# Användarhandbok

28HFL5010T 32HFL5010T 40HFL5010T 48HFL5010T 55HFL5010T

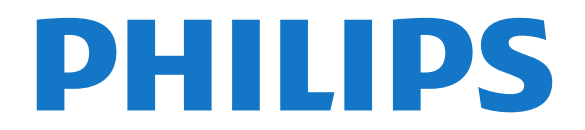

# Innehåll

#### [1 Installation](#page-2-0)*[3](#page-2-0)*

- [1.1 Läs säkerhetsinstruktionerna](#page-2-1)*[3](#page-2-1)*
- [1.2 TV-stativ eller väggmontering](#page-2-2)*[3](#page-2-2)*
- [1.3 Tips om placering](#page-2-3)*[3](#page-2-3)*
- [1.4 Nätkabel](#page-2-4)*[3](#page-2-4)* [1.5 Antennkabel](#page-3-0)
- 

### [2 Anslutningar](#page-4-0)*[5](#page-4-0)*

- [2.1 Tips om anslutningar](#page-4-1)*[5](#page-4-1)*
- [2.2 EasyLink HDMI CEC](#page-5-0)*[6](#page-5-0)*
- [2.3 Common interface CAM](#page-6-0)*[7](#page-6-0)* [2.4 Digitaldekoder](#page-7-0)*[8](#page-7-0)*
- 
- [2.5 Hemmabiosystem HTS](#page-7-1)*[8](#page-7-1)* [2.6 Blu-ray Disc-spelare](#page-9-0)*[10](#page-9-0)*
- [2.7 DVD-spelare](#page-9-1)*[10](#page-9-1)*
- [2.8 Spelkonsol](#page-9-2)
- [2.9 USB-flashminne](#page-10-0)*[11](#page-10-0)*
- [2.10 Fotokamera](#page-10-1)*[11](#page-10-1)*
- [2.11 Videokamera](#page-11-0)*[12](#page-11-0)*
- [2.12 Dator](#page-11-1)*[12](#page-11-1)*
- [2.13 Hörlurar](#page-12-0)

#### [3 Fjärrkontroll](#page-13-0)*[14](#page-13-0)*

- [3.1 Knappöversikt](#page-13-1)*[14](#page-13-1)*
- [3.2 IR-sensor](#page-14-0)*[15](#page-14-0)*
- [3.3 Batterier](#page-14-1)*[15](#page-14-1)*
- [3.4 Rengöring](#page-14-2)*[15](#page-14-2)*

#### [4 Slå på](#page-15-0)*[16](#page-15-0)*

- [4.1 På eller standby](#page-15-1)*[16](#page-15-1)*
- [4.2 Knappar på TV\\*](#page-15-2)*[16](#page-15-2)*
- [4.3 Ljusstyrka för ordmarkering\\*](#page-15-3)*[16](#page-15-3)*

#### [5 Expertläge](#page-16-0)*[17](#page-16-0)*

- [5.1 Vad du kan göra](#page-16-1)*[17](#page-16-1)*
- [5.2 Öppna Professionell hemmeny](#page-16-2)*[17](#page-16-2)* [5.3 Aktivera Professionell hemmeny](#page-16-3)*[17](#page-16-3)*
- [5.4 Professionell inställningsmeny](#page-16-4)*[17](#page-16-4)* [5.5 Inställning av MyChoice](#page-20-0)*[21](#page-20-0)*
- 
- [5.6 Kombinera kanallistan](#page-20-1)*[21](#page-20-1)* [5.7 Smart TV-inställningar](#page-20-2)

#### [6 TV-kanaler](#page-21-0)*[22](#page-21-0)*

- [6.1 Titta på TV-kanaler](#page-21-1)*[22](#page-21-1)* [6.2 Kanalinstallation](#page-26-0)*[27](#page-26-0)*
- [7 Hemmeny](#page-31-0)*[32](#page-31-0)*

#### [8 Inställningar](#page-32-0)*[33](#page-32-0)*

- [8.1 Inställningsmeny](#page-32-1)*[33](#page-32-1)*
- [8.2 Bild](#page-32-2)*[33](#page-32-2)*
- [8.3 Ljud](#page-36-0)
- [8.4 Universell åtkomst](#page-38-0)*[39](#page-38-0)*

#### [9 TV-guide](#page-40-0)*[41](#page-40-0)*

[9.1 Vad du behöver](#page-40-1)*[41](#page-40-1)* [9.2 Använda TV-guiden](#page-40-2)*[41](#page-40-2)*

#### [10 Källor](#page-41-0)*[42](#page-41-0)*

- [10.1 Källista](#page-41-1)*[42](#page-41-1)*
- [10.2 Från standbyläge](#page-41-2)*[42](#page-41-2)* [10.3 EasyLink](#page-41-3)*[42](#page-41-3)*

#### [11 Timer och klocka](#page-42-0)*[43](#page-42-0)*

[11.1 Insomningstimer](#page-42-1)[43](#page-42-1)<br>11.2 Klocka 43 [11.2 Klocka](#page-42-2)*[43](#page-42-2)*

- [11.3 Avstängningstimer](#page-42-3)*[43](#page-42-3)*
- [11.4 Alarm](#page-42-2)*[43](#page-42-2)*

#### [12 Nätverk](#page-43-0)*[44](#page-43-0)*

- [12.1 Nätverk](#page-43-1)*[44](#page-43-1)*
- [12.2 Trådlöst nätverk](#page-43-2)*[44](#page-43-2)*
- [12.3 Trådbundet nätverk](#page-44-0)*[45](#page-44-0)* [12.4 Nätverksinställningar](#page-45-0)*[46](#page-45-0)*
- 

#### [13 Dina foton, videor och musik](#page-46-0)*[47](#page-46-0)*

- [13.1 Från en USB-anslutning eller dator](#page-46-1)*[47](#page-46-1)*
- [13.2 Wi-Fi Miracast](#page-47-0)*[48](#page-47-0)*

#### [14 Skype](#page-49-0)*[50](#page-49-0)*

- [14.1 Om Skype](#page-49-1)*[50](#page-49-1)*
- [14.2 Vad du behöver](#page-49-2)*[50](#page-49-2)*
- [14.3 Börja med Skype](#page-49-3)*[50](#page-49-3)*
- [14.4 Skype-menyn](#page-50-0)
- [14.5 Min profil](#page-50-1)*[51](#page-50-1)*
- [14.6 People \(Personer\)](#page-51-0)*[52](#page-51-0)*
- [14.7 Ringa med Skype](#page-52-0)[53](#page-52-0)<br>14.8 Skype-kredit 54
- [14.8 Skype-kredit](#page-53-0)
- [14.9 Skype-inställningar](#page-54-0)*[55](#page-54-0)*
- [14.10 Logga ut](#page-55-0)*[56](#page-55-0)*
- [14.11 Avsluta Skype](#page-55-1)*[56](#page-55-1)*
- [14.12 Användarvillkor & Sekretesspolicy](#page-55-2)*[56](#page-55-2)*

#### [15 Smart TV](#page-57-0)*[58](#page-57-0)*

- [15.1 Om Smart TV](#page-57-1)*[58](#page-57-1)*
- [15.2 Vad du behöver](#page-57-2)*[58](#page-57-2)*
- [15.3 Smart TV-appar](#page-57-3)
- [15.4 Återställa Smart TV](#page-58-0)*[59](#page-58-0)*

#### [16 Specifikationer](#page-59-0)*[60](#page-59-0)*

- [16.1 Miljö](#page-59-1)*[60](#page-59-1)*
- [16.2 Mottagning](#page-59-2)*[60](#page-59-2)*
- [16.3 Teckenfönster](#page-60-0)*[61](#page-60-0)*
- [16.4 Effekt](#page-60-1)*[61](#page-60-1)*
- [16.5 Mått och vikt](#page-60-2)*[61](#page-60-2)*
- [16.6 Väggmontering](#page-61-0)*[62](#page-61-0)*
- [16.7 Anslutningar](#page-61-1)*[62](#page-61-1)*
- [16.8 Multimedia](#page-61-2)

#### [17 Programvara](#page-62-0)*[63](#page-62-0)*

- [17.1 Programuppdatering](#page-62-1)*[63](#page-62-1)*
- [17.2 Programvaruversion](#page-62-2)*[63](#page-62-2)*
- [17.3 Programvara med öppen källkod](#page-62-3)*[63](#page-62-3)*

#### [18 Felsökning och support](#page-64-0)*[65](#page-64-0)*

- [18.1 Felsökning](#page-64-1)*[65](#page-64-1)*
- [18.2 Registrera](#page-65-0)*[66](#page-65-0)*
- [18.3 Onlinehjälp](#page-65-1)*[66](#page-65-1)*
- [18.4 Kundtjänst/reparation](#page-65-2)*[66](#page-65-2)*

#### [19 Säkerhet och skötsel](#page-67-0)*[68](#page-67-0)*

[19.1 Säkerhet](#page-67-1)*[68](#page-67-1)*

[Index](#page-72-0)*[73](#page-72-0)*

2

[19.2 Skötsel av bildskärmen](#page-68-0)*[69](#page-68-0)*

[20.1 Användningsvillkor](#page-69-1)*[70](#page-69-1)* [20.2 Upphovsrätt och licenser](#page-69-2)*[70](#page-69-2)*

#### 20\_Användarvillkor, upphovsrätt och licenser *[70](#page-69-0)*

# <span id="page-2-0"></span>1 Installation

#### <span id="page-2-1"></span> $\overline{11}$

# Läs säkerhetsinstruktionerna

Läs de säkerhetsinstruktioner som medföljde TV:n innan du använder TV:n första gången.

### <span id="page-2-2"></span> $\overline{12}$ TV-stativ eller väggmontering

### TV-stativ

Instruktioner för montering av TV-stativet finns i snabbstartguiden som medföljde TV:n. Om du har tappat bort guiden kan du ladda ned den på [www.philips.com.](http://www.philips.com)

<span id="page-2-3"></span>Använd TV:ns produkttypnummer för att hitta rätt version av snabbstartguiden.

### Väggmontering

TV:n är även förberedd för ett VESA-kompatibelt väggmonteringsfäste (medföljer inte).

Använd följande VESA-kod när du köper väggfäste ...

För att fixera fästet ordentligt använder du skruvar med en längd som anges i ritningen.

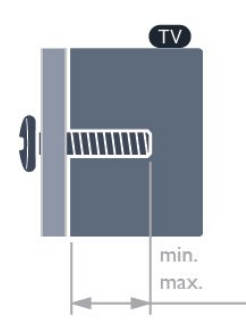

<span id="page-2-4"></span>• 28HFL5010T - VESA MIS-F 100 x 100, M4 (minst 7,5 mm, högst 8,5 mm)

• 32HFL5010T - VESA MIS-F 100 x 100, M4 (minst 8 mm, högst 14 mm)

• 40HFL5010T - VESA MIS-F 200 x 200, M4 (minst 12 mm, högst 16 mm)

• 48HFL5010T - VESA MIS-F 200 x 200, M6 (minst 12 mm, högst 16 mm)

• 55HFL5010T - VESA MIS-F 400 x 200, M6 (minst 12 mm, högst 16 mm)

#### Varning!

Väggmontering av TV:n kräver särskild kompetens och bör endast utföras av kvalificerad personal. Väggmonteringen ska uppfylla alla säkerhetskrav som

gäller för TV:ns vikt. Läs även igenom säkerhetsanvisningarna innan du monterar TV:n. TP Vision Europe B.V. påtar sig inget ansvar för felaktig montering eller montering som resulterar i olyckor eller skador.

#### **Obs!**

Innan du monterar TV:n på väggen ska du ta bort de befintliga VESA-skruvarna på bakpanelen.

#### Varning

Följ alla instruktioner som följer med TV-monteringen. TP Vision Europe B.V. tar inget ansvar för felaktig TVmontering som resulterar i olycka eller skada.

För att förhindra skador på kablar och kontakter bör du lämna ett avstånd på minst 5,5 cm från baksidan av TV:n.

Innan du monterar TV:n på väggen ska du ta reda på rätt skruvlängd. Du hittar rätt skruvlängd genom att lägga till tjockleken på din väggmontering till skruvlängden.

### 1.3 Tips om placering

- Placera TV:n så att inget ljus faller direkt på skärmen.
- Dämpad belysning i rummet ger den bästa Ambilighteffekten.\*
- Placera TV:n upp till 15 cm från väggen.

• Det perfekta avståndet för att titta på TV är tre gånger TV:ns diagonala skärmstorlek. När du sitter ned ska ögonen vara i nivå med skärmens mitt.

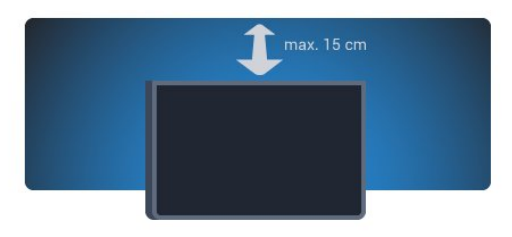

\* Ambilight-funktionen finns endast på TV-apparater med Ambilight.

### $\overline{14}$ Nätkabel

- Sätt i strömkabeln i strömanslutningen på TV:ns baksida.
- Se till att nätkabeln är ordentligt isatt i kontakten.
- Kontrollera att stickkontakten till vägguttaget alltid är tillgängligt.

• När du drar ur nätkabeln ska du alltid hålla i kontakten, aldrig i sladden.

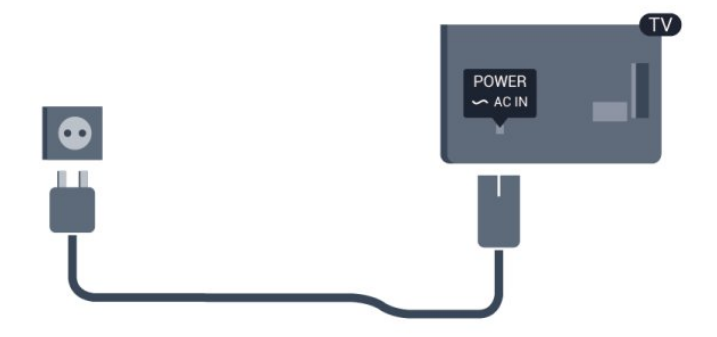

Trots att TV:ns energiförbrukning är låg i standbyläget kan du spara energi genom att dra ur nätkabeln om du inte använder TV:n under en längre tid.

### <span id="page-3-0"></span>1.5 Antennkabel

Sätt i antennkontakten ordentligt i antennuttaget på baksidan av TV:n.

Du kan ansluta din egen antenn eller en antennsignal från ett antenndistributionssystem. Använd en IEC Coax 75 Ohm RF-antennkontakt.

Använd den här antennanslutningen för insignalerna DVB-T och DVB-C.

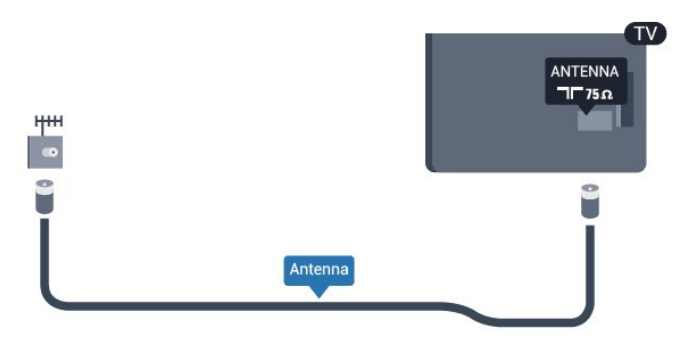

# <span id="page-4-0"></span>2 Anslutningar

#### <span id="page-4-1"></span> $\overline{21}$

# Tips om anslutningar

### Antenn

Om du har en digitaldekoder eller en inspelare ansluter du antennkablarna så att antennsignalen körs genom digitaldekodern och/eller inspelaren innan den går till TV:n. Om du gör det kan antennen och digitaldekodern sända ytterligare kanaler som kan spelas in av inspelaren.

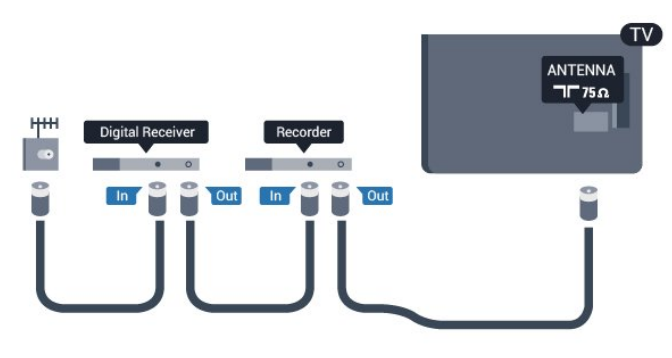

### **HDMI**

#### HDMI CEC

Bild- och ljudkvaliteten blir bäst med en HDMIanslutning. En HDMI-kabel hanterar både bild- och ljudsignaler. Använd en HDMI-kabel för HD-TV- eller Ultra HD-signaler (UHD). För att signalöverföringen ska bli så bra som möjligt bör du välja en HDMI-kabel med hög hastighet som inte är längre än 5 meter.

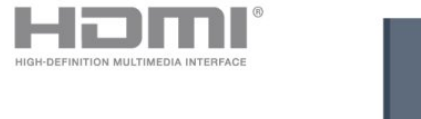

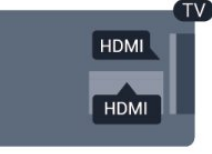

#### EasyLink HDMI CEC

Om dina enheter är anslutna med HDMI och har EasyLink kan du styra dem med TV-fjärrkontrollen. EasyLink HDMI CEC måste vara påslaget på TV:n och den anslutna enheten.

#### DVI till HDMI

Använd en DVI till HDMI-adapter om enheten bara har en DVI-anslutning. Använd en av HDMIanslutningarna och använd en Audio L/R-kabel (minikontakt 3,5 mm) i AUDIO IN på baksidan av TV:n för ljud.

#### Kopieringsskydd

DVI- och HDMI-kablar stöder HDCP (High-bandwidth Digital Content Protection). HDCP är ett kopieringsskydd som förhindrar att innehåll kopieras från en DVD-skiva eller Blu-ray Disc. Det kallas också för DRM (Digital Rights Managament).

#### HDMI ARC

Alla HDMI-anslutningar på TV:n har HDMI ARC (Audio Return Channel).

Om enheten (vanligtvis ett hemmabiosystem) också har HDMI ARC-anslutning ansluter du den till någon av HDMI-anslutningarna på TV:n. Med HDMI ARCanslutningen behöver du inte ansluta en extra ljudkabel som överför TV-ljudet till hemmabiosystemet. HDMI ARC-anslutningen kombinerar båda signalerna.

Du kan använda valfri HDMI-anslutning på TV:n till att ansluta HTS, men ARC är bara tillgängligt för en enhet/anslutning åt gången.

Om du föredrar att stänga av ARC på HDMIanslutningarna öppnar du Professionell hemmeny. Välj TV-inställningar > Ljud > Avancerat > HDMI ARC.

### $Y Ph Pr = \Delta u$ dio LR

Y Pb Pr-komponentvideo är en

höghastighetsanslutning. YPbPr-anslutningen kan användas för HD-TV-signaler. Utöver Y-, Pb- och Prsignalerna tillkommer vänster- och högeranslutning för ljud.

- Y delar uttag med CVBS.
- Komponent och Komposit delar ljuduttag.

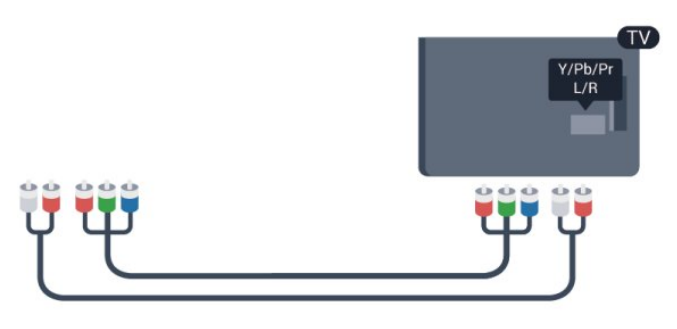

• Endast för TV-apparater med komponentanslutningar.

### CVBS – Audio L R

CVBS - kompositvideo är en höghastighetsanslutning. CVBS-anslutningen kan användas för HD-TVsignaler. Utöver CVBS-signalen tillkommer vänsteroch högeranslutning för ljud.

- Y delar uttag med CVBS.
- Komponent och Komposit delar ljuduttag.

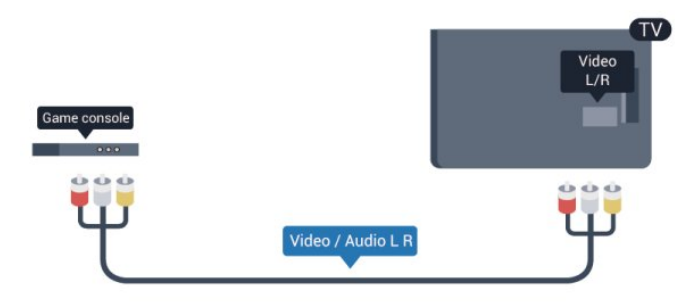

<span id="page-5-0"></span>• Endast för TV-apparater med komponent-/kompositanslutningar.

### **SCART**

SCART är en anslutning med hög kvalitet. SCARTanslutningen kan användas för CVBS- och RGBvideosignaler men kan inte användas för HD-TVsignaler. SCART-anslutningen kombinerar bild- och ljudsignaler.

Använd SCART-adapterkabeln för att ansluta enheten.

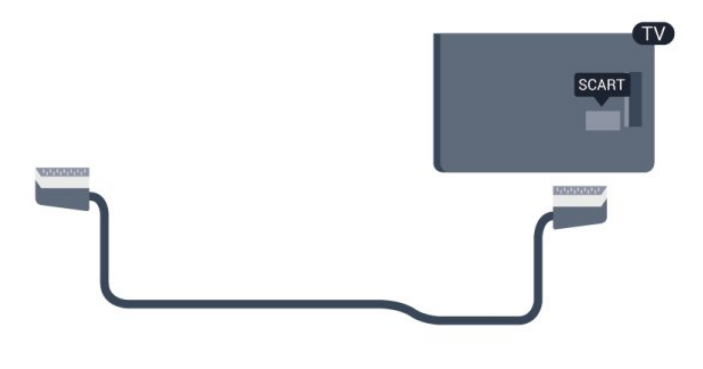

### Ljudutgång – optisk

Ljudutgång – optisk är en höghastighetsanslutning. Den optiska anslutningen kan hantera 5.1-ljudkanaler. Om din enhet, vanligtvis ett hemmabiosystem (HTS), inte har någon HDMI-ARC-anslutning kan du använda anslutningen med Ljudingång – optisk på HTS. Anslutningen Ljudutgång - optisk skickar ljudet från TV:n till hemmabiosystemet.

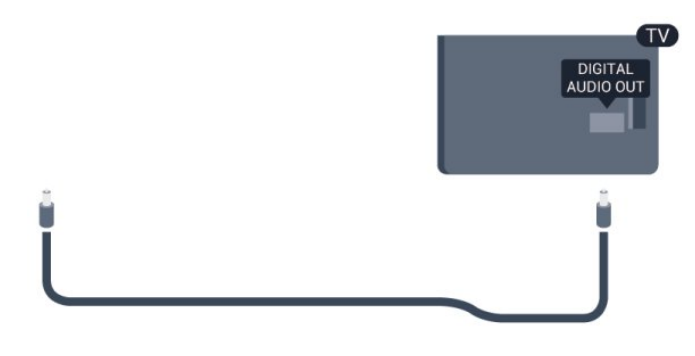

Du kan ställa in typen av ljudutgångssignal så att den matchar ljudfunktionerna i hemmabiosystemet.

Om ljudet inte stämmer överens med bilden på skärmen kan du justera ljud till bild-synkroniseringen.

### $\overline{22}$ EasyLink HDMI CEC

### EasyLink

Med EasyLink kan du styra en ansluten enhet med TVfjärrkontrollen. EasyLink använder HDMI CEC (Consumer Electronics Control) till att kommunicera med de anslutna enheterna. Enheter måste ha funktioner för HDMI CEC och vara anslutna med en HDMI-anslutning.

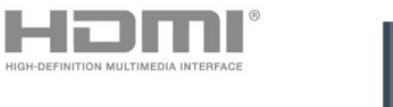

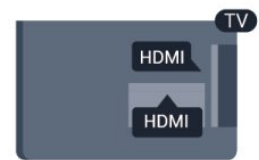

#### EasyLink-inställning

När TV:n levereras är EasyLink aktiverat. Se till att alla HDMI CEC-inställningar på enheten är korrekt konfigurerade på de anslutna EasyLink-enheterna. EasyLink kanske inte fungerar med enheter från andra tillverkare.

#### HDMI CEC hos andra märken

HDMI CEC-funktionen har olika namn hos olika märken. Några exempel är: Anynet, Aquos Link, Bravia Theatre Sync, Kuro Link, Simplink och Viera Link. Alla märken är inte fullständigt kompatibla med EasyLink.

HDMI CEC-varumärkena i exemplet tillhör sina respektive ägare.

### Styra enheter

Om du vill styra en enhet som är ansluten via HDMI och konfigurerad med EasyLink väljer du enheten eller dess aktivitet i listan med TV-anslutningar. Tryck på SOURCE, välj en enhet som är ansluten via HDMI och tryck på OK.

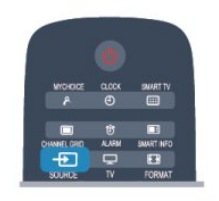

När enheten har valts kan du styra enheten med TVfjärrkontrollen. Däremot fungerar inte knapparna  $\spadesuit$ och OPTIONS och vissa andra TV-knappar på enheten.

Om den knapp du behöver inte finns på fjärrkontrollen till TV:n kan du välja knappen på menyn Alternativ.

Tryck på OPTIONS och välj Reglage i menyfältet. På skärmen väljer du den knapp du behöver och trycker på OK.

En del väldigt specifika knappar finns eventuellt inte tillgängliga i kontrollmenyn.

Obs! Endast enheter som stöder

<span id="page-6-0"></span>funktionen EasyLink-fjärrkontroll kommer att reagera på TV-fjärrkontrollen.

### EasyLink-inställningar

När TV:n levereras är alla EasyLink-inställningar aktiverade. Du kan stänga av alla EasyLinkinställningar en och en.

#### EasyLink

Stänga av EasyLink helt ...

1 - Professionellt läge: Av - Tryck på  $\spadesuit$  och välj Inställning och tryck på OK. Professionellt läge: På - Öppna Professionell hemmeny.

**2 -** Välj TV-inställningar > Allmänna inställningar > EasyLink och tryck på OK.

**3 -** Välj Från och tryck på OK.

**4 -** Tryck på , flera gånger om det behövs, för att stänga menyn.

#### EasyLink-fjärrstyrning

Om du vill att enheter ska kommunicera med varandra men inte vill styra dem med TVfjärrkontrollen kan du stänga av EasyLinkfjärrkontrollen separat. På EasyLink-inställningsmenyn väljer du EasyLinkfiärrkontroll och väljer Av.

Pixel Plus-länk

Vissa enheter, som en DVD- eller Blu-ray Discspelare, kan ha egen bildkvalitetsbehandling. För att undvika dålig bildkvalitet orsakad av störningar med TV-behandlingen bör dessa enheters bildbehandling avaktiveras. TV:n levereras med Pixel Plus-länk påslagen och avaktiverar bildkvalitetsbehandlingen på nyare Philips-enheter som är anslutna till TV:n. Om du vill stänga av Pixel Plus-länk går du till EasyLink-inställningsmenyn, väljer Pixel Plus-länk och väljer Av.

#### Automatisk flyttning av undertext

Om du spelar upp en DVD eller Blu-ray Disc på en Philips-spelare med stöd för undertexter kan TV:n flytta undertexten uppåt. Undertexterna syns då oavsett vilket bildformat du valt. TV:n levereras med Automatisk flyttning av undertext påslagen. Om du vill stänga av Automatisk flyttning av undertext går du till EasyLink-inställningsmenyn, väljer Automatisk flyttning av undertext och väljer Av.

#### Stänga av enheter automatiskt

Du kan ställa in TV:n så att anslutande HDMI-CECanpassade enheter stängs av om de inte är den aktiva källan. TV:n sätter den anslutna enheten i standbyläge efter 10 minuters inaktivitet.

### $73$ Common interface – CAM

### $Cl+$

Den här TV:n är förberedd för CI+ Conditional Access.

Med CI+ kan du titta på förstklassiga HD-program som filmer och sportsändningar, som tillhandahålls av digital-TV-kanaler i din region. De här programmen är kodade av TV-kanalen och avkodas med en förbetald CI+-modul.

Digital-TV-kanaler tillhandahåller den här CI+-modulen (Conditional Access Module – CAM) när du abonnerar på deras förstklassiga program. De här programmen använder en hög kopieringsskyddsnivå.

Kontakta digital-TV-kanalen för mer information om regler och villkor.

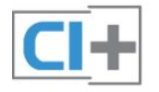

### CAM

#### Sätta in en CA-modul

Stäng av TV:n innan du sätter in en CA-modul. Se CA-modulen för anvisningar om korrekt isättning. Felaktig isättning kan skada CA-modulen och TV:n.

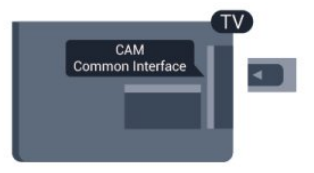

Använd Common Interface-uttaget på TV:n och sätt i CAM-kortet.

Med framsidan på kortet vänd mot dig för du försiktigt in CA-modulen så långt det går.

Lämna kortet i uttaget.

Det kan ta några minuter innan CA-modulen aktiveras. Om du tar bort CA-modulen inaktiveras sändningstjänsten på TV:n.

Om en CA-modul har satts in och

abonnemangsavgifterna har betalats

(anslutningsmetoderna kan skilja sig) kan du titta på TV-kanalen. Den insatta CA-modulen gäller endast för just din TV.

#### <span id="page-7-1"></span>Inställningar för CA-modul

Ställ in lösenord eller PIN-koder för CAM TV-kanalen genom att trycka på  $\spadesuit$ , välja Inställningar och trycka på OK .

Välj Kanalinställningar > Common Interface. Välj CAM TV-kanalen och tryck på OK.

### <span id="page-7-0"></span> $\overline{24}$ Digitaldekoder

Använd två antennkablar till att ansluta antennen till digitaldekodern och TV:n.

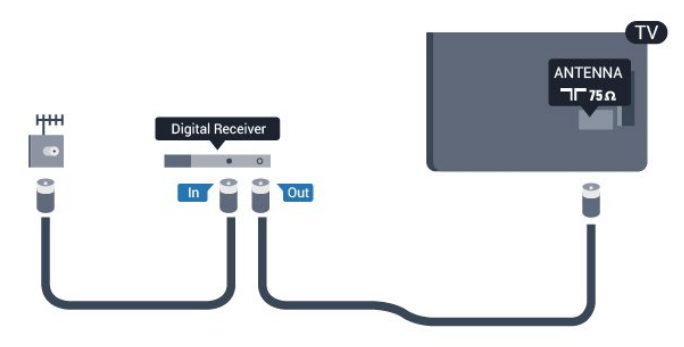

Bredvid antennanslutningarna ansluter du en HDMIkabel för att ansluta digitaldekodern till TVapparaten.

Du kan även använda en SCART-kabel om digitaldekodern inte har någon HDMI-ingång.

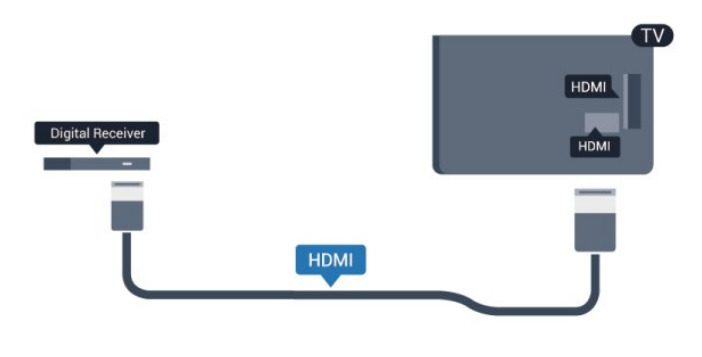

#### Avstängningstimer

Stäng av den här automatiska timern om du bara använder digitaldekoderns fjärrkontroll. Om du inte gör det kommer TV:n att stängas av automatiskt efter fyra timmar om du inte trycker på någon knapp på TV:ns fjärrkontroll.

Stänga av avstängningstimer:

Professionellt läge: Av - Tryck på  $\bigoplus$  och välj Inställning och tryck på OK. Professionellt läge: På - Öppna Professionell hemmeny.

Välj TV-inställningar > Allmänna inställningar > Avstängningstimer och ställ in skjutreglaget på Av.

#### $\overline{2.5}$

# Hemmabiosystem – HTS

### Ansluta hemmabiosystemet

Använd två antennkablar till att ansluta antennen till digitaldekodern och TV:n.

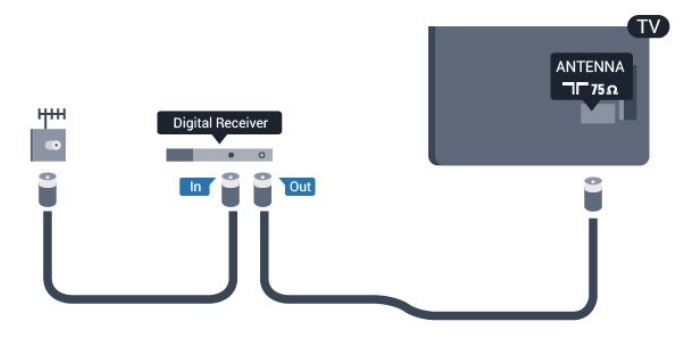

Bredvid antennanslutningarna ansluter du en HDMIkabel för att ansluta digitaldekodern till TVapparaten.

Du kan även använda en SCART-kabel om digitaldekodern inte har någon HDMI-ingång.

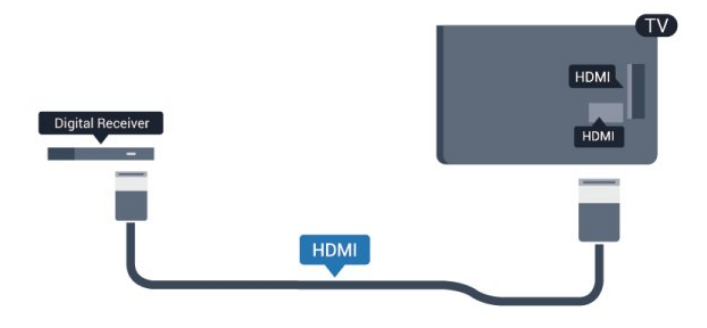

#### Avstängningstimer

Stäng av den här automatiska timern om du bara använder digitaldekoderns fjärrkontroll. Om du inte gör det kommer TV:n att stängas av automatiskt efter fyra timmar om du inte trycker på någon knapp på TV:ns fjärrkontroll.

Stänga av avstängningstimer:

Professionellt läge: Av - Tryck på  $\bigoplus$  och välj Inställning och tryck på OK. Professionellt läge: På - Öppna Professionell hemmeny.

Välj TV-inställningar > Allmänna inställningar > Avstängningstimer och ställ in skjutreglaget på Av.

### Ljudutgångsinställningar

#### Fördröjning av ljudutgång

Med ett hemmabiosystem (HTS) anslutet till TV:n ska bilden på TV:n och ljudet från HTS vara synkroniserat.

#### Automatisk ljud till bild-synkronisering

På nyare hemmabiosystem från Philips är ljud till bildsynkroniseringen automatisk och därför alltid korrekt.

#### Ljudsynkroniseringsfördröjning

På vissa hemmabiosystem kan du behöva justera ljudsynkroniseringsfördröjningen för att ljudet och bilden ska stämma överens. Öka fördröjningsvärdet på hemmabiosystemet tills bild och ljud överensstämmer. Ett fördröjningsvärde på 180 ms kan behövas. Läs användarhandboken till hemmabiosystemet. Om du ställer in ett fördröjningsvärde på hemmabiosystemet måste du stänga av Fördröjning av ljudutgång på TV:n.

Så här stänger du av Fördröjning av ljudutgång ...

1 - Professionellt läge: Av - Tryck på  $\bigoplus$  och välj Inställning och tryck på OK. Professionellt läge: På - Öppna Professionell hemmeny.

**2 -** Välj TV-inställningar > Ljud > Avancerat > Fördröjning av ljudutgång.

**3 -** Välj Från och tryck på OK.

**4 -** Tryck på , flera gånger om det behövs, för att stänga menyn.

#### Ljudutgång, justering

Om du inte kan ställa in en fördröjning på hemmabiosystemet kan du ställa in så att TV:n synkroniserar ljudet. Du kan göra en inställning som kompenserar den tid som krävs för att hemmabiosystemet ska behandla ljudet för TVbilden. Du kan anpassa justeringen i steg om 5 ms. Den högsta inställningen är -60 ms. Inställningen Fördröjning av ljudutgång ska vara påslagen.

Så här synkroniserar du ljudet på TV:n ...

1 - Professionellt läge: Av - Tryck på  $\bigoplus$  och välj Inställning och tryck på OK. Professionellt läge: På - Öppna Professionell hemmeny.

**2**

**-** Välj TV-inställningar > Ljud > Avancerat > Ljudutgång, justering. **3 -** Använd skjutreglaget för att ställa in ljudjusteringen och tryck på OK. **4 -** Tryck på , flera gånger om det behövs, för att stänga menyn.

#### Ljudutgångsformat

Om du har ett hemmabiosystem med funktioner för flerkanaligt ljud som Dolby Digital, DTS® eller liknande ska du välja ljudutgångsformatet Flerkanalig. Med Flerkanalig kan TV:n skicka den komprimerade flerkanaliga ljudsignalen från en TV-kanal eller ansluten spelare till hemmabiosystemet. Om du har ett hemmabiosystem utan funktioner för flerkanaligt ljud väljer du Stereo.

Så här ställer du in ljudutgångsformatet ...

1 - Professionellt läge: Av - Tryck på  $\bigoplus$  och välj Inställning och tryck på OK. Professionellt läge: På - Öppna Professionell hemmeny. **2**

**-** Välj TV-inställningar > Ljud >

Avancerat > Ljudutgångsformat.

**3 -** Välj Flerkanalig eller Stereo.

**4 -** Tryck på , flera gånger om det behövs, för att stänga menyn.

#### Ljudutgångsutjämning

Använd inställningen Ljudutgångsutjämning för att jämna ut skillnader i ljudnivån (ljudstyrkan) mellan TV:n och hemmabiosystemet när du växlar mellan dem. Skillnader i ljudnivå kan bero på skillnader i ljudbehandlingen.

Så här jämnar du ut skillnader i ljudnivå ...

1 - Professionellt läge: Av - Tryck på  $\spadesuit$  och välj Inställning och tryck på OK.

Professionellt läge: På - Öppna Professionell hemmeny. **2**

- Välj TV-inställningar > Ljud >
- Avancerat > Ljudutgångsutjämning.

**3 -** Om volymskillnaden är stor väljer du Mer. Om volymskillnaden är liten väljer du Mindre.

**4 -** Tryck på , flera gånger om det behövs, för att stänga menyn.

Ljudutgångsutjämning påverkar både Ljudutgång – optisk och HDMI ARC-ljudsignaler.

### Problem med HTS-ljud

#### Ljud med högt brus

Om du tittar på innehåll från ett anslutet USBflashminne eller en ansluten dator kan ljudet från hemmabiosystemet vara förvrängt. Ljudet hörs när ljud- eller bildfilen har DTS-ljud men hemmabiosystemet saknar bearbetning för DTS-ljud. Du kan rätta till detta genom att ställa in Ljudutgångsformat för TV:n på Stereo.

<span id="page-9-1"></span>1 - Professionellt läge: Av - Tryck på  $\bigoplus$  och välj Inställning och tryck på OK. Professionellt läge: På - Öppna Professionell hemmeny.

```
2
```
**-** Välj Inställning > TV-inställningar > Ljud > Avancerat > Ljudutgångsformat. Inget ljud

Om du inte hör något ljud från TV:n på ditt hemmabiosystem kontrollerar du följande ...

• Kontrollera att du har anslutit HDMI-kabeln till en HDMI ARC-anslutning på hemmabiosystemet. Alla HDMI-anslutningar på TV:n är HDMI ARCanslutningar.

• Kontrollera om HDMI-ARC-inställningen på TV:n är påslagen.

> <span id="page-9-2"></span> $\cdot$  Professionellt läge: Av – Tryck på  $\spadesuit$  och välj Inställning och tryck på OK. Professionellt läge: På - Öppna Professionell hemmeny. •

<span id="page-9-0"></span>Välj Inställning > TVinställningar > Ljud > Avancerat > HDMI ARC.

### $\overline{26}$

## Blu-ray Disc-spelare

Använd en HDMI-kabel med hög hastighet för att ansluta Blu-ray-spelaren till TV:n.

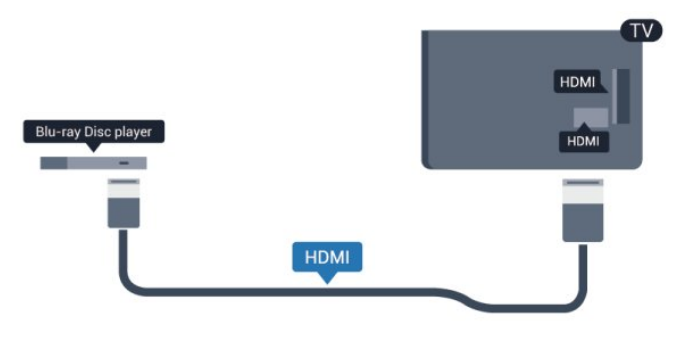

Om Blu-ray Disc-spelaren har funktioner för EasyLink HDMI CEC kan du styra spelaren med TVfjärrkontrollen.

### $\overline{27}$ DVD-spelare

Använd en HDMI-kabel för att ansluta DVD-spelaren till TV:n.

Du kan även använda en SCART-kabel om enheten inte har någon HDMI-ingång.

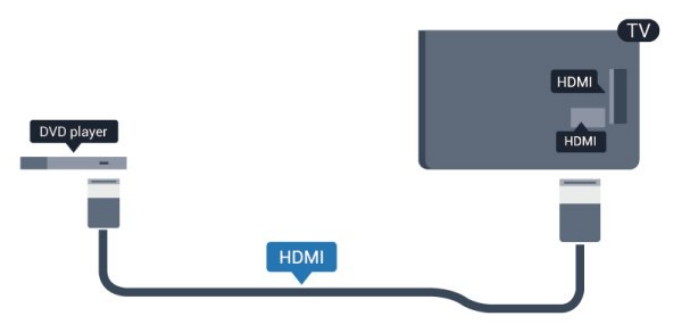

Om DVD-spelaren är ansluten via HDMI och har funktioner för EasyLink CEC kan du styra spelaren med TV-fjärrkontrollen.

### $\overline{28}$ Spelkonsol

### HDMI

För bästa kvalitet, anslut spelkonsolen med en HDMIkabel till TV:n

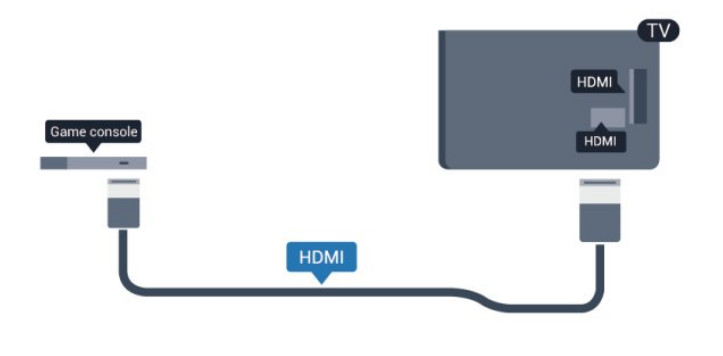

### $Y$  Pb Pr – Audio LR

Anslut spelkonsolen med en komponentvideokabel (Y Pb Pr) och Audio L/R-kabel till TV:n.

<span id="page-10-0"></span>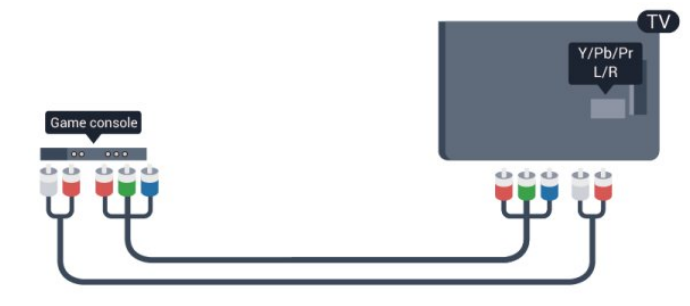

• Y delar uttag med CVBS.

• Komponent och Komposit delar ljuduttag.

### CVBS – Audio L R/Scart

Anslut spelkonsolen till TV:n med en kompositkabel (CVBS) och Audio L/R-kabel till TV:n.

Om din spelkonsol bara har en Video (CVBS)- och Audio L/R-utgång använder du en Video Audio L/R till SCART-adapter för att koppla in den via SCARTanslutningen.

Obs! CVBS till SCART-adapter medföljer inte TV:n.

<span id="page-10-1"></span>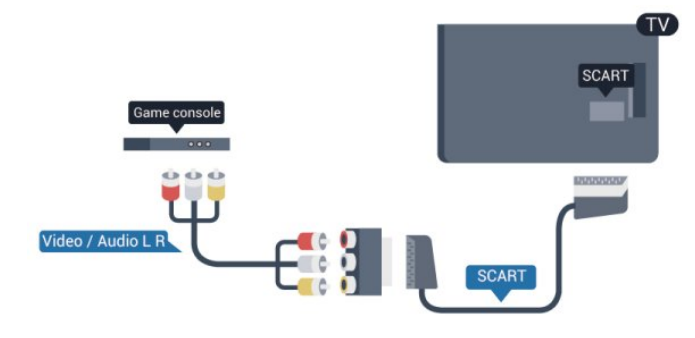

### CVBS – Audio L R

Anslut spelkonsolen till TV:n med en kompositkabel (CVBS) och Audio L/R-kabel till TV:n.

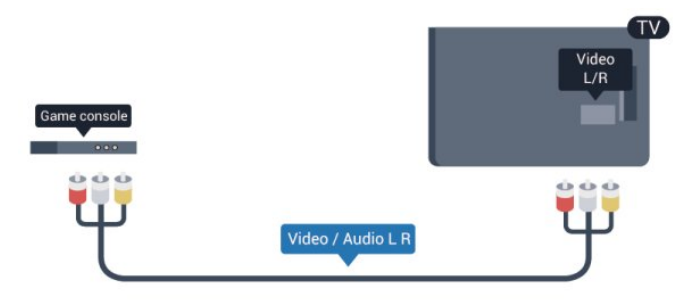

- Y delar uttag med CVBS.
- Komponent och Komposit delar ljuduttag.

### $\overline{29}$ USB-flashminne

Du kan visa bilder eller spela upp musik och film från ett USB-flashminne.

Sätt i ett USB-flashminne i en av USB-anslutningarna på TV:n när TV:n är påslagen.

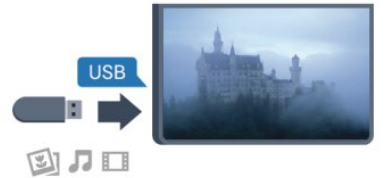

TV:n identifierar flashminnet och en lista öppnas med dess innehåll.

Om innehållslistan inte visas automatiskt trycker du på SOURCE, väljer USB och trycker på OK.

Sluta visa innehållet på USB-flashminnet genom att trycka på TV eller välja någon annan aktivitet. Du kan när som helst koppla från USB-flashminnet genom att ta ut flashminnet.

### $\overline{2.10}$ Fotokamera

Om du vill visa foton som lagrats på din digitalfotokamera kan du ansluta kameran direkt till TV:n.

Använd en av USB-anslutningarna på TV:n för att ansluta. Slå på kameran efter att du anslutit den.

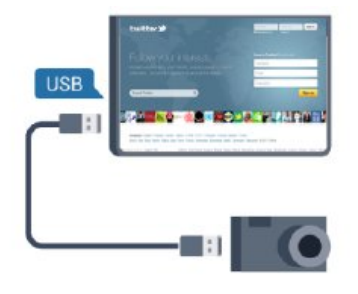

**SCART** Video / Audio L R  $\Box$ 

Om innehållslistan inte visas automatiskt trycker du på SOURCE, väljer USB och trycker på OK. Din kamera behöver kanske ställas in på överföring av innehåll med PTP (Picture Transfer Protocol). Läs i användarhandboken till kameran.

#### Ultra HD via USB

Du kan titta på foton i Ultra HD-upplösning från en ansluten USB-enhet eller flashenhet. TV:n konverterar upplösningen till Ultra HD om fotots upplösning är högre. Du kan inte visa en film med ursprunglig Ultra HD-upplösning via någon av USB-anslutningarna.

### <span id="page-11-0"></span> $\overline{2.11}$ Videokamera

### HDMI

<span id="page-11-1"></span>För bästa kvalitet använder du en HDMI-kabel för att ansluta videokameran till TV:n.

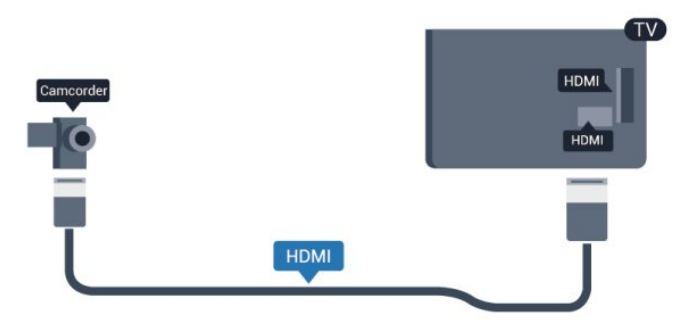

### CVBS – Audio L R/Scart

Du kan använda en HDMI-, YPbPr- eller SCARTanslutning för att ansluta din videokamera. Om din videokamera bara har en Video- (CVBS) och Audio L/R-utgång använder du en Video Audio L/R till SCART-adapter för att ansluta till SCARTanslutningen.

Obs! CVBS till scart-adapter medföljer inte TV:n.

### $CVBS - Audio I R$

Använd Video Audio L/R-kabeln för att ansluta videokameran till TV:n.

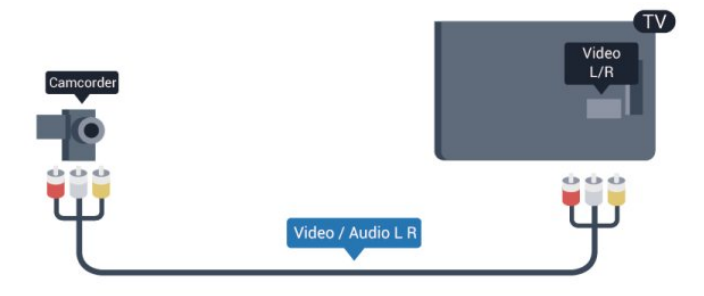

- Y delar uttag med CVBS.
- Komponent och Komposit delar ljuduttag.

#### $\overline{212}$ Dator

### Anslut

Du kan ansluta din dator till TV:n och använda TV:n som en datorskärm.

#### Med HDMI

Använd en HDMI-kabel för att ansluta datorn till TV:n.

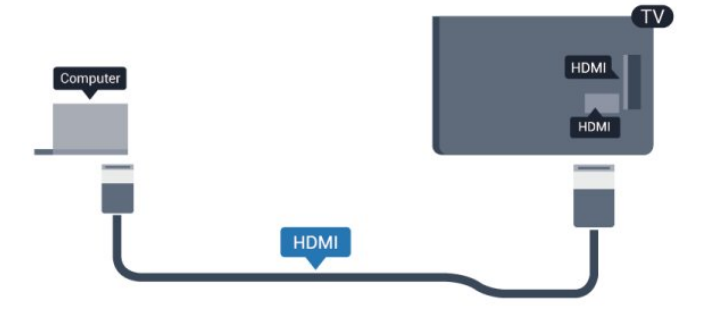

#### Med DVI till HDMI

Du kan också använda en DVI till HDMI-adapter för att ansluta datorn till HDMI och en Audio L/R-kabel (minikontakt 3,5 mm) till AUDIO IN L/R på baksidan av TV:n.

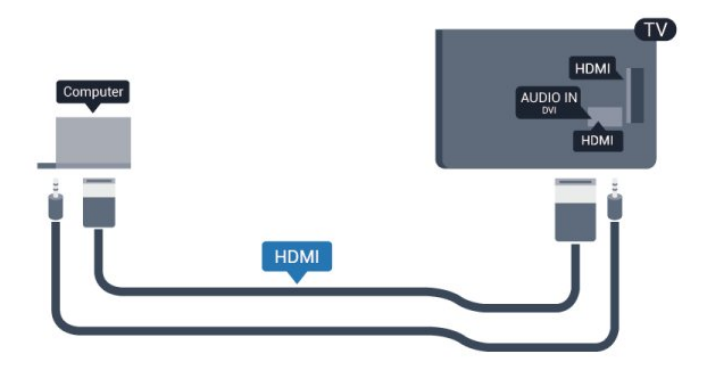

### <span id="page-12-0"></span> $2.13$ Hörlurar

Du kan ansluta hörlurar till  $\Omega$ -anslutningen på TV:n. Anslutningen är ett miniuttag på 3,5 mm. Du kan justera hörlurarnas ljudnivå separat.

Så här justerar du ljudnivån ...

1 - Professionellt läge: Av - Tryck på  $\bigoplus$  och

välj Inställning och tryck på OK.

Professionellt läge: På - Öppna Professionell hemmeny.

**2 -** Välj TV-inställningar > Ljud > Hörlurar volym och tryck på OK.

3 - Tryck på ▲ (upp) eller ▼ (ned) för att justera volymen.

**4 -** Tryck på , flera gånger om det behövs, för att stänga menyn.

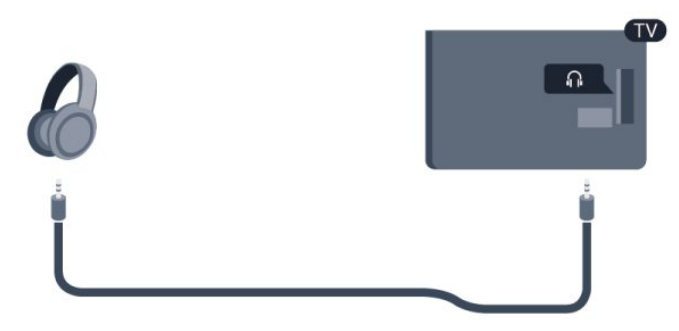

# <span id="page-13-0"></span> $\overline{3}$ Fjärrkontroll

### <span id="page-13-1"></span> $\overline{31}$ Knappöversikt

### Toppmatad

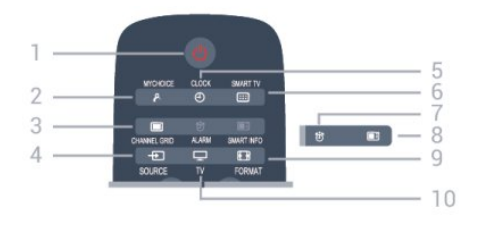

### $1 - \sigma$  Standby/På

Slå på TV:n eller sätt den i standbyläge.

- 2 MYCHOICE Så här aktiverar du MyChoice
- 3 CHANNEL GRID Öppna eller stänga kanaltabellen.

#### 4 - SOURCE

Öppna eller stänga källmenyn – listan över anslutna enheter.

#### 5 - CLOCK Visa klockan.

6 - SMART TV Öppna startsidan för Smart TV.

(Endast för Smart TV)

7 - ALARM Ställa in alarm.

8 - SMART INFO Öppna sidan med smart information.

9 - FORMAT Öppna eller stäng bildformatmenyn.

 $10 - TV$ Gå tillbaka till TV-visning.

### Mitten

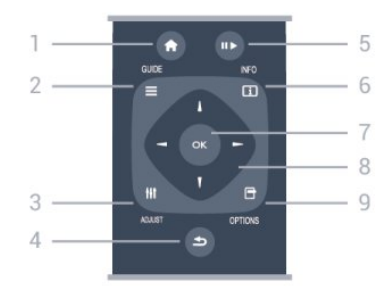

#### 1- HOME

Öppna eller stäng hemmenyn.

2 - GUIDE Öppna eller stäng TV-guiden.

3 - ADJUST Öppna inställningsmenyn.

#### $4 - \leftarrow$  BACK

Gå tillbaka till föregående kanal. Stänga en meny utan att ändra någon inställning. Gå tillbaka till föregående Smart TV-sida.

#### 5 - Spela upp/pausa

 $\cdot$  Spela upp  $\blacktriangleright$ : spela upp.

 $\cdot$  Pausa  $\parallel$  pausa uppspelning.

6 - INFO

Öppna eller stänga programinfo.

 $7 - OK$ För att bekräfta ett val eller inställning.

8 – Pil-/navigeringsknapparna

Navigera uppåt, nedåt, åt vänster eller åt höger.

#### 9 - OPTIONS

Öppna eller stänga alternativmenyn.

### Undersida

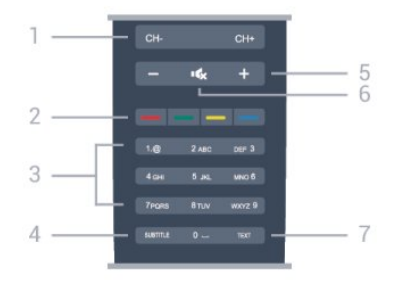

#### 1 - Kanal

Gå till nästa eller föregående kanal i kanallistan Öppna nästa eller föregående text-tv-sida eller starta nästa eller föregående kapitel på en skiva.

#### 2 – Färgknappar

Följ anvisningarna på skärmen. Den blå knappen öppnar hjälpen.

3 – Sifferknappar och knappsats

Välj TV-kanal direkt eller mata in text.

#### 4 – SUBTITLE

Byta undertexter: på, av eller automatiskt.

#### 5 – Volym

Justera volymen.

#### $6 - 4x$  Ljud av

Stäng av eller slå på ljudet igen.

7 – TEXT

### <span id="page-14-0"></span> $\overline{32}$ IR-sensor

TV:n kan ta emot signaler från fjärrkontroller som använder IR (infrarött). Om du använder en sådan fjärrkontroll ska du se till att rikta fjärrkontrollen mot den infraröda sensorn på TV:ns framsida.

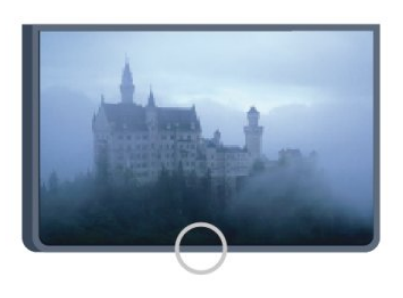

### <span id="page-14-1"></span>3.3 Batterier

**1 -** Skjut batteriluckan i pilens riktning.

**2 -** Byt ut de gamla batterierna med två

alkaliska AAA-LR03-1,5 V-batterier. Se till att du

sätter i ändarna + och - åt rätt håll.

**3 -** Sätt tillbaka batteriluckan och skjut den bakåt tills den klickar.

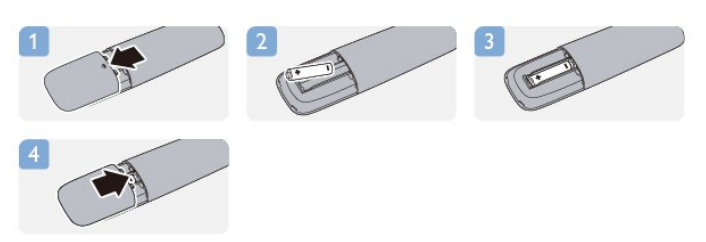

Ta ur batterierna om du inte ska använda fjärrkontrollen på länge. Kassera din gamla batterier säkert enligt kasseringsanvisningarna.

### <span id="page-14-2"></span>3.4 Rengöring

Fjärrkontrollen har en reptålig ytbehandling.

Rengör fjärrkontrollen med en mjuk, fuktig trasa. Använd aldrig ämnen som alkohol, kemikalier eller hushållsrengöringsmedel till att rengöra fjärrkontrollen.

# <span id="page-15-0"></span> $\overline{A}$ Slå på

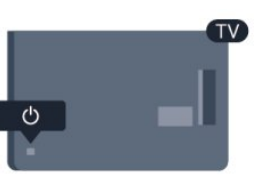

### <span id="page-15-1"></span> $\overline{41}$ På eller standby

Se till att du har anslutit strömsladden på baksidan av TV:n innan du slår på den.

<span id="page-15-3"></span>Om den röda lampan inte lyser trycker du på joysticken till höger eller på baksidan av TV:n. TV:n försätts då i standbyläge och den röda lampan tänds.

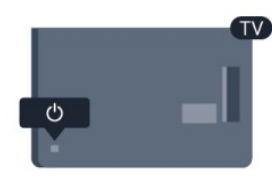

Med TV:n i standbyläge trycker du på  $\theta$  på fjärrkontrollen för att slå på TV:n.

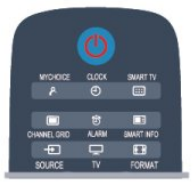

#### Växla till standbyläge

Växla TV:n till standbyläge genom att trycka på  $\bullet$  på fjärrkontrollen.

#### Stänga av

När du vill stänga av TV:n trycker du på joysticken på höger sida av TV:n eller på baksidan. Den röda kontrollampan släcks. TV:n är fortfarande ansluten till elnätet men förbrukar minsta möjliga energi. För att stänga av TV:n helt drar du ur strömsladden. När du kopplar ur nätkontakten ska du alltid dra i kontakten och aldrig i själva kabeln. Se till att stickkontakten, nätkabeln och eluttaget alltid är lättåtkomlig.

### <span id="page-15-2"></span> $\overline{42}$ Knappar på TV\*

När skärmen är på trycker du på joysticken för att visa menyn.

• Använd pilknapparna/navigeringsknapparna för att navigera uppåt, nedåt, åt vänster eller höger.

• Tryck på joysticken för att bekräfta ett val eller en inställning.

### $\overline{4}$ Ljusstyrka för ordmarkering\*

Du kan stänga av eller justera ljusstyrkan för ordmarkering.

Justera eller stänga av ...

1 - Professionellt läge: Av - Tryck på  $\bigoplus$  och välj Inställning och tryck på OK. Professionellt läge: På - Öppna Professionell hemmeny.

**2 -** Välj TV-inställningar > Allmänna inställningar > Ljusstyrka för ordmarkering och tryck på OK. **3 -** Välj Hög, Medel, Låg eller Av för att stänga av ljusstyrkan för ordmarkering.

**4 -** Tryck på , flera gånger om det behövs, för att stänga menyn.

\*Endast tillgängligt för vissa TV-modeller

# <span id="page-16-0"></span>5 Expertläge

### <span id="page-16-1"></span> $\overline{51}$ Vad du kan göra

I professionellt läge kan du konfigurera TV:n för hotellanvändning. Funktionerna omfattar:

• Ändrar professionella inställningsobjekt, som strömoch högtalarinställningar.

• USB-kloning

• Hämtar programvara via RF, däribland SSBfirmware, Smart TV- och hotellinformation.

• Ändra TV-inställningar, Installera kanaler, Ändra nätverksinställningar.

### <span id="page-16-2"></span>5.2 Öppna Professionell hemmeny

Så här öppnar du Professionell hemmeny

1 - Tryck 3, 1, 9, 7, 5, 3 och  $\triangleleft x$ . Den professionella inställningsmenyn visas.

Den professionella hemmenyn har objekt för:

• Snabbilds- och ljudinställningar och TV-inställningar

• Sök efter kanaler och kanalinställningar

• Anslut till nätverk och Nätverksinställningar (om tillämpligt)

• Uppdatering av programvara och

programvaruinställningar

• Professionell inställningsmeny

### <span id="page-16-3"></span>5.3 Aktivera Professionell hemmeny

#### Aktivera professionellt läge

Professionellt läge är redan inställt på På om det valdes under den första installationsproceduren. Så här ändrar du inställningen:

**1 -** I menyn för professionellt läge väljer

du Professionell inställningsmeny och trycker på OK.

**2 -** Välj Professionella

inställningar > Professionellt läge > På och tryck på OK:

- På: Slå på professionellt läge. Välkomstfunktioner är aktiverade.

<span id="page-16-4"></span>- Av: Byt till professionellt läge. TV:n fungerar som en vanlig konsument-TV.

5.4

# Professionell inställningsmeny

### Professionella inställningar

#### Instrumentpanel

Här går det att välja Standard eller Anpassad instrumentpanel (dvs. Hemmeny)

#### Professionell inställningsmeny, översikt

Så här visar du de professionella inställningarna.

#### Rum-ID

Ställ in ett rum-ID för TV:n. Begränsat till endast numeriska tecken med max fyra tecken.

#### Kanalinställning

Här kan du öppna kanalinställningsmenyn för att byta namn, ändra ordning, markera som favoriter, dölja/visa kanaler

#### Återställ professionella inställningar

Så här återställer du inställningar för professionellt läge till standardfabriksvärden.

### Slå på inställningar

Anpassa hur TV:n beter sig när den är påslagen.

Slå på kanal

Byter till en fördefinierad kanal.

Slå på volym

Byter till en fördefinierad volym.

#### Maxvolym

Begränsar maxvolymen på TV:n.

Slå på funktion

Startar i Smart TV- eller MyChoice-lägena.

Slå på bildformat

Byter till ett fördefinierat bildformat.

### Energiinställningar

Anpassa hur TV:n beter sig när den är påslagen.

Slå på

Bestäm om TV:n går till standby när den slås på.

Lågenergistandby

Bestäm om standbyläget är [Snabbt] (normalt) eller [Grönt] (lågenergi).

#### Smart energi

Aktivera eller inaktivera energisparläge.

#### Väck på LAN

Slå på TV:n via internet om TV:n är i standby.

### Välkomstmeddelande

Skapa och visa ett välkomstmeddelande till dina gäster.

#### Visa meddelande

Slå [På] eller [Av] välkomstmeddelandet.

Rad 1

Ange den första raden välkomsttext.

Rad 2

Ange den andra raden välkomsttext.

Rensa

Rensa välkomstmeddelandet.

#### Meddelandetimeout

Ställ in hur länge välkomstmeddelandet ska visas.

### Välkomstlogotyp

#### Visa logotyp

Aktivera eller inaktivera välkomstlogotypen som visas när TV:n startar.

#### USB till TV

Ladda välkomstmeddelandet från USB till TV.

### SmartInfo-inställningar

#### SmartInfo

Det här ställer in hur SmartInfo visas.

USB till TV

Ladda informationen för SmartInfo från USB till TV.

### Kontrollinställningar

#### Lokalt KB-lås

Välj På för att låsa alla TV-knappar utom . Välj [Av] eller [Alla] för att låsa upp respektive låsa alla knappar.

#### RC-lås

Välj På för att inaktivera alla knappar på fjärrkontrollen. Observera att du fortfarande kan öppna den professionella inställningsmenyn genom att trycka **3, 1, 9, 7, 5, 3,** .

#### OSD-visning

Aktivera eller inaktivera information på skärmen.

#### Hög säkerhet

Välj På för att begränsa åtkomst till den professionella inställningsmenyn.

#### Auto SCART

Aktivera eller inaktivera funktionen auto SCART – den här funktionen tillåter att en ansluten SCART-enhet kan slå på eller stänga av TV:n.

#### USB tar över

Aktivera eller inaktivera åtkomst till olika USBfunktioner.

#### Aktivera USB

Aktivera eller inaktivera åtkomst till en ansluten USBlagringsenhet.

#### SXP BaudRate

Välj ett baudhastighetsvärde (38400 eller 19200).

Aktivera Text-TV

Aktivera eller inaktivera åtkomst till Text-TV.

#### Aktivera MHEG

Aktivera eller inaktivera åtkomst till MHEG-kanaler. Gäller endast Storbritannien.

#### Aktivera EPG

Aktivera eller inaktivera åtkomst till den elektroniska programguiden.

#### Aktivera textremsa

Aktivera eller avaktivera textning.

#### Aktivera textremsa

Aktivera eller avaktivera textning.

#### Textremsor vid start

Aktivera eller avaktivera textremsa när TV:n startar.

#### Blå skärm

Låt TV-skärmen bli blå och stäng av ljudet om ingen signal hittas.

#### Aktivera CI-fack

Aktivera eller inaktivera CI-fack.

#### Wi-Fi Direct-korskoppling

Aktivera eller inaktivera Wi-Fi Direct-korskoppling.

Wi-Fi Miracast

Aktivera eller inaktivera Miracast.

Dela direkt

Aktivera eller inaktivera funktionen Dela direkt.

#### Kodad program-OSD

När det är inaktiverat kan inte kodade program ses av gäster.

#### Wi-Fi tappade OSD

När det är inaktiverat visas inget meddelande när Wi-Fi-anslutningen på TV:n tappas.

#### Gemensamt utrymme

Aktivera eller inaktivera funktionen Gemensamt utrymme.

#### Easylink tar över/Easylink-kontroll

Aktivera eller inaktivera åtkomst till olika Easylinkfunktioner.

Aktivera Skype

Aktivera eller inaktivera Skype.

Tidsgränssiffra

Ställer in tidsgräns för siffer-OSD.

#### Valbar AV

De olika AV-anslutningarna kan väljas för att visas i listan Källa.

#### Titta på TV

Välj vilken källa som ska väljas när ikonen/knappen Titta på TV används.

### Inställning av klocka

#### Extern klocka

Aktivera eller inaktivera den externa klockan.

#### Klockans ljusstyrka vid dämpad belysning

Det här ställer in LCD-klockans ljusstyrka när de omgivande ljusförhållandena är dämpade

#### Klockans ljusstyrka vid stark belysning

Det här ställer in LCD-klockans ljusstyrka när de

omgivande ljusförhållandena är starka

#### Känslighet för klockans ljussensor

Det här ställer in ljussensorns känslighet för omgivande ljusförhållanden

#### Hämta tid

Välj från vilken källa tiden ska hämtas. Manuell, RFkanal eller IP-kanal.

#### Tidsinställning

Ange tiden manuellt. Det här är bara aktiverat när Hämta tid är inställt på Manuell.

#### Tidhämtningsprogram

Definiera vilken kanal som tiden ska extraheras från. Endast synligt när Hämta tid är inställt på RF.

#### NTP-server-URL

Definiera vilken URL som tiden ska extraheras från. Endast synligt när Hämta tid är inställt på IP.

#### Väl av land

Ställ in det land i vilket TV:n installeras.

Tidszon

Ställ in den tidszon i vilken TV:n installeras.

#### Sommartid

Aktivera eller inaktivera sommartid.

#### Tid offset

Lägg till eller dra ifrån från det extraherade tidsvärdet.

#### Referensdatum

Definiera om datumet hämtas från TV:n.

Referenstid

Definiera om tiden hämtas från TV:n.

### Högtalarinställningar

Ställ in ljudutgången på TV:n. Om oberoende externa högtalare används ska de matcha ljudet i TVhögtalarna.

#### Aktivera TV-högtalare

Aktivera eller inaktivera TV-högtalare.

#### Oberoende huvudhögtalare tyst

Aktivera eller inaktivera externa högtalare.

#### Standardvolym huvudhögtalare

Definiera den standardvolym som ska användas när högtalarna slås på.

### Installation

#### Tom kanal

Ger en lista över de installerade kanaler som kan väljas som tom.

#### Fri/kodat

Välj för att endast installera Frivisade kanaler eller även Kodade kanaler.

#### Multifjärrkontroll

Parkoppla upp till fyra fjärrkontroller till en TV. Varje fjärrkontroll är associerad med en av fyra färgknappar.

#### MyChoice

Aktivera eller inaktivera åtkomst till premiumkanaler (MyChoice).

### SystemUI, inställningar

#### Källa

Med Smart UI kan hotell visa en HTML-portal när användarna väljer Bläddra i portal från hemmenyn. Välj [Av] för att inaktivera den här funktionen och dölja Bläddra i portal från hemmenyn. Val av Server länkar till en URL och Lokal visar lokalt lagrade HTML-sidor. HTML-filerna och stödinnehåll (bilder, video mm.) som lagras i TV:n bör inte överskrida 4 MB totalt.

#### Tillbakagång

Om SmartUI är på startar lokalt lagrat HTML-innehåll automatiskt om länken till en extern server eller URL inte fungerar.

#### Ikonetikett

Ändra ikonetiketten för Bläddra i portal.

#### Server-URL

Ange URL:en för åtkomst från Bläddra i portal.

### Webbtjänster

#### TVDiscovery-tjänst

Aktivera automatisk upptäckt genom att välja På. Inaktivera genom att välja Av.

#### SI-tjänst

Om SI-tjänster aktiveras genom att välja På kan användarna visa den server som är definierad i Smart TV-inställningar när de väljer Bläddra i portal i hemmenyn. Om SI-tjänster inaktiveras startas de lokalt sparade HTML-filerna (definierade i [Smart TVinställningar) när Bläddra i portal väljs.

#### IP-uppgraderingstjänst

Aktivera eller inaktivera IP-uppgradering.

#### Vsecure

Vsecure förhindrar ej auktoriserad visning och kopiering av video – använd den här inställningen för att ändra lägen, ladda och radera nycklar.

#### Aktivera Vsecure över RF

Aktivera Vsecure-funktion för RF-kanaler.

#### Ladda nyckel till USB

Ladda Vsecure-nyckeln till USB-flashminne.

#### Ladda nyckel TV

Ladda Vsecure-nyckeln från USB-flashminne till TV.

#### Vsecure-självtest

Initiera självtest för Vsecure.

#### Alternativ för att radera nyckel

Välja vilken nyckel som ska raderas.

Radera nyckel

Radera effektivt den valda nyckeln.

### Klona/uppgradera

Kopiera enkelt TV-inställningar till en USBlagringsenhet och klona sedan inställningarna till en annan Philips-TV.

#### Information om RF-kloningsprogram

Ställa in frekvensen, mediet och symbolhastigheten för kanalen för kloning via RF.

#### Klona till TV

Initiera kloning från USB-minne till TV.

#### Välj Klona till TV

Välja vilken kloningsfil på USB-enheten som ska klonas till TV:n.

#### Klona till USB

Initiera hämtning av klonobjekt från TV till USB-minne.

#### Uppgraderingsläge

Det här ställer in uppgraderingsläget för firmware till RF eller IP.

#### Starta uppgradering

Trigga direkt firmwareuppgradering manuellt.

#### Automatisk uppgradering

### <span id="page-20-0"></span>5.5 Inställning av MyChoice

#### Fråga efter PIN

Begära PIN-kod för att aktivera MyChoice-paketet.

#### Gratis paket

Välja listan med kanaler som ska grupperas i det här paketet.

#### Paket 1

Välja listan med kanaler som ska grupperas i det här paketet.

#### Paket 2

Välja listan med kanaler som ska grupperas i det här paketet.

### <span id="page-20-1"></span>5.6

# Kombinera kanallistan

Det här aktiverar eller inaktiverar en kombinerad lista med kanaler och AV-källor.

### <span id="page-20-2"></span>5.7

# Smart TV-inställningar

Smart TV kan inaktiveras eller ställas in för att visa standardinnehåll eller visa innehåll via Appkontroll.

#### Appkontroll-ID

Ange ID-nummer för Appkontroll.

#### Profilnamn

Ange namnet på profilen som ska användas för den här TV:n.

#### Hantera profiler

Det här ger dig sidan för att ändra SmartTVinställningar

# <span id="page-21-0"></span>6 TV-kanaler

#### <span id="page-21-1"></span> $\overline{61}$

# Titta på TV-kanaler

### Byta kanal

Titta på TV-kanaler genom att trycka på TV. TV:n visar TV-kanalen du senast tittade på.

Du kan även öppna hemmenyn genom att trycka på , välja Titta på TV och trycka på OK.

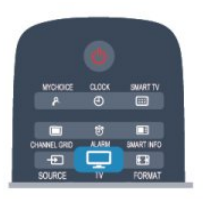

Du kan byta kanal genom att trycka på  $CH +$ eller CH . Om du känner till kanalnumret kan du ange det med sifferknapparna. Tryck på OK när du har angett numret så byter du kanal.

Du byter tillbaka till den tidigare inställda kanalen genom att trycka på  $\rightarrow$ .

#### Så här byter du till en kanal i en kanallista

När du tittar på en TV-kanal öppnar du kanaltabellen genom att trycka på CHANNEL GRID.

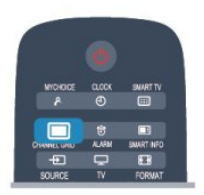

Kanaltabellen kan innehålla flera sidor med kanaler. Du visar nästa eller föregående sida genom att trycka på CH+ eller CH -

Tryck på CHANNEL GRID igen om du vill stänga kanallistorna utan att byta kanal.

#### Radiokanaler

Om digitala sändningar är tillgängliga lagras digitala radiokanaler vid installationen. Du kan växla till en radiokanal på samma sätt som du växlar till en TVkanal.

### Kanallista

#### Favoritkanaler

Du kan skapa en lista med favoritkanaler som bara innehåller kanalerna du vill titta på. När du har valt listan med favoritkanaler är det bara de som visas när du byter kanal.

#### Skapa din favoritkanallista

1 - Professionellt läge: Av -När du tittar på en TVkanal öppnar du kanallistan genom att trycka på CHANNEL GRID.

Professionellt läge: På - I Professionell hemmeny väljer du menyn Professionella inställningar och trycker på OK.

Välj Professionella inställningar > Kanalinställning och tryck på OK.

**2 -** Välj alla för att visa alla kanaler.

**3 -** Välj kanalen och tryck på för att markera som favorit.

**4 -** Den valda kanalen är markerad med .

**5 -** För att avsluta, tryck på . Kanalerna läggs till i listan Favoriter.

Ta bort en kanal från listan favoriter genom att välja kanalen med  $\bigstar$ , och tryck sedan på  $\bullet$  igen om du vill avmarkera alla som favorit.

#### Ändra ordning

Du kan ändra ordning på kanaler i listan med Favoritkanaler.

**1 -** Navigera till den kanal i listan med favoritkanaler som du vill byta namn på.

2 - Tryck på ...

**3 -** Välj den kanal du vill ändra ordning för och tryck på OK .

**4 -** Tryck på navigeringsknapparna för att flytta den markerade kanalen till en ny plats och tryck på OK. **5 -** När du är klar trycker du på för att lämna listan Favoritkanaler.

Du kan markera en annan kanal och göra samma sak.

#### Visning av kanallistan

I kanallistan kan du visa alla installerade TV- och radiokanaler.

Bredvid kanallistan Alla, som innehåller alla installerade kanaler, kan du skapa en lista med Favoriter, visa de installerade radiokanalerna separat eller visa de nytillagda kanalerna i Nytt.

#### Kanallogotyper

I vissa länder kan kanallogotyperna visas på TV:n. Om du inte vill att logotyperna ska visas kan du inaktivera dem.

Så här stänger du av Kanallogotyper ...

1 - Professionellt läge: Av - Tryck på  $\spadesuit$  och välj Inställning och tryck på OK.

Professionellt läge: På - Öppna Professionell hemmeny.

**2 -** Välj TV-inställningar > Allmänna inställningar > Kanallogotyper och tryck på OK.

**3 -** Välj Av och tryck på OK.

**4 -** Tryck på , flera gånger om det behövs, för att stänga menyn.

#### Byta namn på kanaler

Du kan byta namn på kanaler i kanallistan.

**1 -** Välj kanalen som du vill byta namn på i någon av kanallistorna.

**2 -** Välj kanalen som du vill byta namn på.

**3 -** Tryck på .

Du kan mata in text med fjärrkontrollens knappsats eller genom att öppna tangentbordet på skärmen.

Med skärmtangentbordet

• Om du vill öppna skärmtangentbordet ställer du markören i namntextfältet och trycker på OK.

• Om du vill ta bort tecknet framför markören trycker du på Backsteg .

• Om du vill ange ett tecken väljer du tecknet med pilknapparna och trycker på OK.

 $\cdot$  Om du vill ange versaler trycker du på  $\bullet$ .

• Om du vill ange siffror eller specialtecken trycker du på .

• När du är klar trycker du på  $\rightarrow$ , så stängs skärmtangentbordet.

• När du är klar med att ändra namn väljer du Klar och trycker på OK.

#### Låsa en kanal

Om du vill förhindra att barn tittar på en viss kanal eller ett visst program kan du låsa kanaler eller program med åldersgräns.

#### Låsa en kanal

Du kan låsa en kanal för att förhindra att barn ser på den. För att se på en låst kanal måste du ange koden för Låsfunktion. Du kan inte låsa program från anslutna enheter.

Så här låser du en kanal ...

1 - Professionellt läge: Av -När du tittar på en TVkanal öppnar du kanallistan genom att trycka på CHANNEL GRID.

Professionellt läge: På - I Professionell hemmeny väljer du menyn Professionella inställningar och trycker på OK.

Välj Professionella inställningar > Kanalinställning

och tryck på OK.

**2 -** I listan väljer du den kanal som du vill låsa. **3 -** Tryck på OPTIONS och välj Lås kanal. I en kanallista är låsta kanaler markerade med ett lås  $\mathbf{a}$ .

Du låser upp en kanal genom att välja den i kanallistan. Tryck på OPTIONS och välj Lås upp kanal. Du behöver ange koden för Låsfunktion.

#### Åldersgräns

För att förhindra att barn tittar på olämpliga program kan du använda en åldersgräns.

Vissa digital-TV-kanaler har åldersgränser för sina program. När åldersgränsen för ett program är lika med eller högre än den ålder du har ställt in som åldersgräns för ditt barn kommer programmet att blockeras.

Om du vill titta på ett låst program måste du ange låskoden. Åldersgränsen gäller för samtliga kanaler.

Så här anger du en åldersgräns ...

1 - Professionellt läge: Av - Tryck på  $\spadesuit$  och välj Inställning och tryck på OK. Professionellt läge: På - Öppna Professionell hemmeny.

**2 -** Välj Kanalinställningar > Låsfunktion >

Åldersgräns och tryck på OK.

**3 -** Ange en 4-siffrig låskod och bekräfta. Nu kan du ställa in en åldersgräns.

**4 -** Ange ålder och tryck på OK .

**5 -** Tryck på , flera gånger om det behövs, för att stänga menyn.

Om du vill inaktivera åldersgränsen väljer du Inga som åldersinställning.

TV:n kommer att be om koden för att låsa upp programmet. För vissa TV-kanaler/operatörer låses endast program som har en högre åldersgräns.

#### Ställa in eller ändra låskoden ...

Ställa in låskod eller ändra den befintliga koden ...

1 - Professionellt läge: Av - Tryck på  $\bigoplus$  och

välj Inställning och tryck på OK.

Professionellt läge: På - Öppna Professionell hemmeny.

**2 -** Välj Kanalinställningar > Låsfunktion > Ändra kod och tryck på OK.

**3 -** Om en kod redan är inställd anger du den aktuella låskoden och anger sedan den nya koden två gånger.

Den nya koden är inställd.

Har du glömt din kod?

Om du har glömt din upplåsningskod ringer du till kundtjänst i ditt land. Telefonnumret finns i den dokumentation som medföljde TV:n, eller på www.philips.com/support

### Alternativ för kanaler

När du tittar på en TV-kanal får du tillgång till vissa alternativ, beroende på kanaltypen (analog eller digital) och dina TV-inställningar.

#### Öppna alternativmenyn

Medan du tittar på en kanal, trycker du på OPTIONS.

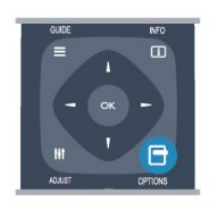

#### Universell åtkomst

Med Universell åtkomst påslagen kan du ställa in en del alternativ för användning av hörsel- och synskadade.

#### Bildval

Digitala TV-kanaler kan erbjuda flera ljudsignaler (multifeed-sändning), olika kameraperspektiv eller kameravinklar för samma sändning eller olika program på samma TV-kanal. När en sådan kanal är tillgänglig visas ett meddelande på TV:n.

#### Undertext

Med de här alternativen kan du växla mellan Undertexter på och Undertexter av. Om du väljer Automatisk visas endast undertexter när ljudet är avstängt med  $\blacksquare$ 

#### Språk textremsor

För digitala sändningar kan du välja ett tillfälligt undertextspråk om inga av dina förvalda språk finns tillgängliga.

#### Ljudspråk

För digitala sändningar kan du välja ett tillfälligt ljudspråk om inga av dina förvalda språk finns tillgängliga.

#### Dual I-II

Det här alternativet finns tillgängligt om en ljudsignal innehåller två ljudspråk men ett eller båda av dem inte har någon språkindikator.

#### Common interface

Om förbetalt förstklassigt innehåll finns tillgängligt från en CA-modul kan du ställa in leverantörsinställningarna med det här alternativet.

#### HbbTV på den här kanalen

Du kan blockera HbbTV-sidor från en kanal med funktioner för HbbTV.

#### MHP-program

Aktivera eller inaktivera MHP-program.

#### Status

Välj Status om du vill visa teknisk information om kanalen (om den är analog eller digital) eller en ansluten enhet som du använder.

#### Share

Gör att användaren kan kommunicera sin verksamhet med sina sociala nätverk (som Twitter eller e-post).

\*Endast för Smart TV.

### Bildformat

Om det uppstår svarta fält över och under eller på båda sidor av bilden kan du ändra bildformatet till ett format som fyller hela skärmen.

Ändra bildformatet ...

**1 -** När du tittar på en TV-kanal trycker du på FORMAT. Menyn Bildformat öppnas.

**2 -** Välj ett format från listan och tryck på OK.

Följande format kan vara tillgängliga enligt bilden på skärmen

- Auto utfyllnad
- Autozoom
- Superzoom
- Förstora film till 16:9
- Bredbild
- Inte skalförändrad
- $.43$

### Text/Text-tv

#### Text-TV-sidor

Öppna Text (Text-TV) medan du tittar på TV-kanaler genom att trycka på TEXT.

Stäng text-TVgenom att trycka på TEXT en gång till.

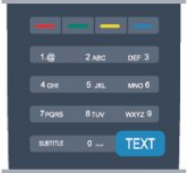

#### Välj en text-TV-sida

Välja en text-TV-sida ...

- **1** Ange sidnumret med sifferknapparna.
- **2** Använd piltangenterna för att navigera.
- **3** Tryck på en färgknapp och välj ett färgkodat ämne längst ned på skärmen.

#### Text-TV-delsidor

En text-TV-sida kan ha flera delsidor. Delsidornas

nummer visas i ett fält bredvid huvudsidans nummer. Välj en delsida genom att trycka på < eller  $\blacktriangleright$ .

#### T.O.P-text-TV

Vissa TV-kanaler erbjuder T.O.P-text-TV. Om du vill öppna T.O.P-text-TV i text-TV trycker du på OPTIONS och väljer T.O.P.-översikt.

#### Text-TV-alternativ

I text-TV trycker du på OPTIONS för att välja följande . . .

#### • Frys sida

För att stoppa den automatiska visningen av delsidor. • Dubbla bilder/hel skärmbild

Visa TV-kanalen och text-TV-sidan bredvid varandra. • T.O.P. översikt

Öppna T.O.P-text-TV.

• Förstora

- Förstora text-TV-sidan för behaglig läsning.
- Visa

Ta fram dold information på en sida.

• Växla delsidor

Växla delsidor när de finns tillgängliga.

• Språk

Växla det teckenformat som Text-TV visar.

• Text-TV 2.5

Aktivera Text-TV 2.5 för mer färg och bättre grafik.

#### Konfigurera text-TV

#### Text-TV-språk

Vissa digital-TV-kanaler har flera Text-TV-språk att välja bland.

Ställ in ditt primära och sekundära textspråk ...

- 1 Professionellt läge: Av Tryck på  $\bigoplus$  och
- välj Inställning och tryck på OK.

Professionellt läge: På - Öppna Professionell hemmeny.

- **2** Välj Kanalinställningar > Språk.
- **3** Välj primär text-TV eller sekundär text-TV.
- **4** Välj önskat språk.

**5 -** Tryck på , flera gånger om det behövs, för att stänga menyn.

#### Text-TV 2.5

Text-TV 2.5 ger mer färg och bättre grafik. Text-TV 2.5 aktiveras som en fabriksinställning. Stänga av text-TV 2.5 ...

**1 -** Tryck på TEXT .

**2 -** Medan du tittar på text-tv trycker du på OPTIONS.

**3 -** Välj Text-TV 2.5 > Av .

**4 -** Tryck på , flera gånger om det behövs, för att stänga menyn.

#### Menyspråk

Så här byter du språk för TV-menyer och -meddelanden ...

1 - Professionellt läge: Av - Tryck på  $\spadesuit$  och välj Inställning och tryck på OK.

Professionellt läge: På - Öppna Professionell hemmeny.

**2 -** Välj TV-inställningar > Allmänna inställningar > Menyspråk och tryck på OK.

**3 -** Välj språket du vill använda och tryck på OK. **4 -** Tryck på , flera gånger om det behövs, för att stänga menyn.

#### Ljudspråk

Om TV-kanalen sänder flera eller dubbla språk kan du välja önskat språk.

**1 -** Medan du tittar på TV trycker du på OPTIONS.

**2 -** För digitala kanaler väljer du Ljudspråk . För analoga kanaler väljer du Alternativt ljud . Tryck på OK för att bekräfta ditt val.

**3 -** Välj mellan tillgängliga språk och tryck sedan på OK.

#### Obs!

Om du har valt Alternativt ljud för analoga kanaler, välj mellan:

• Huvud: primärt ljudspråk eller

• SAP: sekundärt ljudspråk

### Undertext och språk

#### Undertext

#### Aktivera undertexter

Om du vill öppna undertextmenyn trycker du på SUBTITLE. Du kan ställa in undertexter på På, Av eller Automatisk. Om du vill att undertexter ska visas när programmet

inte är på språket du angett för TV:n väljer du Automatisk. Med den här inställningen visas även undertexter när du stänger av ljudet med  $\bigcirc$ . För analoga kanaler måste undertexter slås på i Text-TV.

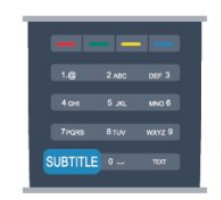

#### Undertexter för digitalkanaler

Du behöver inte ställa in undertexter i Text-TV för

#### digitalkanaler.

Digitala kanaler kan innehålla flera undertextspråk för ett program. Du kan ställa in ett önskat primärt och sekundärt textningsspråk. Om det finns undertexter i ett av de här språken kommer de att visas på TV:n. Om inga av de önskade undertextspråken finns tillgängliga kan du välja ett annat tillgängligt undertextspråk.

Ställ in det primära och sekundära undertextspråket ...

1 - Professionellt läge: Av - Tryck på  $\bigoplus$  och välj Inställning och tryck på OK. Professionellt läge: På - Öppna Professionell hemmeny.

**2 -** Välj Kanalinställningar och Språk > Primärt undertextspråk eller Sekundärt undertextspråk och tryck på OK.

**3 -** Välj ett språk och tryck på OK.

**4 -** Tryck på , flera gånger om det behövs, för att stänga menyn.

Så här väljer du ett undertextspråk när inget av dina önskade språk är tillgängligt ...

**1 -** Tryck på OPTIONS.

**2 -** Välj Undertextspråk, språket du vill ha tillfälligt och tryck på OK.

#### Undertexter för analoga kanaler

För analoga kanaler måste du aktivera undertexter manuellt för varje kanal.

**1 -** Byt till en kanal och tryck på TEXT för att öppna text-TV.

**2 -** Ange sidnumret för undertexter, vanligtvis 888.

**3 -** Tryck på TEXT , för att avsluta Text-TV.

Om du väljer På i menyn Undertexter när du tittar på den analoga kanalen visas undertexter om de finns tillgängliga.

Om du vill veta om en kanal är analog eller digital byter du till kanalen och öppnar Status i menyn Alternativ.

#### Ljudspråk

Digital-TV-kanaler kan innehålla flera talade språk för ett program. Du kan ställa in ett önskat primärt och sekundärt ljudspråk. Om det finns ljud i ett av de här språken kommer de att spelas på TV:n.

Om inga av de önskade ljudspråken finns tillgängliga kan du välja ett annat tillgängligt ljudspråk.

Ställ in det primära och sekundära ljudspråket ...

1 - Professionellt läge: Av - Tryck på  $\bigoplus$  och välj Inställning och tryck på OK.

Professionellt läge: På - Öppna Professionell hemmeny.

**2 -** Välj Kanalinställningar och Språk > Primärt

ljudspråk eller Sekundärt ljudspråk och tryck på OK.

**3 -** Välj ett språk och tryck på OK.

**4 -** Tryck på , flera gånger om det behövs, för att

stänga menyn.

Välj ett ljudspråk när inga av dina önskade ljudspråk finns tillgängliga ...

**1 -** Tryck på OPTIONS.

**2 -** Välj Ljudspråk, ljudspråket du vill ha tillfälligt och tryck på OK.

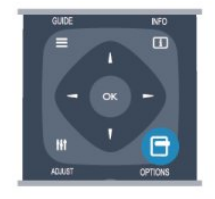

#### Ljudspråk för hörsel- och synskadade

Vissa digital-TV-kanaler sänder särskilda ljud- och textningsalternativ för hörsel- och synskadade.

#### Menyspråk

Så här byter du språk för TV-menyer och -meddelanden ...

1 - Professionellt läge: Av - Tryck på  $\bigoplus$  och

välj Inställning och tryck på OK.

Professionellt läge: På - Öppna Professionell hemmeny.

**2 -** Välj TV-inställningar > Allmänna inställningar > Menyspråk och tryck på OK.

**3 -** Välj språket du vill använda och tryck på OK.

**4 -** Tryck på , flera gånger om det behövs, för att stänga menyn.

### Interaktiv TV

#### Om iTV

En del digitala sändningsbolag kompletterar sina vanliga TV-program med informations- eller underhållningssidor i form av interaktiv TV. Du kan till exempel kommentera ett program eller rösta i olika frågor, handla online eller betala för ett program som sänds som strömmande video.

#### HbbTV, MHEG, ...

Sändningsbolagen använder olika interaktiva TVsystem: HbbTV (Hybrid Broadcast Broadband TV) eller iTV (Interactive TV – MHEG). Interaktiv TV kallas ibland också för digital text eller "röd knapp". Alla system fungerar bra.

Besök sändningsbolagets webbplats om du vill veta mer.

#### Vad du behöver

Interaktiv TV är endast tillgänglig på digitala TVkanaler. För att utnyttja alla fördelar med interaktiv TV måste TV:n ha en höghastighetsanslutning (bredband) till internet.

#### HbbTV

Om HbbTV-sidor finns tillgängliga på en viss TV-kanal måste du först aktivera HbbTV i TV-inställningarna för att kunna visa sidorna.

1 - Professionellt läge: Av - Tryck på  $\bigoplus$  och välj Inställning och tryck på OK. Professionellt läge: På - Öppna Professionell hemmeny.

**2 -** Välj TV-inställningar, Allmänna inställningar > HbbTV och tryck på OK.

**3 -** Välj Till och tryck på OK.

<span id="page-26-0"></span>**4 -** Tryck på , flera gånger om det behövs, för att stänga menyn.

Om du vill begränsa åtkomsten till HbbTV-sidorna för en viss kanal kan du blockera HbbTV-sidorna för den specifika kanalen.

**1 -** Välj den kanal som du vill blockera HbbTVsidorna för.

**2 -** Tryck på OPTIONS och välj HBB TV på den här kanalen och tryck på OK.

**3 -** Välj Av och tryck på OK.

#### Använda iTV

#### Öppna iTV-sidor

För de flesta kanaler som erbjuder HbbTV eller iTV finns möjligheten att öppna deras interaktiva program genom att trycka på knappen - eller OK.

#### Navigera på iTV-sidor

Du kan navigera på iTV-sidorna med pilknapparna och färgknapparna, sifferknapparna och  $\ominus$ . Du kan använda knapparna ▶ (Spela upp) och  $\parallel$ (Pausa) för att titta på videor på i iTV-sidor.

#### Digital text (endast Storbritannien)

Tryck på TEXT om du vill öppna Digital Text. Stäng genom att trycka på  $\bigstar$ .

#### Stänga iTV-sidor

De flesta iTV-sidor visar information om vilken knapp du ska använda för att stänga.

Om du vill tvinga fram en stängning av en iTV-sida växlar du till nästa TV-kanal och växlar tillbaka.

#### Om interaktiv TV

Med interaktiv TV kombinerar vissa digital-TV-kanaler sina vanliga TV-program med informations- eller underhållningssidor.

#### O<sub>bs</sub>

• Du kan inte ladda ner filer till din TV med den här funktionen.

• Alla TV-program, reklamfilmer och funktioner har inte dold textning.

• Du kan inte svara på det digitala innehållet.

Besök sändningsbolagets webbplats om du vill veta mer.

### $\overline{62}$ Kanalinstallation

### Uppdatera kanaler

#### Automatisk uppdatering

Om du tar emot digitalkanaler kan du ställa in TV:n för automatisk uppdatering av listan med nya kanaler. Du kan också starta en kanaluppdatering själv.

#### Automatisk kanaluppdatering

Klockan 6 på morgonen varje dag uppdateras kanalerna, och nya kanaler sparas. Nya kanaler sparas i listorna med alla och nya kanaler. Tomma kanaler tas bort.

Om nya kanaler upptäcks eller om kanaler uppdateras eller tas bort visas ett meddelande när TV:n startas. TV:n måste vara i standbyläge för att kanalerna ska uppdateras automatiskt.

Stänga av meddelandet när du startar ...

1 - Professionellt läge: Av - Tryck på  $\bigoplus$  och välj Inställning och tryck på OK. Professionellt läge: På - Öppna Professionell hemmeny.

- **2** Välj Kanalinställningar och tryck på OK.
- **3** Välj Kanalinstallation >

Kanaluppdateringsmeddelande > Av.

Stänga av automatisk kanaluppdatering ...

1 - Professionellt läge: Av - Tryck på  $\bigoplus$  och välj Inställning och tryck på OK. Professionellt läge: På - Öppna Professionell hemmeny.

**2 -** Välj Kanalinställningar och tryck på OK. **3 -** Välj Kanalinstallation > Automatisk kanaluppdatering > Av och tryck på OK. Starta en uppdatering

Starta en uppdatering ...

1 - Professionellt läge: Av - Tryck på  $\bigoplus$  och välj Inställning och tryck på OK. Professionellt läge: På - Öppna Professionell hemmeny.

**2 -** Välj Sök efter kanaler och tryck på OK.

**3 -** Välj Uppdatera kanaler och följ instruktionerna på skärmen. Uppdateringen kan ta några minuter.

I vissa länder sker den automatiska kanaluppdateringen när du tittar på TV eller när som helst när TV:n är i standby.

#### Nya kanaler

Nya kanaler som lagts till med automatisk kanaluppdatering hittas enkelt i kanallistan Nytt. Samma nya kanaler lagras också i någon av kanallistorna Alla eller Radio.

Nya kanaler står kvar i kanallistan Nytt så länge du inte markerar dem som favoriter eller öppnar dem.

#### Installera om kanaler

Du kan söka efter och installera om kanaler utan att ändra några andra TV-inställningar. Du kan även utföra en helt ny TV-installation.

Om en låskod har aktiverats måste du ange koden innan du kan installera om kanaler.

#### Installera om kanaler

Om du bara vill installera om kanalerna ...

1 - Professionellt läge: Av - Tryck på  $\bigoplus$  och välj Inställning och tryck på OK. Professionellt läge: På - Öppna Professionell hemmeny.

**2 -** Välj Sök efter kanaler > Installera om kanaler och tryck på OK.

**3 -** Välj det land där du vill installera TV:n

**4 -** Välj Antenn (DVB-T) eller Kabel (DVB-C). Kanalsökningen kan ta några minuter. Följ instruktionerna på skärmen.

#### Fullständig installation

Gör en fullständig TV-installation på nytt...

1 - Professionellt läge: Av - Tryck på  $\bigoplus$  och välj Inställning och tryck på OK. Professionellt läge: På - Öppna Professionell hemmeny.

**2 -** Välj TV-inställningar > Allmänna inställningar > Installera om TV och tryck på OK. Installationen kan ta några minuter. Följ instruktionerna på skärmen.

#### Fabriksinställningar

Fabriksinställningarna ställer in TV:n på de ursprungliga TV-inställningarna för bild och ljud. Så här växlar du tillbaka till de ursprungliga fabriksinställningarna ...

1 - Professionellt läge: Av - Tryck på  $\bigoplus$  och välj Inställning och tryck på OK. Professionellt läge: På - Öppna Professionell hemmeny.

**2 -** Välj TV-inställningar > Allmänna inställningar > Fabriksinställningar och tryck på OK.

**3 -** Bekräfta genom att trycka på OK.

**4 -** Tryck på , flera gånger om det behövs, för att stänga menyn.

### Kopiera kanallista

#### Inledning

Funktionen Kopiera kanallista är till för återförsäljare och experter. I vissa länder är Kopiera kanallista bara tillgängligt för kopiering av satellitkanaler.

Med Kopiera kanallista kan du kopiera kanalerna som är installerade på en TV till en annan Philips-TV i samma serie. Med Kopiera kanallista överför du en fördefinierad kanallista till TV:n och slipper därmed göra en tidsödande kanalsökning. Använd ett USBflashminne med minst 1 GB.

#### Förutsättningar

• Båda TV-apparaterna ska vara av samma årsmodell.

• Båda TV-apparaterna ska vara av samma maskinvarutyp. Du kan kontrollera TV:ns maskinvarutyp på typplåten på TV:ns baksida. Den anges vanligen som Q ... LA

• TV-apparaterna ska ha kompatibla programvaruversioner.

#### Aktuell version

Du kan kontrollera den aktuella versionen för TV:ns programvara med Information om aktuell programvara i  $\triangle$  > Inställningar > Programvaruinställningar.

#### Kopiera kanallista

Kopiera en kanallista ...

**1 -** Slå på TV:n där kanalerna är installerade. Anslut en USB-minnesenhet.

2 - Professionellt läge: Av - Tryck på  $\spadesuit$  och välj Inställning och tryck på OK.

Professionellt läge: På - Öppna Professionell hemmeny.

**3 -** Tryck på > TV-inställningar > Allmänna inställningar > Kopiera kanallista > Kopiera till USB och tryck på OK. När du kopierar kanallistan från den här TV:n kan du bli ombedd att ange låskoden som du angav under installationen.

**4 -** Ta bort USB-minnesenheten när kopieringen är klar.

Nu kan du överföra den kopierade kanallistan till en annan Philips TV.

#### Överför kanallista

#### Överför en kopierad kanallista

Beroende på om TV:n redan är installerad eller inte laddar du upp kanallistan på olika sätt.

#### Till en TV som ännu inte är installerad

**1 -** Anslut nätkabeln när du vill starta installationen och välj språk och land. Du kan hoppa över Sök efter kanaler. Slutför installationen.

**2 -** Anslut USB-minnesenheten som innehåller kanallistan till den andra TV:n.

**3 -** För att starta överföringen av kanallistan trycker du på och väljer Inställningar och trycker på OK.

**4 -** Välj TV-inställningar > Allmänna inställningar > Kopiera kanallista > Kopiera till TV och tryck på OK. Du kan bli ombedd att ange låskoden för TV:n. **5 -** Ett meddelande på TV:n visar när kanallistan har kopierats till TV:n. Ta bort USB-minnesenheten.

#### Till en redan installerad TV

**1 -** Kontrollera landsinställningen för TV:n. (Kontrollera den genom att trycka på  $\spadesuit$ , välja Inställningar och trycka på OK. Välj Sök efter kanaler > Installera om kanaler och tryck på OK. Tryck på  $\rightarrow$ och sedan Avbryt så stängs Sök efter kanaler.) Om landet är rätt inställt fortsätter du med steg 2. Om landinställningen inte är korrekt måste du starta en ominstallation. Starta ominstallationen genom att trycka på  $\bigoplus$ , välja Inställningar och trycka på OK. Välj TV-inställningar > Allmänna inställningar > Installera om TV > OK. Välj rätt land och hoppa över Sök efter kanaler. Slutför installationen. Gå till steg 2 när du är klar.

**2 -** Anslut USB-minnesenheten som innehåller kanallistan till den andra TV:n.

**3 -** För att starta överföringen av kanallistan trycker du på  $\bigoplus$  och väljer Inställningar och trycker på OK.

**4 -** Välj TV-inställningar > Allmänna inställningar > Kopiera kanallista > Kopiera till TV och tryck på OK. Du kan bli ombedd att ange låskoden för TV:n.

**5 -** Ett meddelande på TV:n visar när kanallistan har kopierats till TV:n. Ta bort USB-minnesenheten.

### DVB-T eller DVB-C

#### DVB-T- eller DVB-C-mottagning

Om både DVB-T- och DVB-C-mottagning är tillgänglig i ditt land och om den här TV:n är klar att ta emot DVB-T och DVB-C i ditt land har du valt den ena eller den andra under kanalinstallationen.

Ändra inställning för DVB för att starta en ny

kanalinstallation ...

1 - Professionellt läge: Av - Tryck på  $\bigoplus$  och

välj Inställning och tryck på OK.

Professionellt läge: På - Öppna Professionell hemmeny.

**2 -** Välj Kanalinställningar och tryck på OK.

**3 -** Välj Kanalinstallation > Antennanslutning >

Antenn (DVB-T) eller Kabel (DVB-C) och tryck på OK.

**4 -** Välj DVB-inställning.

**5 -** Tryck på , flera gånger om det behövs, för att stänga menyn.

#### DVB-C-kanalinstallation

För enkel användning är alla DVB-C-inställningar automatiska.

Om du fått speciella DVB-C-värden från din kabel-TVleverantör, som nätverks-ID eller nätverksfrekvens, anger du de här värdena när du uppmanas att göra det under installationen.

Du kan behöva justera sökningen (fullständig eller snabb) eller ange en specifik symbolhastighet i menyn Inställningar medan du installerar. Om du vill ställa in en Symbolhastighet ställer du först symbolhastigheten till Manuell.

#### Kanalnummerkonflikter

I vissa länder kan olika TV-kanaler ha samma kanalnummer. Under installationen visas listan med kanalnummerkonflikter på TV:n. Du måste välja vilken TV-kanal du vill installera på ett kanalnummer med flera TV-kanaler.

#### DVB-T + DVB-C

Om du kan använda en DVB-T-antenningång men även DVB-C-ingång kan du ställa in TV:n för både DVB-T och DVB-C. Installera ett system efter det andra med alla lämpliga inställningar.

När varje system har installerats växlar du signalen för Antennanslutning på baksidan av TV:n och ställer in så att de installerade TV-kanalerna visas för rätt system.

Se ovan för hur du väljer DVB-T- or DVB-Cinställningen.

#### DVB-inställningar

#### Öppna DVB-inställningar

1 - Professionellt läge: Av - Tryck på  $\bigoplus$  och välj Inställning och tryck på OK. Professionellt läge: På - Öppna Professionell hemmeny.

- **2** Välj Sök efter kanaler och tryck på OK.
- **3** Välj Installera om kanaler.
- **4** Välj det land där du vill installera TV:n.
- **5** Välj Kabel (DVB-C).
- **6** Välj Börja söka efter kanaler, eller välj

Inställningar för DVB-C-inställningar.

**7 -** Tryck på , flera gånger om det behövs, för att

#### Läge för symbolhastighet

Om din kabel-TV-leverantör inte gett dig ett särskilt värde för symbolhastigheten för att installera TVkanalerna lämnar du inställningen för symbolhastighetsläget på Automatisk.

Om du fått ett särskilt värde för symbolhastigheten väljer du Manuell. Det kan dock vara så att värdet som du fått redan finns i den fördefinierade listan med symbolhastigheter. Välj Fördefinierade symbolhastigheter för att kontrollera om värdet är tillgängligt automatiskt.

#### Fördefinierade symbolhastigheter

När symbolhastighetsläget är inställt på Automatisk använder TV:n en av de fördefinierade symbolhastigheterna som de flesta kabel-TVleverantörerna i ditt land använder.

#### Symbolhastighet

Med symbolhastighetsläget inställt på Manuell kan du ange det värde för symbolhastigheten som du har fått från din kabel-TV-leverantör. Ange värdet med hjälp av sifferknapparna.

#### Symbolhastighet 2

Med symbolhastighetsläget inställt på Manuell kan du ange ett andra värde för symbolhastigheten som du har fått från din kabel-TV-leverantör. Ange värdet med hjälp av sifferknapparna.

#### Nätverksfrekvensläge

Om du tänker använda funktionen Snabbsökning i Frekvenssökning för att söka efter kanaler väljer du Automatisk. På TV:n används en av de fördefinierade nätverksfrekvenserna (eller HC – homing channel) som används av de flesta kabel-TV-leverantörer i ditt land.

Om du har fått ett särskilt värde för nätverksfrekvensen för att söka efter kanaler väljer du Manuell.

#### Nätverksfrekvens

Med Nätverksfrekvensläget inställt på Manuell kan du ange det värde på nätverksfrekvensen som du fått från din kabel-TV-leverantör. Ange värdet med hjälp

av sifferknapparna.

#### Frekvenssökning

Välj sökmetod för kanaler. Du kan välja metoden Snabbsökning och använda de fördefinierade inställningarna som de flesta kabel-TV-leverantörer i ditt land använder.

Om inga kanaler installeras eller om några kanaler saknas kan du välja den utökade metoden Fullständig sökning. Det tar längre tid att söka efter och installera kanaler med den här metoden.

#### Frekvensstegstorlek

TV:n söker efter kanaler i steg om 8 MHz .

Om inga kanaler installeras eller om några kanaler saknas kan du söka i mindre steg om 1 MHz . Det tar längre tid att söka efter och installera kanaler om du använder steg om 1 MHz.

#### Digitala kanaler

Om du vet att din kabel-TV-leverantör inte erbjuder digitala kanaler kan du hoppa över sökningen efter digitala kanaler. Välj Av.

#### Analoga kanaler

Om du vet att din kabel-TV-leverantör inte erbjuder analoga kanaler kan du hoppa över sökningen efter analoga kanaler. Välj Av.

#### Kostnadsfri/kodad

Om du har ett abonnemang och en CAM – Conditional Access Module för betal-TV-tjänster väljer du Kostnadsfri + kodad. Om du inte abonnerar på betal-TV-kanaler eller -tjänster kan du endast välja Kostnadsfria kanaler.

#### Mottagningskvalitet

Om du tar emot digitalkanaler kan du kontrollera kvaliteten och signalstyrkan för en kanal.

Om du har en egen antenn kan du rikta om antennen för att försöka förbättra mottagningen. Kontrollera mottagningskvaliteten för en digital kanal

- ... 1 – Ställ in kanalen.
- 2 Tryck på  $\bigoplus$  och välj Inställningar och tryck på OK.

#### 3 – Välj Kanalinställningar > Kanalinstallation > Digital: mottagningstest och tryck på OK.

Den digitala frekvensen visas för den här kanalen. Om mottagningen är dålig kan du rikta om antennen. Om du vill kontrollera signalkvaliteten för den här frekvensen igen väljer du Sök och trycker på OK. Om du själv vill ange en viss digital frekvens använder du siffrorna på fjärrkontrollen. Du kan även välja frekvensen, placera pilarna på en siffra med < och > och ändra siffran med och ▲ och ▼. Kontrollera frekvensen genom att välja Sök och trycka på OK.

Om du använder DVB-C för att ta emot kanaler är alternativet Läge för symbolhastighet tillgängligt. För Läge för symbolhastighet väljer du Automatisk såvida inte din kabel-TV-leverantör gett dig ett särskilt symbolhastighetsvärde. Använd sifferknapparna för att ange värdet.

#### Manuell installation

Analoga TV-kanaler kan ställas in manuellt, en kanal i taget.

Installera analoga kanaler manuellt ...

1 - Professionellt läge: Av - Tryck på  $\bigoplus$  och välj Inställning och tryck på OK.

Professionellt läge: På - Öppna Professionell hemmeny.

**2 -** Välj Kanalinställningar > Kanalinstallation > Analog: Manuell installation och tryck på OK.

#### • System

Installera TV-systemet genom att välja System och trycka på OK.

Välj det land eller den del av världen där du befinner dig.

#### • Sök kanal

Om du vill hitta en kanal väljer du Sök kanal och trycker på OK. Välj Sök och tryck på OK. Du kan också ange en frekvens. Om mottagningen är dålig trycker du på Sök igen. Om du vill lagra kanalen väljer du Klart och trycker på OK.

#### • Fininställning

Om du vill finjustera kanalen väljer du Fininställning och trycker på OK. Du kan finjustera kanalen med eller  $\blacktriangledown$ .

Om du vill lagra kanalen som hittats väljer du Klar och trycker på OK.

#### • Lagra denna kanal/Lagra som ny kanal.

Du kan lagra kanalen på det aktuella kanalnumret eller som ett nytt kanalnummer.

Välj Lagra denna kanal eller Lagra som ny kanal.

Du kan upprepa stegen tills du hittat alla tillgängliga analoga TV-kanaler.

# <span id="page-31-0"></span>7 Hemmeny

Från hemmenyn kan du sätta igång vilken TV-aktivitet som helst.

Öppna hemmenyn för att börja titta på TV eller spela upp en skiva i hemmabiosystemet. I hemmenyn kan du även öppna Smart TV för att surfa på internet, starta Skype.

#### Öppna hemmenyn

1 - Om du vill öppna hemmenyn trycker du på  $\bigoplus$ .

- **2** Välj en aktivitet med pilknapparna och tryck
- på OK för att starta aktiviteten.

**3 -** Om du vill stänga hemmenyn utan att ändra den aktuella aktiviteten trycker du på  $\leftarrow$ .

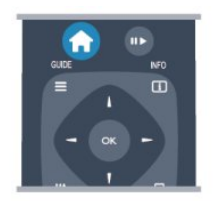

#### • Gästmeny

Välj Gästmeny för att installera kanaler eller justera alla TV-inställningar.

Gästmeny Välj Gästmeny för att justera TVinställningar.

• TV

Välj TV och tryck på OK för att titta på TV-kanaler. • Smart TV

Välj Smart TV och tryck på OK om du vill öppna startsidan för Smart TV.

• Källa

Välj Källa och välj en ansluten enhet i listan under ikonen. Tryck på OK för att växla till vald enhet.

#### • TV-guide

Välj TV-guide och tryck på OK om du vill öppna en lista över aktuella och schemalagda TV-program på dina kanaler.

#### • Smart Info

Välj Smart Info för att visa information som tillhandahålls av hotellet.

#### • Skype

Välj Skype om du vill ringa videosamtal kostnadsfritt.

#### • MyChoice

Välj MyChoice för att kunna välja premiumtjänster som är tillgängliga via tjänsten MyChoice.

#### • Dela direkt

Välj Dela direkt för att se filmer, bilder eller spela musik från mobil enhet till TV:n.

#### • Miracast

Välj Miracast för att spegla innehållet på skärmen på din mobila enhet till TV:n.

# <span id="page-32-0"></span> $\overline{8}$ Inställningar

<span id="page-32-1"></span> $\overline{8.1}$ 

# Inställningsmeny

### Snabb bildinställning

Med Snabb bildinställning kan du ställa in grundläggande bildinställningar i några få enkla steg. Dina inställningar lagras under Bildstil – Personligt. Du kan återgå till bildinställningarna om några inställningar ändrats. Du kan ange en önskad bildinställning för varje TV-aktivitet eller ansluten enhet individuellt.

Om du vill återgå till din önskade bildinställning medan du tittar på en TV-kanal trycker du på OPTIONS, väljer Bild och ljud på menyraden, väljer Bildstil och väljer Personligt.

Så gör du en Snabb bildinställning ...

1 - Tryck på  $\spadesuit$ , välj en aktivitet eller en ansluten enhet (eller dess anslutning) och tryck på OK. 2 - Professionellt läge: Av - Tryck på  $\bigoplus$  och välj Inställning och tryck på OK. Professionellt läge: På - Öppna Professionell hemmeny.

**3 -** Välj Snabb bildinställning och tryck på OK. Gå igenom stegen och avsluta. Aktiviteten eller anslutningen har nu dina personliga inställningar.

### TV-inställningar

På menyn TV-inställningar kan du ställa in alla Bildoch Ljudinställningar. Menyobjektet Allmänna inställningar innehåller flera inställningar som Menyspråk, Insomningstimer, Avstängningstimer, Universell åtkomst och mer.

### Sök efter kanaler

<span id="page-32-2"></span>Med Sök efter kanaler kan du uppdatera din aktuella kanallista och eventuella nyfunna kanaler läggs till kanallistan. Du kan även göra en ominstallation av alla kanaler. En kanaluppdatering eller en kanalominstallation kan ta lite tid.

### Kanalinställningar

På menyn Kanalinställningar kan du ange inställningar för språk eller växla till universell åtkomst för hörsel- och synskadade. Du kan ange en åldersgräns för att hindra barn från att titta på program med åldersgräns och ställa in eller ändra låskoden. Du kan aktivera automatisk kanaluppdatering, göra en manuell sökning (digitalt) eller installera analoga kanaler manuellt.

#### Språk

Det här sammanställer vissa språkinställningar för digitala kanaler.

Universell åtkomst

Sammanställer inställningar för Universell åtkomst.

#### Kanalinstallation

Det här sammanställer vissa inställningar för automatisk och manuell installation av kanaler.

#### Låsfunktion

Ställ in en PIN-kod som du kan använda till att låsa och låsa upp kanaler, och ställ in en ålder för att titta på program med åldersgräns.

### Anslut till nätverk

Välj för att ansluta till ditt trådbundna eller trådlösa nätverk.

### Nätverksinställningar

Här kan du ändra inställningar för nätverket.

### Uppdatera programvara

Det här objektet är för uppdatering av TVprogramvara.

### Programinställningar

Här kan du se aktuell programvaruversion.

### $\overline{82}$ Bild

### Bildstil

Du kan välja fördefinierade inställningar med Bildstil för enkel bildjustering.

**1 -** Medan du tittar på en TV-kanal trycker du på OPTIONS, så öppnas menyn Alternativ.

- **2** Välj Bild och ljud i menyraden och välj Bildstil.
- **3** Välj en stil och tryck på OK.

De tillgängliga bildstilarna är följande:

• Personligt – Inställningarna som gjorts i Snabb bildinställning

- Livlig Passar utmärkt för visning i dagsljus
- Naturlig Naturliga bildinställningar
- Film Passar utmärkt för att titta på film

• Standard – Fabriksinställningar

• Foto – Passar utmärkt för att titta på bilder

#### Justera en bildstil

Så här justerar du en bildstil ...

**1 -** Välj en stil och tryck på OK.

2 - Professionellt läge: Av - Tryck på  $\bigoplus$  och

välj Inställning och tryck på OK.

Professionellt läge: På - Öppna Professionell hemmeny.

**3 -** Välj TV-inställningar, navigera till den specifika inställningen och ändra den.

**4 -** Tryck på , flera gånger om det behövs, för att stänga menyn.

Så här återgår du till de ursprungliga bildstilsvärdena ...

- 1 Professionellt läge: Av Tryck på  $\bigoplus$  och
- välj Inställning och tryck på OK. Professionellt läge: På - Öppna Professionell

hemmeny.

**2 -** Välj TV-inställningar > Bild > Bildstil och välj stilen du vill återställa.

**3 -** Tryck på Återställ . Stilen är återställd.

#### Levande

Om bildstilen ställs in på Levande varje gång du slår på TV:n har platsen ställts in på Butik. Den här inställningen används för kampanjer i butik. Så här ställer du in TV:n för hemmabruk ...

1 - Professionellt läge: Av - Tryck på  $\bigoplus$  och välj Inställning och tryck på OK.

Professionellt läge: På - Öppna Professionell hemmeny.

1 - Professionellt läge: Av – Tryck på **♠** och välj Inställning och tryck på OK.

Professionellt läge: På - Öppna Professionell hemmeny.

**3 -** Välj Hem och tryck på OK.

### Bildinställningar

#### Färg

Med Färg kan du justera färgmättnaden i bilden.

Så här justerar du färgerna ...

1 - Professionellt läge: Av - Tryck på  $\spadesuit$  och välj Inställning och tryck på OK.

Professionellt läge: På - Öppna Professionell hemmeny.

**2 -** Välj TV-inställningar > Bild > Färg.

**3 -** Tryck på (höger) och justera värdet

med  $\triangle$  (upp) eller  $\blacktriangledown$  (ned).

**4 -** Tryck på , flera gånger om det behövs, för att stänga menyn.

#### Kontrast

Med Kontrast kan du justera bildens kontrast.

Så här justerar du kontrasten ...

1 - Professionellt läge: Av - Tryck på  $\bigoplus$  och välj Inställning och tryck på OK. Professionellt läge: På - Öppna Professionell hemmeny.

- **2** Välj TV-inställningar > Bild > Kontrast.
- **3** Tryck på (höger) och justera värdet

med  $\triangle$  (upp) eller  $\blacktriangledown$  (ned).

**4 -** Tryck på , flera gånger om det behövs, för att stänga menyn.

#### Skärpa

Med Skärpa kan du justera skärpan i bilddetaljerna.

Så här justerar du skärpan ...

1- Professionellt läge: Av - Tryck på  $\spadesuit$  och välj Inställning och tryck på OK. Professionellt läge: På Öppna Professionell hemmeny. **2 -** Välj TV-inställningar > Bild > Skärpa. **3 -** Tryck på (höger) och justera värdet med  $\triangle$  (upp) eller  $\nabla$  (ned). **4 -** Tryck på , flera gånger om det behövs, för att stänga menyn.

Avancerade bildinställningar

#### **4 -** Tryck på , flera gånger om det behövs, för att stänga menyn.

#### Färginställningar

#### Färgförbättring

Färgförbättring förbättrar färgintensiteten och detaljerna i områden med starka färger.

Så här justerar du nivån ...

1 - Professionellt läge: Av - Tryck på  $\spadesuit$  och välj Inställning och tryck på OK.

Professionellt läge: På - Öppna Professionell hemmeny.

**2 -** Välj TV-inställningar > Bild > Avancerat > Färg > Färgförbättring.

**3 -** Tryck på (höger) och välj Hög, Medel, Låg eller Av.

**4 -** Tryck på , flera gånger om det behövs, för att stänga menyn.

#### Färgtemperatur

Med Färgtemperatur kan du tillämpa en förinställd färgtemperatur på bilden eller välja Personlig för att själv ställa in temperaturen med Personlig färgtemperatur. Inställningarna Färgtemperatur och Personlig färgtemperatur är avsedda för experter.

Så här väljer du ett förinställt värde ...

1 - Professionellt läge: Av - Tryck på  $\bigoplus$  och välj Inställning och tryck på OK.

Professionellt läge: På - Öppna Professionell hemmeny.

**2 -** Välj TV-inställningar > Bild > Avancerat > Färg > Färgtemperatur.

**3 -** Tryck på (höger) och välj Normal, Varm eller Kall. Välj Personlig om du vill ställa in en egen färgtemperatur.

**4 -** Tryck på , flera gånger om det behövs, för att stänga menyn.

#### Personlig färgtemperatur

Med Personlig färgtemperatur kan du ställa in en egen färgtemperatur. Om du vill ställa in en Personlig färgtemperatur väljer du Personlig i inställningen Färgtemperatur så att menyn Personlig färgtemperatur blir tillgänglig. Inställningen Personlig färgtemperatur är avsedd för experter.

Så här ställer du in en personlig färgtemperatur ...

1 - Professionellt läge: Av - Tryck på  $\spadesuit$  och välj Inställning och tryck på OK. Professionellt läge: På - Öppna Professionell hemmeny.

**2 -** Välj TV-inställningar > Bild > Avancerat > Färg

- > Personlig färgtemperatur.
- **3** Tryck på (höger).
- **4** Välj en inställning med pilknapparna. (WP står för

vitpunkt och BL för svartnivå.)

**5 -** Tryck på OK för att bekräfta inställningen. Du kan också välja något av de förinställda alternativen på den här menyn.

**6 -** Tryck på , flera gånger om det behövs, för att stänga menyn.

#### Kontrastinställningar

#### Videokontrast

Videokontrast ställer in nivån där energiförbrukningen kan minskas genom att skärmens ljusstyrka minskas. Välj mellan lägsta energiförbrukning och en bild med bästa ljusstyrka.

Så här justerar du nivån ...

1 - Professionellt läge: Av - Tryck på  $\bigoplus$  och välj Inställning och tryck på OK.

Professionellt läge: På - Öppna Professionell

hemmeny. **2 -** Välj TV-inställningar > Bild > Avancerat > Kontrast > Videokontrast.

# **3 -** Tryck på (höger) och välj Bästa bild, Bästa

effekt, Standard eller Av.

**4 -** Tryck på , flera gånger om det behövs, för att stänga menyn.

#### Dynamisk kontrast

Dynamisk kontrast ställer in nivån där TV:n automatiskt förbättrar detaljvisning i mörka, medelljusa och ljusa områden i bilden.

Så här justerar du nivån ...

1 - Professionellt läge: Av - Tryck på  $\bigoplus$  och välj Inställning och tryck på OK.

Professionellt läge: På - Öppna Professionell hemmeny.

**2 -** Välj TV-inställningar > Bild > Avancerat > Kontrast > Dynamisk kontrast.

**3 -** Tryck på (höger) och välj Hög, Medel, Låg eller Av.

**4 -** Tryck på , flera gånger om det behövs, för att stänga menyn.

#### Ljusstyrka

Med Ljusstyrka kan du ställa in ljusstyrkan för bildsignalen. Inställningen Ljusstyrka är avsedd för experter. Om du är lekman rekommenderar vi att du justerar bildens ljusstyrka med inställningen Kontrast.

Så här justerar du nivån ...

1 - Professionellt läge: Av - Tryck på  $\bigoplus$  och välj Inställning och tryck på OK. Professionellt läge: På - Öppna Professionell hemmeny.

```
2 - Välj TV-inställningar > Bild > Avancerat >
Kontrast > Liusstyrka.
```
**3 -** Tryck på (höger) och justera värdet

med  $\triangle$  (upp) eller  $\blacktriangledown$  (ned).

4 - Tryck på →, flera gånger om det behövs, för att stänga menyn.

#### Bildkontrast

Med Bildkontrast kan du minska intervallet för bildkontrast. Bildkontrast är en inställning avsedd för expertanvändare.

Så här justerar du nivån ...

1 - Professionellt läge: Av - Tryck på  $\spadesuit$  och välj Inställning och tryck på OK.

Professionellt läge: På - Öppna Professionell hemmeny.

**2 -** Välj TV-inställningar > Bild > Avancerat > Kontrast > Bildkontrast.

**3 -** Tryck på (höger) och justera värdet

 $med \triangle (upp)$  eller  $\blacktriangledown$  (ned).

**4 -** Tryck på , flera gånger om det behövs, för att stänga menyn.

#### Ljussensor

Ljussensorn anpassar automatiskt bilden efter ljusförhållandena i rummet. Du kan sätta på och stänga av liussensorn.

Så här aktiverar och inaktiverar du funktionen ...

1 - Professionellt läge: Av - Tryck på  $\bigoplus$  och välj Inställning och tryck på OK. Professionellt läge: På - Öppna Professionell hemmeny.

**2 -** Välj TV-inställningar > Bild > Avancerat > Kontrast > Ljussensor.

**3 -** Tryck på (höger) och välj På eller Av.

**4 -** Tryck på , flera gånger om det behövs, för att stänga menyn.

• Endast för TV-apparater med ljussensorfunktion.

#### Gamma

Med Gamma kan du göra en icke-linjär inställning för bildluminans och kontrast. Gammainställningen är avsedd för experter.

Så här justerar du nivån ...

1 - Professionellt läge: Av - Tryck på  $\spadesuit$  och välj Inställning och tryck på OK.

Professionellt läge: På - Öppna Professionell hemmeny.

**2 -** Välj TV-inställningar > Bild > Avancerat > Kontrast > Gamma.

**3 -** Tryck på (höger) och justera värdet med  $\triangle$  (upp) eller  $\blacktriangledown$  (ned). **4 -** Tryck på , flera gånger om det behövs, för att stänga menyn.

#### Inställningar av skärpa

#### Superupplösning

Superupplösning ger överlägsen skärpa i linjer och konturer.

Så här aktiverar och inaktiverar du funktionen ...

1- Professionellt läge: Av - Tryck på  $\spadesuit$  och välj Inställning och tryck på OK. Professionellt läge: På - Öppna Professionell

hemmeny.

- **2** Välj TV-inställningar > Bild > Avancerat > Skärpa
- > Superupplösning.

**3 -** Tryck på (höger) och välj På eller Av.

**4 -** Tryck på , flera gånger om det behövs, för att stänga menyn.

#### Brusreducering

Med Brusreducering kan du filtrera bort och minska mängden bildbrus.

Så här justerar du brusreduceringen ...

1 - Professionellt läge: Av - Tryck på  $\spadesuit$  och välj Inställning och tryck på OK.

Professionellt läge: På - Öppna Professionell hemmeny.

- **2** Välj TV-inställningar > Bild > Avancerat > Skärpa
- > Brusreducering.

**3 -** Tryck på (höger) och välj Hög, Medel, Låg eller Av.

**4 -** Tryck på , flera gånger om det behövs, för att stänga menyn.

#### Minskad angivelse MPEG

Med MPEG-artefakter, minskade kan du jämna ut de digitala övergångarna i bilden. MPEG-artefakter syns främst som små block eller taggiga kanter i bilden.

Så här reducerar du MPEG-artefakter ...

1 - Professionellt läge: Av - Tryck på  $\bigoplus$  och välj Inställning och tryck på OK.

Professionellt läge: På - Öppna Professionell hemmeny.

**2 -** Välj TV-inställningar > Bild > Avancerat > Skärpa > MPEG-artefakter, minskade.

**3 -** Tryck på (höger) och välj Hög, Medel, Låg eller Av.

**4 -** Tryck på , flera gånger om det behövs, för att stänga menyn.
### Spel eller dator

Om du ska använda TV:n som datorskärm eller för att spela TV-spel kan du ställa in TV:n på att tillämpa de bästa bildinställningarna för ändamålet. Det finns en inställning för Spel och en för Dator. Om enhetstypen är korrekt inställd i källmenyn – Spelkonsol eller Dator – väljer TV:n automatiskt den bästa inställningen när du växlar till enheten. Om du väljer inställningen manuellt ska du inte glömma att inaktivera den när du ska titta på TV eller använda en annan ansluten enhet.

Så här väljer du inställningen manuellt ...

1 - Tryck på  $\bigoplus$ , välj Inställningar och tryck på OK. **2 -** Välj TV-inställningar > Bild > Avancerat > Aktivitetsstil.

**3 -** Välj Spel, Dator eller TV. Inställningen TV återgår till bildinställningarna för TV-tittande. **4 -** Tryck på , flera gånger om det behövs, för att stänga menyn.

### Plats

Om TV:n står i en butik kan du ställa in så att den visar en reklambanderoll för butiken. Bildstilen ställs automatiskt in på Livlig. Den automatiska Avstängningstimern stängs av.

Så här ställer du in TV:n om den står i en butik ...

1 - Professionellt läge: Av - Tryck på  $\bigoplus$  och

välj Inställning och tryck på OK.

Professionellt läge: På - Öppna Professionell hemmeny.

**2 -** Välj TV-inställningar > Allmänna inställningar > Plats och tryck på OK.

**3 -** Välj Butik och tryck på OK.

**4 -** Tryck på , flera gånger om det behövs, för att stänga menyn.

### 8.3 Ljud

### Ljudstil

Du ställer enkelt in ljudet genom att välja en förinställd inställning med Ljudstil.

**1 -** Medan du tittar på en TV-kanal trycker du på OPTIONS, så öppnas menyn Alternativ.

**2 -** Välj Bild och ljud i menyraden och välj Ljudstil.

**3 -** Välj en ljudstil och tryck på OK.

De olika liudstilarna är ...

• Personligt – De alternativ du själv har valt i Anpassa bild och ljud

• Ursprungligt – Fabriksstandard

- Nyheter Passar utmärkt för tal
- Film Passar utmärkt för att titta på film
- Spel Passar utmärkt för att spela spel
- Musik Passar utmärkt för att lyssna på musik

#### Ändra i en ljudstil

Så här justerar du en ljudstil ...

- **1** Välj en stil och tryck på OK.
- 2 Professionellt läge: Av Tryck på  $\bigoplus$  och
- välj Inställning och tryck på OK.

Professionellt läge: På - Öppna Professionell hemmeny.

**3 -** Välj TV-inställningar, navigera till den specifika inställningen och ändra den.

Tryck på så att menyn stängs och dina inställningar sparas.

Så här återställer du ljudstilens ursprungliga värden ...

1 - Professionellt läge: Av - Tryck på  $\bigoplus$  och välj Inställning och tryck på OK. Professionellt läge: På - Öppna Professionell hemmeny.

**2 -** Välj TV-inställningar > Ljud > Ljudstil och välj den stil du vill återställa.

**3 -** Tryck på Återställ . Stilen är återställd.

### Ljudinställningar

#### Bas

Med Bas kan du justera nivån för låga toner i ljudet.

Så här justerar du nivån ...

1 - Professionellt läge: Av - Tryck på  $\spadesuit$  och välj Inställning och tryck på OK. Professionellt läge: På - Öppna Professionell hemmeny.

**2 -** Välj TV-inställningar > Ljud > Bas.

**3 -** Tryck på (höger) och justera värdet

med  $\triangle$  (upp) eller  $\blacktriangledown$  (ned).

**4 -** Tryck på , flera gånger om det behövs, för att stänga menyn.

#### Diskant

Med Diskant kan du justera nivån för höga toner i ljudet.

Så här justerar du nivån ...

1 - Professionellt läge: Av - Tryck på  $\spadesuit$  och välj Inställning och tryck på OK. Professionellt läge: På - Öppna Professionell hemmeny.

**2 -** Välj TV-inställningar > Ljud > Diskant. **3 -** Tryck på (höger) och justera värdet med  $\triangle$  (upp) eller  $\blacktriangledown$  (ned). **4 -** Tryck på , flera gånger om det behövs, för att stänga menyn.

#### Surroundläge

Med Surroundläge kan du ställa in ljudeffekten för TVhögtalarna.

Så här ställer du in surroundläge ...

1 - Professionellt läge: Av - Tryck på  $\bigoplus$  och välj Inställning och tryck på OK.

Professionellt läge: På - Öppna Professionell hemmeny.

**2 -** Välj TV-inställningar > Ljud > Surroundläge.

**3 -** Tryck på (höger) och välj Stereo, Incredible Surround.

**4 -** Tryck på , flera gånger om det behövs, för att stänga menyn.

#### Ljudstyrka hörlur

Med Ljudstyrka hörlur kan du ställa in en separat volym för anslutna hörlurar.

Så här justerar du ljudnivån ...

**1 -** Tryck på OPTIONS och väljBild och ljud i menyfältet.

**2 -** Tryck på (ned), välj Ljudstyrka hörlur och tryck på OK.

**3** - Tryck på ▲ (upp) eller ▼ (ned) för att justera volymen.

**4 -** Tryck på , flera gånger om det behövs, för att stänga menyn.

#### Avancerade ljudinställningar

Autom. inställn. volymnivå

Med Automatisk ljudnivåutjämning kan du ställa in TV:n så att den automatiskt jämnar ut plötsliga skillnader i ljudnivån, till exempel när det blir reklam eller när du byter kanal.

Så här aktiverar och inaktiverar du funktionen ...

1 - Professionellt läge: Av - Tryck på  $\bigoplus$  och

välj Inställning och tryck på OK.

Professionellt läge: På - Öppna Professionell hemmeny.

**2 -** Välj TV-inställningar > Ljud > Avancerat > Automatisk ljudnivåutjämning.

**3 -** Tryck på (höger) och välj På eller Av.

**4 -** Tryck på , flera gånger om det behövs, för att stänga menyn.

#### TV-högtalare

TV-ljudet kan skickas till en ansluten ljudenhet – ett hemmabiosystem eller ett ljudsystem. Med TVhögtalare väljer du var du vill att TV-ljudet ska höras och hur du vill styra det.

• Om du väljer Av stänger du av TV-högtalarna permanent.

• Om du väljer På kommer TV-högtalarna alltid att vara på.

Med en ljudenhet som är ansluten med HDMI CEC kan du använda någon av EasyLink-inställningarna.

• Om du väljer EasyLink skickar TV:n ljudet till ljudenheten. TV-högtalarna stängs av när ljudet spelas upp från den anslutna enheten.

• Om du väljer EasyLink-autostart sätter TV:n igång ljudenheten, skickar TV-ljudet till enheten och stänger av TV-högtalarna.

När EasyLink eller EasyLink-autostart är aktiverat kan du växla till TV-högtalarna eller en ansluten enhets högtalare i menyn Bild och ljud.

Så här ställer du in TV-högtalare ...

1 - Professionellt läge: Av - Tryck på  $\spadesuit$  och välj Inställning och tryck på OK. Professionellt läge: På - Öppna Professionell hemmeny.

**2 -** Välj TV-inställningar > Ljud > Avancerat > TV-högtalare.

**3 -** Tryck på (höger) och välj Av, TV-högtalare, EasyLink eller EasyLink-autostart.

**4 -** Tryck på , flera gånger om det behövs, för att stänga menyn.

Byta högtalare direkt ...

**1 -** När du tittar på TV trycker du på OPTIONS och väljer Bild och ljud.

**2 -** Välj Högtalare och välj TV eller Förstärkare (ljudenhet).

**3 -** Tryck på , flera gånger om det behövs, för att stänga menyn.

#### Tydligt ljud

Med Tydligt ljud kan du förbättra ljudet för tal, vilket är praktiskt när du tittar på exempelvis nyhetsprogram. Du kan aktivera och inaktivera talförbättringen.

Så här aktiverar och inaktiverar du funktionen ...

1- Professionellt läge: Av - Tryck på  $\bigoplus$  och välj Inställning och tryck på OK.

Professionellt läge: På - Öppna Professionell hemmeny.

**2 -** Välj TV-inställningar > Ljud > Avancerat > Tydligt ljud.

**3 -** Tryck på (höger) och välj På eller Av.

**4 -** Tryck på , flera gånger om det behövs, för att stänga menyn.

#### HDMI ARC

Om du inte behöver en ARC (Audio Return Channel) för någon av HDMI-anslutningarna kan du stänga av ARC-signalen.

### Ljudutgångsformat

Med ljudutgångsformatet kan du ställa in ljudutgångssignalen för TV:n så att den matchar ljudfunktionerna i hemmabiosystemet.

### Ljudutgångsutjämning

Med Ljudutgångsutjämning kan du jämna ut skillnaderna mellan hemmabiosystemets ljudnivå och TV:ns ljudnivå när du växlar mellan dem.

### Fördröjning av ljudutgång

Om du ställer in en ljudsynkfördröjning i ditt hemmabiosystem för att synkronisera ljudet med bilden, måste du stänga av Fördröjning av ljudutgång på TV:n.

### Ljudutgång, justering

Om du inte kan ställa in fördröjning i hemmabiosystemet kan du ställa in en fördröjning på TV:n med Ljudutgång, justering.

### TV-placering

Som en del av den första installationen är den här inställningen inställd på antingen På ett TV-stativ eller Väggmonterad. Om du har ändrat placeringen av TV:n sedan dess, justera inställningen för bästa ljudåtergivning.

1 - Professionellt läge: Av - Tryck på  $\spadesuit$  och välj Inställning och tryck på OK.

Professionellt läge: På - Öppna Professionell hemmeny.

**2 -** Välj TV-inställningar > Allmänna inställningar > TV-placering och tryck på OK.

**3 -** Välj På ett TV-stativ eller Väggmonterad och tryck på OK.

**4 -** Tryck på , flera gånger om det behövs, för att stänga menyn.

### 8.4 Universell åtkomst

### Slå på

Med Universell åtkomst påslagen är TV:n inställd för användning av hörsel- och synskadade.

#### Slå på

Om du inte slog på Universell åtkomst under installationen kan du fortfarande slå på den i Inställningar.

Aktivera Universell åtkomst...

1 - Professionellt läge: Av - Tryck på  $\bigoplus$  och välj Inställning och tryck på OK.

Professionellt läge: På - Öppna Professionell hemmeny.

**2 -** Välj TV-inställningar > Allmänna inställningar > Universell åtkomst och tryck på OK.

**3 -** Välj Till och tryck på OK.

**4 -** Tryck på , flera gånger om det behövs, för att stänga menyn.

Med Universell åtkomst aktiverat i Inställningar läggs alternativet Universell åtkomst till på alternativmenyn.

### Nedsatt hörsel

#### Slå på

Digital-TV-kanaler sänder särskilda berättarröster som beskriver vad som händer på skärmen. För att kunna ställa in ljud och effekter för synskadade måste du först slå på Ljudbeskrivning . Innan du kan slå på Ljudbeskrivning måste du dessutom slå på Universell åtkomst.

#### Ljudbeskrivning

Med funktionen Ljudbeskrivning läggs en berättarröst till utöver det vanliga ljudet. Så här aktiverar du berättarrösten (om det finns

någon)

**1 -** Med Universell åtkomst aktiverat trycker du på OPTIONS och väljer fliken Alternativ i menyfältet.

**2 -** Välj Ljudbeskrivning och tryck på OK.

**3 -** Välj Till och tryck på OK.

Du kan kontrollera om en berättarröst finns tillgänglig. På menyn Alternativ väljer du en boch söker efter ett ljudspråk markerat med  $\mathbb{N}$ .

#### Högtalare/hörlurar

Med Högtalare/hörlurar kan du välja var du vill att berättarrösten ska höras.

Bara i TV-högtalarna, bara i hörlurarna eller både och.

Så här ställer du in Högtalare/hörlurar ...

- 1 Tryck på  $\bigoplus$ , välj Inställningar och tryck på OK.
- **2** Välj Kanalinställningar > Språk > Ljudbeskrivning
- > Högtalare/hörlurar och tryck på OK.

**3 -** Välj Högtalare, Hörlurar eller Högtalare + hörlurar och tryck på OK.

**4 -** Tryck på , flera gånger om det behövs, för att stänga menyn.

### Synskadade

#### Blandad volym

Du kan blanda volymen för det vanliga ljudet med berättarrösten.

Så här blandar du ljudet ...

**1 -** Tryck på OPTIONS och väljUniversell åtkomst i menyraden.

- **2** Välj Blandad volym och tryck på OK.
- **3** Använd pilarna upp och ner för att ställa in skjutreglaget.
- **4** Bekräfta genom att trycka på OK.

#### Ljudeffekter

För vissa berättarröster kan det finnas extra ljudeffekter, som stereo eller uttonande ljud.

Så här aktiverar du Ljudeffekter (om de finns) ...

- 1 Tryck på  $\bigoplus$ , välj Inställningar och tryck på OK.
- **2** Välj Kanalinställningar > Språk > Ljudbeskrivning
- > Ljudeffekter och tryck på OK.
- **3** Välj På eller Av och tryck på OK.

**4 -** Tryck på , flera gånger om det behövs, för att stänga menyn.

#### Tal

Berättarrösten och också ha tillhörande undertexter för tal, det vill säga det som sägs.

Så här gör du om du vill aktivera undertexterna (om tillgängligt) ...

- 1 Tryck på  $\spadesuit$ , välj Inställningar och tryck på OK.
- **2** Välj Kanalinställningar > Språk > Ljudbeskrivning > Tal och tryck på OK.

**3 -** Välj Beskrivande (ljud) eller Undertext och tryck på OK.

**4 -** Tryck på , flera gånger om det behövs, för att stänga menyn.

### Knappljud

Med Knappljud hörs en ljudsignal varje gång du trycker på en knapp på fjärrkontrollen. Knappljudets volym kan inte ändras.

Slå på Knappljud ...

1 – Tryck på OPTIONS, välj Universell åtkomst och tryck på OK.

2 – Välj Knappljud och välj På.

Om Universell åtkomst inte visas i menyn Alternativ aktiverar du Universell åtkomst i Inställningar.

## 9 TV-guide

### $\overline{91}$ Vad du behöver

Med TV-guide kan du se en lista med aktuella och schemalagda TV-program på dina kanaler. Beroende på varifrån TV guide-information (data) kommer visas både analoga och digitala kanaler eller bara digitala kanaler. Det är inte alla kanaler som har TVguideinformation.

TV:n kan samla in TV-guideinformation för de kanaler som finns installerade på TV:n (t.ex. de kanaler som du tittar på med Watch TV (Titta på TV)). TV:n kan inte samla in TV-guideinformation för kanaler som visas från en digital mottagare.

 $\overline{92}$ Använda TV-guiden

### Öppna TV-guiden

Öppna TV-guiden genom att trycka på  $\equiv$  GUIDE. Tryck på  $\equiv$  GUIDE igen för att stänga.

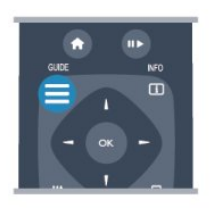

När du öppnar TV-guiden första gången söker TV:n igenom alla TV-kanaler efter programguideinformation. Det kan ta flera minuter. Informationen sparas på TV:n.

### Ställa in ett program

### Växla till ett program

Från TV-guiden kan du växla till ett aktuellt program. Du väljer ett program genom att markera programmets namn med hjälp av pilknapparna. Navigera till höger om du vill visa program som schemalagts för den dagen. Växla till programmet (kanalen) genom att välja programmet och trycka på OK.

### Visa programinformation

Visa all information om det valda programmet genom att trycka på INFO.

## Ändra dag

I TV-guiden kan du se schemalagda program för de kommande dagarna (maximalt åtta dagar).

Om TV-guideinformationen kommer från sändningsbolaget kan du trycka på CH + för att se schemat för en av de kommande dagarna. Tryck på CH - för att gå tillbaka till föregående dag. Du kan även trycka på OPTIONS och välja Ändra dag. Välj dag för schemat genom att välja Föregående dag, Idag eller Nästa dag och trycka på OK.

### Ange en påminnelse

Du kan ställa in påminnelser så att ett meddelande visas på skärmen när ett program börjar.

• Ställ in en påminnelse genom att välja programmet i schemat och trycka på - för Ange påminnelse. Programmet markeras med en klocka.

• Avbryt en påminnelse genom att trycka på – för Rensa påminnelse.

• Visa en lista över alla påminnelser du har ställt in, tryck på OPTIONS och välj Alla påminnelser.

### Sök efter genre

Om informationen finns tillgänglig kan du hitta schemalagda program efter genre, exempelvis filmer och sport.

Sök efter program efter genre genom att trycka på OPTIONS och välja Sök efter genre. Välj en genre och tryck på OK. En lista visas med programmen som hittas.

## $\overline{10}$ Källor

### $\overline{10.1}$ Källista

I listan över anslutningar (källmenyn) kan du hitta de enheter som är anslutna till TV:n. Från källmenyn kan du växla till en enhet.

### Källmeny

Om du vill öppna menyn Källor trycker du på SOURCE.

Växla till en ansluten enhet genom att välja enheten med pilarna (vänster) eller (höger) och tryck på OK.

För vissa enheter (HDMI-CEC-enheter) kan du välja en aktivitet direkt i listan under enhetsikonen. Välj enheten och en aktivitet, och tryck sedan på OK. Om du vill stänga källmenyn utan att växla till en enhet trycker du på SOURCE en gång till.

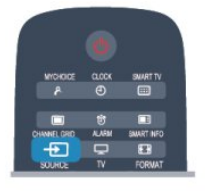

### $\overline{10.2}$ Från standbyläge

När TV:n är i standbyläge kan du slå på en ansluten enhet med TV:ns fjärrkontroll.

### Spela

Slå på både skivspelaren och TV:n från standbyläge och börja spela skivan eller visa programmet automatiskt genom att trycka på (spela) på TV:ns fiärrkontroll.

Enheten ska vara ansluten med en HDMI-kabel och både TV:n och enheten måste ha HDMI CEC påslaget.

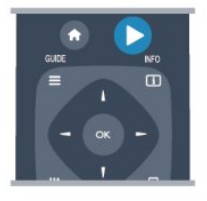

#### Hemmabiosystem

Du kan slå på ditt hemmabiosystem och lyssna på en ljudskiva eller en radiostation medan TV:n är i standbyläge.

Om du bara vill slå på hemmabiosystemet trycker du på SOURCE på TV:ns fjärrkontroll när TV:n är i

#### standbyläge.

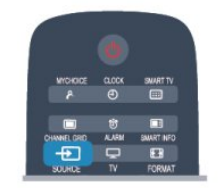

### 10.3 EasyLink

Med EasyLink kan du styra en ansluten enhet med TVfjärrkontrollen. EasyLink använder HDMI CEC till att kommunicera med de anslutna enheterna. Enheter måste ha funktioner för HDMI CEC och vara anslutna med en HDMI-anslutning.

## 11 Timer och klocka

#### $\frac{1}{11.1}$

## Insomningstimer

Med hjälp av insomningsfunktionen kan du ställa in TV:n så att den automatiskt växlar till standbyläge efter en viss angiven tid.

Ställa in insomningstimern ...

1 - Tryck på  $\bigoplus$ , välj Inställningar och tryck på OK. \*Professionellt läge: Av - Inställning

\*Professionellt läge: På Gästmeny

**2 -** Välj TV-inställningar > Allmänna inställningar > Insomningstimer.

\*Professionellt läge:

Av TV-inställningar > Allmänna inställningar \*Professionellt läge: På Välj Insomningstimer. Med hjälp av skjutreglaget kan du ställa in tiden på upp till 240 minuter i steg om 30 minuter. Om den ställs in på Av stängs insomningstimern av. Du kan alltid stänga av TV:n tidigare eller återställa tiden under nedräkningen.

**3 -** Tryck på , flera gånger om det behövs, för att stänga menyn.

### $\overline{112}$ Klocka

Om du vill se vad klockan är trycker du på CLOCK på fjärrkontrollen.

Digitala sändningar i vissa länder skickar inte ut UTCinformation (Coordinated Universal Time).

Sommartiden kan ignoreras och det kan hända att TV:n visar fel tid.

Rätta till TV-klockan ...

1 - Professionellt läge: Av - Tryck på  $\bigoplus$  och välj Inställning och tryck på OK. Professionellt läge: På - Öppna Professionell

hemmeny. **2 -** Välj TV-inställningar > Allmänna inställningar > Klocka > Automatiskt klockläge o ch välj

#### Landsberoende.

**3 -** Välj Sommartid och välj lämplig inställning.

**4 -** Tryck på , flera gånger om det behövs, för att stänga menyn.

Ställa in TV:ns klocka manuellt ...

1 - Professionellt läge: Av - Tryck på  $\bigoplus$  och välj Inställning och tryck på OK.

Professionellt läge: På - Öppna Professionell hemmeny.

**2 -** Välj TV-inställningar > Allmänna inställningar > Klocka > Automatiskt klockläge o ch välj Manuell. **3 -** Välj Dag och Tid att justera.

**4 -** Tryck på , flera gånger om det behövs, för att stänga menyn.

### $11.3$ Avstängningstimer

Om du inte trycker på några av TV-fjärrkontrollens knappar på fyra timmar, eller om ingen insignal eller något fjärrkontrollskommando tas emot på tio minuter, kommer TV:n att stängas av automatiskt för att spara ström.

Om du använder TV:n som bildskärm eller har en digitalmottagare för att titta på TV (digitaldekoder) och inte använder TV-fjärrkontrollen, ska du stänga av den automatiska avstängningen.

Inaktivera avstängningstimern ...

1 - Professionellt läge: Av - Tryck på  $\bigoplus$  och välj Inställning och tryck på OK. Professionellt läge: På - Öppna Professionell hemmeny.

**2 -** Välj TV-inställningar > Allmänna inställningar > Avstängningstimer och ställ in skjutreglaget på Av. **3 -** Tryck på , flera gånger om det behövs, för att stänga menyn.

### 11.4 Alarm

Endast tillgängligt om Professionellt läge: På.

Det går att ställa in ett alarm på TV:n. TV:n kan slås på vid en definierad alarmtid.

Ställ in alarmet genom att följa de här stegen:

- 1 Tryck på  $\bigoplus$ , välj Gästmeny och tryck på OK.
- **2** Välj Alarm. Välj På för att ställa in alarmet.

**3 -** Välj Alarmtid och tryck på OK. Tiden kan ändras med ▲ eller ▼. Välj På för att programmera den alarmtid som har ställts in.

**4 -** En Uppvakningsvolym kan ställas in. Justera reglaget för att ställa in önskad ljudnivå.

**5 -** En Uppvakningssignal kan väljas. Det finns 4 fördefinierade signaler att välja mellan.

**6 -** Som alternativ kan en Uppvakningskanal väljas från listan.

Alarmtiden kan också ställas in genom att trycka på knappen ALARM på fjärrkontrollen.

## $\overline{12}$ Nätverk

### $\frac{1}{12.1}$

## Nätverk

### $\overline{122}$ Trådlöst nätverk

### Vad du behöver

Om du vill ansluta TV:n trådlöst till internet behöver du en trådlös router. Använd en höghastighetsanslutning (bredband) till internet.

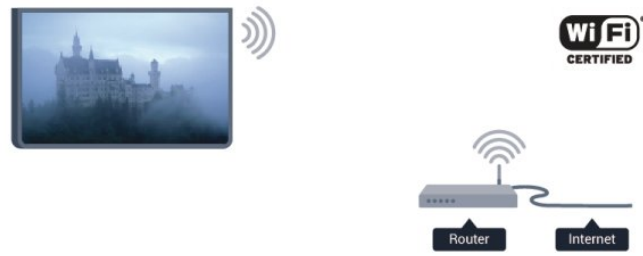

### Nätverksenheter

TV:n kan anslutas till andra enheter i det trådlösa nätverket, som din dator eller smarttelefon. Du kan använda en dator med Microsoft Windows eller Apple OS X.

#### Fildelning

På den här TV:n kan du öppna foton, musik och videor som du har lagrade på din dator. Använd senaste versionen av medieserverprogram som Philips MediaManager\*, Windows Media Player 11, Twonky™ eller liknande.

Installera medieserverprogrammet på din dator och ställ in det på att dela dina mediefiler med TV:n. Läs i handboken till medieserverprogrammet för mer information. Detta program måste köras på datorn för att du ska kunna visa eller spela upp filer på TV:n. \* Du kan ladda ned programvaran Philips MediaManager från Philips supportwebbplats [www.philips.com/support.](http://www.philips.com/support) 

### Skapa anslutningen

Följ steg 1 till 5.

Steg 1 – Se till att routern för ditt trådlösa nätverk är påslagen.

Steg 2 -

Professionellt läge: Av - Tryck på A och

välj Inställning och tryck på OK. Professionellt läge: På - Öppna Professionell hemmeny.

Steg 3 – Välj Anslut till nätverk och tryck på OK.

Steg 4 – Välj Anslut och tryck på OK.

Steg 5 – Välj Trådlös och tryck på OK.

Steg 6 – Välj Sök och hitta ditt trådlösa nätverk. Om du har en router med WPS (Wi-Fi Protected Setup) väljer du WPS. Gör ditt val och tryck på OK.

#### • Avsökning

Välj Sök och hitta ditt trådlösa nätverk (din trådlösa router). TV:n kan hitta flera trådlösa nätverk i närheten.

• WPS

Om din router har WPS kan du ansluta direkt till routern utan att söka efter den. Gå till routern, tryck på WPS-knappen och återvänd till TV:n inom två minuter. Tryck sedan på Anslut så slutförs anslutningen.

Om du har enheter i ditt trådlösa nätverk som använder WEP-säkerhetskrypteringssystemet kan du inte använda.

Om du måste ansluta med WPS-pinkod väljer du Sök i stället för WPS.

Steg 7 – I listan med nätverk som hittats väljer du ditt trådlösa nätverk och trycker på OK.

Om ditt nätverk inte visas i listan på grund av att nätverksnamnet är dolt (du stängde av SSIDsändning i routern) väljer du Man.inmatning och anger nätverksnamnet själv.

Steg 8 – Beroende på vilken typ av router du har kan du nu ange din krypteringsnyckel (WEP, WPA eller WPA2). Om du tidigare angett krypteringsnyckeln för det här nätverket kan du välja Nästa så sker anslutningen automatiskt.

Om routern stöder WPS eller WPS-pinkod kan du välja WPS, WPS-pinkod eller Standard. Gör ditt val och tryck på OK.

• Standard

Välj Standard om du vill ange krypteringsnyckeln (lösenord, lösenordsfras eller säkerhetsnyckel) manuellt. Du kan använda fjärrkontrollens knappsats till att ange krypteringsnyckeln. När du har angett nyckeln trycker du på Anslut.

#### • WPS-pinkod

Om du vill ansluta säkert till en WPS-anslutning med en PIN-kod väljer du WPS-pinkod och trycker på OK. Anteckna den 8-siffriga PIN-koden och ange den i routerprogramvaran på datorn. Återgå till TV:n och

tryck på Anslut. Mer information om var du anger PINkoden i routerprogramvaran finns i användarhandboken till routern.

Steg 9 – Ett meddelande visas när anslutningen har upprättats.

#### Nätverkskonfiguration

Om anslutningen inte upprättas kontrollerar du routerns DHCP-inställning. DHCP ska vara ställd till På.

Om du är en avancerad användare och vill installera nätverket med statisk IP-adressering kan du även ställa in Statisk IP för TV:n. Så här ställer du in TV:n till Statisk IP:

Professionellt läge: Av - Tryck på A och välj Inställning och tryck på OK. Professionellt läge: På - Öppna Professionell hemmeny.

Välj Nätverksinställningar > Nätverksinställningar > Nätverkskonfiguration > Statisk IP. När Statisk IP har valts i menyn kan du ställa in IP-adressen och andra nödvändiga inställningar i Statisk IP-konfiguration på samma meny.

### Nätverksproblem

#### Trådlöst nätverk hittades inte eller är förvrängt

• Mikrovågsugnar, DECT-telefoner och andra WiFi 802.11b/g/n-enheter i närheten kan störa det trådlösa nätverket.

• Se till att brandväggarna i nätverket ger åtkomst till den trådlösa TV-anslutningen.

• Om det trådlösa nätverket inte fungerar ordentligt kan du försöka med den trådbundna nätverksinstallationen.

#### Internet fungerar inte

• Om anslutningen till routern fungerar som den ska kontrollerar du anslutningen till internet.

#### Dator- och internetanslutningen är långsam

• Leta i användarhandboken till den trådlösa routern för information om räckvidd inomhus,

överföringshastighet och andra signalkvalitetsfaktorer. • Använd en internetanslutning med hög hastighet (bredband) för routern.

### $\overline{123}$ Trådbundet nätverk

### Vad du behöver

Du behöver en nätverksrouter för att ansluta TV:n till internet. Använd en router med hög anslutningshastighet (bredband) till internet.

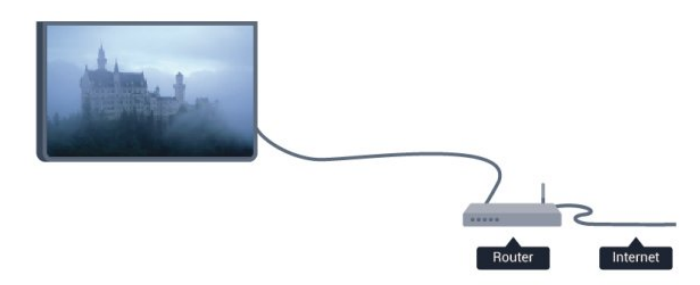

#### Fildelning

På den här TV:n kan du öppna foton, musik och videor som du har lagrade på din dator. Använd senaste versionen av medieserverprogram som Philips MediaManager\*, Windows Media Player 11, Twonky™ eller liknande.

Installera medieserverprogrammet på din dator och ställ in det på att dela dina mediefiler med TV:n. Läs i handboken till medieserverprogrammet för mer information. Detta program måste köras på datorn för att du ska kunna visa eller spela upp filer på TV:n.

\* Du kan ladda ned programvaran Philips MediaManager från Philips supportwebbplats [www.philips.com/support.](http://www.philips.com/support) 

### Ansluta routern

Anslut och konfigurera routern genom att följa steg 1 till 5.

**1 -** Anslut routern till TV:n med en nätverkskabel (Ethernet-kabel\*\*).

**2 -** Kontrollera att routern är påslagen.

3 - Professionellt läge: Av - Tryck på  $\bigoplus$  och välj Inställning och tryck på OK.

Professionellt läge: På - Öppna Professionell hemmeny.

**4 -** Välj Anslut till nätverk och tryck på OK.

**5 -** Välj Kabel och tryck på OK.

TV:n söker kontinuerligt efter en nätverksanslutning. Ett meddelande visas när anslutningen har upprättats.

#### Nätverkskonfiguration

Om anslutningen inte upprättas kontrollerar du routerns DHCP-inställning. DHCP ska vara ställd till På.

Om du är en avancerad användare och vill installera nätverket med statisk IP-adressering kan du även ställa in Statisk IP för TV:n.

Så här ställer du in TV:n till Statisk IP:

Professionellt läge: Av - Tryck på ◆ och välj Inställning och tryck på OK. Professionellt läge: På - Öppna Professionell hemmeny

Välj Nätverksinställningar > Nätverksinställningar > Nätverkskonfiguration > Statisk IP. När Statisk IP har valts i menyn kan du ställa in IP-adressen och andra nödvändiga inställningar i Statisk IP-konfiguration på samma meny.

\*\* För att uppfylla kraven enligt EMC-föreskrifterna ska du använda en skärmad FTP Cat. 5E-Ethernetkabel.

### $\overline{124}$ Nätverksinställningar

Öppna Nätverksinställningar ...

1 - Professionellt läge: Av - Tryck på  $\bigoplus$  och välj Inställning och tryck på OK. Professionellt läge: På - Öppna Professionell hemmeny.

**2 -** Välj Nätverksinställningar och tryck på OK. • Visa nätverksinställningar Här visas alla aktuella nätverksinställningar, bl.a. IP-

och MAC-adress, signalstyrka, hastighet och krypteringsmetod.

• Nätverksinställningar – Nätverkstyp Ställer in trådbundet eller trådlöst nätverk.

– Nätverkskonfiguration Ställer in nätverkskonfigurationen på DHCP eller statisk IP.

#### • Statisk IP-konfiguration

Om statisk IP är markerat i menyn Nätverksinställningar kan du ställa in alla nödvändiga inställningar för statisk IP-adress här.

• Återställ Wi-Fi Miracast-grupp Rensa listan med anslutna och blockerade enheter

som används med Miracast.

#### • Rensa internetminne

Med Rensa internetminne kan du ta bort alla internetfiler som lagrats på TV:n. Du rensar din Philips Smart TV-registrering och dina inställningar för åldersgräns, dina inloggningsuppgifter för onlinevideobutiker, Smart TV-favoritappar, internetbokmärken och historik. Interaktiva MHEGprogram kan dessutom spara "cookie-filer" på din TV som också tas bort.

### 13

# Dina foton, videor och musik

### 13.1

## Från en USB-anslutning eller dator

### Vad du behöver

Du kan visa foton eller spela upp din musik och dina videor från ett anslutet USB-minne eller en USBhårddisk. Om du har en dator i ditt hemnätverk kan du visa och spela upp filer från datorn på TV:n.

### Från en USB-enhet

Med TV:n på ansluter du ett USB-minne eller en USBhårddisk till ett av USB-uttagen. TV:n identifierar enheten och visar en lista med dina filer. Om listan inte visas automatiskt trycker du på SOURCE, väljer Bläddra i USB och trycker på OK.

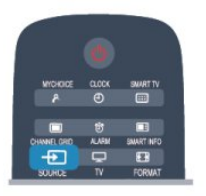

#### Varning

Om du försöker pausa eller spela in ett program med en USB-hårddisk ansluten blir du ombedd att formatera USB-hårddisken. Vid formateringen raderas alla befintliga filer från USB-hårddisken.

### Menyrad och sortering

Då en USB-enhet är ansluten ordnas filerna efter typ på TV:n. Navigera till menyraden och välj den typ av fil du söker efter.

Om du bläddrar bland filerna på en dator kan du bara se filer och mappar på det sätt de är organiserade på datorn.

#### Menyraden

Navigera till menyraden och välj den typ av fil du vill visa eller spela upp.

Välj **gi** Foton, **JJ** Musik eller **II** Videor . Du kan också öppna vyn **Mappar** och bläddra i dina mappar efter en fil.

#### Sortering

Du bläddrar bland dina foton sorterade enligt datum, månad, år eller alfabetiskt enligt namn genom att trycka på **- Sortera**.

Du bläddrar bland dina foton sorterade enligt album, artist, genre eller alfabetiskt enligt namn genom att trycka på **- Sortera**.

Videor sorteras alfabetiskt.

### Visa bilder

Du visar foton genom att välja **II** Foton i menyraden, välja en miniatyrbild för ett foto och trycka på OK.

Om det finns flera foton i samma mapp väljer du ett foto och trycker på **- Bildspel**, så startas ett bildspel med alla bilder i mappen.

Om du vill hoppa till nästa eller föregående foto trycker du på  $CH +$  eller  $CH -$ .

Du stoppar bildspelet eller stänger fotot genom att trycka på **II**.

Du kan spela musik till ett bildspel.

Starta bildspelet efter att du börjat spela upp musiken.

1 – Välj en låt eller en mapp med låtar och tryck på OK.

2 – Tryck på CHANNEL GRID och välj  $\blacksquare$  Foton . 3 – Välj ett foto eller en mapp med foton och tryck på Bildspel .

#### Info

Välj ett foto och tryck på INFO om du vill visa information om det (storlek, skapat datum, filsökväg osv.).

Tryck på knappen igen om du vill dölja informationen.

#### Alternativ

Tryck på OPTIONS.

- Shuffle
- Visar foton i slumpmässig ordning.
- Repetering
- Visar bildspelet oupphörligt.
- Bildspelshastighet
- Ställer in hur snabbt bilderna ska växla.
- Bildspelsövergång

Anger på vilket sätt övergångarna mellan fotona ska göras.

Tryck på och välj en annan aktivitet när du vill avsluta Bläddra i USB.

### Spela musik

Du spelar upp musik genom att välja **JJ Musik** i menyraden, välja en låt och trycka på OK.

Om det finns flera låtar i samma mapp trycker du på Spela upp alla , så spelas alla låtar i mappen.

Om du vill hoppa till nästa eller föregående låt trycker  $du$  på  $CH +$  eller  $CH -$ .

Du pausar musiken genom att trycka på OK. Tryck på OK igen när du vill fortsätta.

Du hoppar 10 sekunder framåt eller bakåt i en låt genom att trycka på  $\blacktriangleright$  eller  $\blacktriangleleft$ .

Du snabbspolar framåt eller bakåt genom att trycka på » respektive 44. Tryck på knapparna flera gånger om du vill öka hastigheten – 2x, 4x, 8x, 16x eller 32x. Du stoppar musikuppspelningen genom att trycka på (Stoppa).

Om du trycker på fortsätter musiken att spelas upp.

Info

Du visar information om låtar (titel, artist, varaktighet osv.) genom att välja låten och trycka på INFO. Tryck på knappen igen om du vill dölja informationen.

### Alternativ

Tryck på OPTIONS.

• Shuffle

Spelar din musik i slumpmässig ordning.

• Repetering

Spelar låten en gång eller kontinuerligt.

• Skärm av

Om du bara lyssnar på musik kan du stänga av TVskärmen och spara energi.

Stäng av skärmen genom att trycka på OPTIONS, välj Miljöinställningar i menyfältet, välj Skärm av och tryck på OK. Aktivera skärmen igen genom att trycka på valfri knapp på fjärrkontrollen.

Tryck på och välj en annan aktivitet när du vill avsluta Bläddra i USB.

### Spela upp video

Du spelar en video genom att välja **E Videor** i menyraden, välja en video och trycka på OK. Om det finns flera videor i samma mapp trycker du på

 Spela upp alla så spelas alla videor i mappen. Om du vill hoppa till nästa eller föregående video trycker du på  $CH +$  eller  $CH -$ .

Du pausar videofilmen med OK. Tryck på OK igen när du vill fortsätta.

Du hoppar 10 sekunder framåt eller bakåt i videon genom att trycka på  $\blacktriangleright$  eller <.

Du snabbspolar framåt eller bakåt genom att trycka på  $\rightarrow$  och  $\rightarrow$ . Tryck på knapparna flera gånger om du vill öka hastigheten – 2x, 4x, 8x, 16x eller 32x.

Du stoppar videouppspelningen genom att trycka på .

#### Info

Du visar information om en video (uppspelningsförlopp, varaktighet, titel, datum osv.) genom att välja filmen och trycka på INFO. Tryck på knappen igen om du vill dölja informationen.

#### Alternativ

Tryck på OPTIONS.

• Undertext

Om det finns några kan du ställa in dem som På, Av eller På vid tystat ljud.

- Shuffle
- Spelar upp videor i slumpmässig ordning.
- Repetering
- Spelar upp en video en gång eller kontinuerligt.

Tryck på  $\bigoplus$  och välj en annan aktivitet när du vill avsluta Bläddra i USB.

### $13.2$ Wi-Fi Miracast

### Om Wi-Fi Miracast

TV:n är en Wi-Fi Certified Miracast™-enhet. Med Miracast™ kan du visa och dela din smarttelefons, surfplattas eller dators skärm på TV-skärmen, trådlöst. Du kan strömma video (ljud och bild) och dela foton och annat som visas på enhetens skärm. Du behöver inte ansluta enheten till hemnätverket. Både TV:n och enheten måste vara Wi-Fi Certified

Miracast™-enheter och ha Miracast aktiverat.

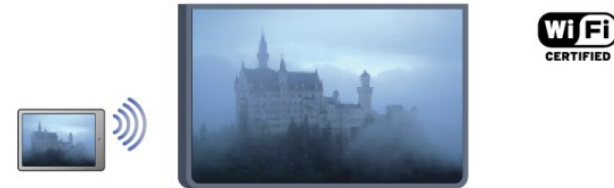

För mer information om Wi-Fi Certified Miracast™ kan du besöka [www.wi-fi.org](http://www.wi-fi.org)

Wi-Fi®, logotypen Wi-Fi CERTIFIED och Wi-Filogotypen är registrerade varumärken som tillhör Wi-Fi Alliance. Wi-Fi CERTIFIED Miracast™ och Miracast™ är varumärken som tillhör Wi-Fi Alliance.

### Slå på Miracast

TV:n levereras med Miracast På och kan genast visa skärmen på en enhet med Miracast.

#### Stäng av Miracast

Om du inte vill att TV:n ska få förfrågningar om skärmdelning från andra enheter kan du stänga av Miracast på TV:n.

1 - Professionellt läge: Av - Tryck på  $\bigoplus$  och välj Inställning och tryck på OK.

Professionellt läge: På - Öppna Professionell hemmeny.

**2 -** Välj Nätverksinställningar > Wi-Fi Miracast > Av och tryck på OK.

**3 -** Tryck på , flera gånger om det behövs, för att stänga menyn.

4 - Vid Professionellt läge: På - läggs en Miracastikon till på hemmenyn

### Dela en skärm på TV:n

Så här delar du skärmen på din smarttelefon, surfplatta eller dator på TV:n ...

#### **1 -** Slå på TV:n.

2 - Professionellt läge: På - Tryck på  $\bigoplus$  för att öppna hemmenyn, välj Miracast och tryck på OK. **3 -** På enheten öppnar du ett program som Wi-Fi Miracast, Wi-Fi Direct™, Intel®Wireless Display\* eller liknande och påbörjar sökningen efter andra Miracastenheter.

**4 -** I listan med hittade enheter väljer du TV:n och ansluter.

**5 -** På TV:n godkänner du förfrågan om att ansluta till TV:n. Du kanske blir ombedd att ange en PIN-kod från enheten på TV:n – ange koden med fjärrkontrollens sifferknappar. Det kan också hända att TV:n ber dig att ange en PIN-kod på enheten. Om du ansluter kommer enhetens skärm att visas på TV:n. **6 -** På enheten väljer du de videor, foton eller filer som du vill ska visas på TV:n.

\* Miracast stöds av WiDi 3.5 och senare.

### Sluta dela

#### Från enheten

Med programmet du använder för att starta Miracast kan du stänga anslutningen och avsluta visningen av enhetens skärm på TV:n. TV:n går då tillbaka till det program du tittade på sist.

#### Från TV:n

Om du vill avsluta visningen av enhetens skärm på TV:n kan du ...

- trycka på TV för att titta på en TV-sändning
- trycka på för att starta en annan aktivitet på TV:n

• trycka på SOURCE för att öppna källmenyn och välja en ansluten enhet.

### Blockera en enhet

När du får en anslutningsförfrågan från en enhet kan du välja att blockera enheten. Förfrågan och alla framtida förfrågningar från enheten kommer då att ignoreras.

Om du vill blockera en enhet väljer du Blockera ... i fönstret med förfrågan och trycker på OK.

#### Upphäv blockering av alla enheter

Alla enheter som har varit anslutna och alla blockerade enheter sparas i Wi-Fi Miracast-listan med anslutningar. Om du rensar listan upphävs alla blockeringar.

Så här upphäver du blockeringen av alla blockerade enheter ...

1- Professionellt läge: Av - Tryck på  $\spadesuit$  och välj Inställning och tryck på OK.

Professionellt läge: På - Öppna Professionell hemmeny.

**2 -** Välj Nätverksinställningar > Återställa Wi-Fi directgrupp.

**3 -** Tryck på OK för att rensa listan.

**4 -** Tryck på , flera gånger om det behövs, för att stänga menyn.

Blockera en tidigare ansluten enhet

Om du vill blockera en enhet som tidigare har varit ansluten börjar du med att rensa listan med Wi-Fi Miracast-anslutningar. När du har rensat listan måste du bekräfta eller blockera anslutningen av varje enhet på nytt.

### Skärmfördröjning

Vanligtvis sker en fördröjning på cirka 1 sekund när man delar en skärm med Miracast. Fördröjningen kan vara längre om du använder äldre enheter/datorer med mindre processorkraft.

### Detaljer

• Miracast på den här TV:n är underkastad HDCPprotokollet och kan inte visa kopieringsskyddat premiuminnehåll som skickas av en enhet.

• Den högsta videoupplösning som stöds är 720p.

## $\overline{14}$ **Skype**

### $\frac{1}{14.1}$ Om Skype

Med Skype™ kan du ringa kostnadsfria videosamtal på din TV. Du kan ringa och se dina vänner från var som helst i världen. Prata med dina vänner medan du ser dem på den stora TV-skärmen.

### $\overline{14.2}$ Vad du behöver

För att ringa ett videosamtal med Skype behöver du en separat såld Philips PTA317 TV-kamera med inbyggd mikrofon och en bra internetanslutning.

Innan du kan starta Skype måste TV:n ha en bra anslutning till internet. Du kan ansluta TV:n trådlöst eller trådbundet.

#### Skype-konto

För att kunna använda Skype skapar du ett Skypekonto för dig själv eller din familj. Du kan skapa ett nytt Skype-konto på TV:n eller en dator.

#### Skype-kredit eller Skype-abonnemang

Med Skype kan du för en liten kostnad också ringa till fasta telefoner eller mobiltelefoner. Från datorn kan du köpa Skype-kredit eller skaffa en Skypeabonnemang på [www.skype.com](http://www.skype.com)

#### Inga nödsamtal

Skype ersätter inte en telefon, och kan inte användas för att ringa nödsamtal.

### $\frac{1}{4}$ Börja med Skype

### Installera kameran

Anslut TV-kameran till en av USB-anslutningarna på TV:n.

Böj den lilla klämman på det sätt som visas i bilden nedan och placera kameran ovanpå TV:n.

Rikta kameran mot den plats du brukar sitta på. När du ringer ett Skype-samtal kan du panorera, luta och zooma in eller ut ur bilden.

Du kan placera kameran på valfri plats men det är lämpligt att placera den på avstånd från högtalarna på TV:n.

Om TV-kameran inte är ansluten startar inte Skype.

### Logga in

Logga in på Skype med ditt Skype-namn och lösenord. Om du inte har ett Skype-namn måste du skapa ett nytt Skype-konto.

Logga in på Skype ...

**1 -** Tryck på för att öppna hemmenyn.

**2 -** Välj Skype och tryck på OK för att starta Skype och öppna inloggningssidan.

**3 -** Markera textrutan Skype-namn och ange ditt Skype-namn. Om du vill öppna skärmtangentbordet, markera texten och tryck på OK. Om du har loggat in förut, tryck på  $\equiv$  GUIDE och välj ditt Skype-namn. TV:n kommer ihåg de fem senaste Skype-namn som loggat in.

**4 -** Välj Lösenord och ange ditt lösenord.

**5 -** När du är klar klickar du på Logga in och trycker på OK.

Du är inloggad om Skype-menyn öppnas på skärmen.

#### Behöver du hjälp?

Om du har glömt ditt Skype-namn eller lösenord eller har problem att logga in kan du besöka [www.skype.com/support](http://www.skype.com/support) 

### Nytt Skype-konto

Om du inte har något Skype-namn och lösenord, kan du skapa ett nytt Skype-konto på din dator. När du har skapat ett nytt konto kan du använda ditt Skype-namn och lösenord för att logga in på TV:n. För att skapa ett Skype-konto på din dator, gå till [www.skype.com](http://www.skype.com)

Om du har en fjärrkontroll med inbyggt tangentbord eller ett USB-tangentbord anslutet till TV:n kan du skapa ett nytt Skype-konto på din TV.

Skapa ett nytt konto på din TV ...

**1 -** På Skype-inloggningssidan, klicka på Skapa ett nytt konto och tryck på OK.

**2 -** På nästa meny väljer du Öppna webbläsare och trycker på OK.

**3 -** TV:n öppnar webbsida[n www.skype.com](http://www.skype.com) direkt. Du kan skapa ett nytt konto på denna webbsida.

**4 -** När Skype bekräftar att ditt nya konto är skapat, lämna webbläsaren och gå tillbaka

till inloggningssidan för Skype på TV:n.

**5 -** Ange ditt Skype-namn och lösenord för att logga in.

#### Skype-n.

Ett Skype-namn måste börja med en bokstav, versal eller gemen. Namnet måste bestå av 6 till 32 tecken och kan innehålla siffror. Ett Skype-namn får inte innehålla mellanslag.

#### Lösenord

Ditt lösenord måste bestå av 6 till 20 tecken och

måste innehålla minst en bokstav och en siffra. Det kan inte innehålla specialtecken som varumärke, bullet eller euro-tecken. Ett Skype-lösenord kan inte innehålla blanksteg.

Om du inte har något Skype-namn och lösenord ännu kan du skapa ett konto på inloggningssidan på TV:n.

1 – På inloggningssidan väljer du Nytt konto och trycker på OK.

2 – Skapa ditt nya konto.

• Namn

Ange ditt fullständiga namn.

• Skype-namn

Ange ett namn som ditt Skype-namn. Ditt Skypenamn visas i kontaktlistan för andra Skypeanvändare. Ett Skype-namn måste börja med en bokstav, stor eller liten. Det måste ha 6 till 32 tecken och kan innehålla siffror. Ett Skype-namn kan inte innehålla blanksteg.

• Lösenord

Ange ditt lösenord. Ditt lösenord måste bestå av 6 till 20 tecken och måste innehålla minst en bokstav och en siffra. Det kan inte innehålla specialtecken som varumärke, bullet eller euro-tecken. Ett Skypelösenord kan inte innehålla blanksteg.

#### • E-post

Ange din e-postadress.

3 – Läs och acceptera Skypes Användningsvillkor.

4 – Om ditt nya konto är godkänt loggas du in.

Du kan redigera eller komplettera din Skype-profil på en dator. Starta Skype på datorn, logga med ditt Skype-namn och lösenord och öppna din Skypeprofil. Du kan ändra din profilbild, lägga till ett humörsmeddelande eller ställa in sekretessinställningar.

### Microsoft-konto

Om du har ett Microsoft-konto kan du använda detta konto för att logga in på Skype på TV:n.

Logga in med ett Microsoft-konto ...

**1 -** På Skype-inloggningssidan, klicka på Logga in med ett Microsoft-konto och tryck på OK.

**2 -** Välj Nästa och tryck på OK. TV:n kommer att öppna Microsofts webbsida för kontoinloggning.

- **3** Ange ditt Microsoft-e-postkonto och -lösenord.
- **4** Välj knappen Skicka och tryck på OK.

### Inga nödsamtal

Inga nödsamtal med Skype

Skype ersätter inte en telefon, och kan inte användas för att ringa nödsamtal.

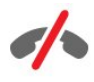

### $\frac{1}{44.4}$ Skype-menyn

När du har loggat in öppnas Skype-menyn.

Skype-menyalternativen är ...

• Min profil – ditt Skype-namn

Visa eller ändra din Skype-profil. Välj ditt Skypenamn och tryck på OK.

• People (Personer)

I People (Personer) kan du börja ringa ett Skypesamtal och hantera dina kontakter.

#### • Ring telefoner

I Ring telefoner kan du ringa ett fast eller ett mobiltelefonnummer genom att slå numret på en knappsats. Du måste ha Skype-kredit eller Skypeabonnemang för att ringa ett telefonnummer. Du kan inte välja Ring telefoner om inte någon kamera eller mikrofon är ansluten.

• Historik

I Historik kan du se dina missade och tidigare samtal eller visa kontaktförfrågningar.

• Inställningar

I Inställningar kan du ändra ditt lösenord, ange inställningar för sekretess och röstmeddelanden eller visa blockerade kontakter och mycket mer.

• Logga ut Logga ut ur Skype på TV:n.

## Min profil

I Min profil kan du redigera din personliga profil för Skype.

#### • Offentlig

Visa eller ändra din profilinformation som kan visas av dina kontakter.

### • Telefon

Du kan ange eller ändra telefonnummer till din hem-, kontors- eller mobiltelefon här.

### • Privat

Visa eller ändra din e-postadress, kontrollera mängden krediter du har eller visa information om abonnemang, eller skriv ett meddelande som speglar ditt humör.

### • Profilbild

Om du inte har laddat upp en profilbild på datorn ännu, kan du välja en av de tillgängliga avatarerna som profilbild här.

### • Onlinestatus

Du kan ändra din onlinestatus. Välj du den status som du vill att dina kontakter ska se när du är online.

### $146$

## People (Personer)

### Dina kontakter

I People (Personer) kan du hitta en lista över dina Skype-kontakter.

Dina kontakter visas med sitt Skype-namn. Kontakter som är online och tillgängliga för ett Skype-samtal har en grön prick bredvid sitt namn.

Du kan använda textrutan i det övre vänstra hörnet på kontaktsidan för att söka efter en kontakt i din kontaktlista. Eller helt enkelt bläddra nedåt i listan för att hitta den kontakt som du söker.

### Lägga till en kontakt

### Lägg till en Skype-kontakt

I People (Personer), listan över dina kontakter, kan du lägga till en ny Skype-kontakt.

#### Lägg till en Skype-kontakt

Om du känner till Skype-namnet eller e-postadressen till en vän kan Skype enkelt hitta din kontakt. Om du inte känner till personens Skype-namn eller epostadress kan du försöka med att söka efter namnet.

Lägga till en Skype-kontakt ...

- **1** På sidan Kontakter trycker du på OPTIONS.
- **2** Välj Lägg till Skype-kontakt och tryck på OK.

**3 -** Ange den nya kontaktens Skype-namn eller epostadress. Du kan också prova att ange ett namn. Om du vill öppna skärmtangentbordet trycker du på OK . Tryck på OK när du är klar.

**4 -** Skype kommer att söka efter den kontakt som du söker efter och visa sökresultat.

**5 -** Välj den kontakt du vill ha och tryck på OK för att skicka en kontaktförfrågan.

**6 -** Skriv förfrågan och tryck på OK . Skype kommer att skicka ett förfråganmeddelande till din nya kontakt. Om kontakten accepterar din förfrågan visas Skype-namnet för den nya kontakten i listan och du kan ringa din kontakt på Skype.

#### Lägga till ett telefonnummer

I People (Personer), listan över dina kontakter, kan du lägga till ett telefonnummer som kontakt. Du kan ringa upp ett telefonnummer med ett Skype-samtal. Du behöver Skype-krediter för att ringa.

Lägga till ett telefonnummer ...

- **1** På sidan Kontakter trycker du på OPTIONS.
- **2** Välj Lägg till ett telefonnummer och tryck på OK.
- **3** Ange namnet på din kontakt. Öppna

skärmtangentbordet genom att trycka på OK . Tryck på OK när du är klar.

**4 -** Ange ett telefonnummer för din kontakt. Börja alltid med en landskod (t.ex. +31 för Nederländerna). Använd inte dubbla nollor. När du är klar trycker du på OK . Namnet på din telefonnummerkontakt visas i listan.

### Acceptera en kontaktförfrågan

När du får en kontaktförfrågan visas en liten ikon intill Historik på Skype-menyn.

Acceptera en kontaktbegäran ...

**1 -** På Skype-menyn väljer du Historik trycker på OK.

**2 -** Välj Kontaktförfrågningar och tryck på OK. Välj begäran och tryck på OK. Skype kommer att be att du godkänner kontakten. Om du godkänner kontakten visas den i din kontaktlista.

### Blockera en kontakt

Du kan blockera en Skype-kontakt. Blockerade kontakter kommer inte att kunna kontakta dig på Skype. Blockerade kontakter kommer inte meddelas, utan du kommer att visas som offline i kontaktlistan för den blockerade kontakten. Du kan alltid ta bort blockeringen för kontakter som du har blockerat.

Blockera en kontakt ...

**1 -** På sidan Kontakter, välj den kontakt som du vill blockera.

**2 -** Tryck på OPTIONS och välj Blockera och tryck på OK. Kontakten är blockerad.

Upphäva blockering för en kontakt ...

**1 -** Markera en kontakt som är blockerad.

**2 -** Tryck på OPTIONS och välj Upphäv block och tryck på OK. Kontakten är inte längre blockerad.

Visa en lista över blockerade kontakter ...

**1 -** På Skype-menyn väljer du Inställningar och trycker på OK.

**2 -** Välj Blockerade kontakter och tryck på OK. Listan visar alla kontakter som du har blockerat.

### Ta bort eller byta namn

Du kan Ta bort eller byta namn på kontakter.

Ta bort en kontakt ...

**1 -** På sidan Kontakter, välj den kontakt som du vill ta bort.

**2 -** Tryck på OPTIONS och välj Ta bort och tryck på OK. Kontakten är borttagen från listan.

Byta namn på en kontakt ...

**1 -** På sidan Kontakter, välj den kontakt som du vill byta namn på.

**2 -** Tryck på OPTIONS och välj Byt namn och tryck på OK.

**3 -** Ange det nya namnet för den här kontakten i textfältet. För att öppna skärmtangentbordet trycker du på OK . Tryck på OK när du är klar.

 $\frac{1}{47}$ 

## Ringa med Skype

### Video- och röstsamtal

#### Ringa ett videosamtal

Ring ett videosamtal och se dina vänner på din TVskärm.

Ringa ett videosamtal ...

**1 -** På sidan Kontakter, välj den kontakt som du vill ringa till.

**2 -** Välj Videosamtal och tryck på OK. Om din kontakt finns på Skype, har en Skype-kamera ansluten och besvarar samtalet kan du se personen på TV:n.

3 - Om du vill avsluta samtalet väljer du  $\rightarrow$  Avsluta samtal och trycker på OK.

När din Skype-kamera är påslagen tänds en blå indikatorlampa. Du kan kontrollera vad din kontakt kan se i den lilla skärmen längst ned till höger på TVskärmen.

Om du vill stänga av Skype-kameran, välj  $\bullet$  Video Av och tryck på OK. Slå på den igen genom att välja Video på och trycka på OK.

För att stänga av ljudet på mikrofonen väljer du Ø Mikrofon av och trycker på OK. Slå på den igen genom att välja  $\oint$  Mikrofon på och trycka på OK.

När du ringer ett videosamtal kan du ändra kamerans perspektiv.

#### Ringa ett röstsamtal

Ringa ett Röstsamtal utan video, när kameran är avstängd.

Ringa ett röstsamtal ...

**1 -** På sidan Kontakter, välj den kontakt som du vill ringa till.

**2 -** Välj Samtal och tryck på OK. Om din kontakt är på Skype och besvarar samtalet kan du tala med din kontakt.

3 - Om du vill avsluta samtalet väljer du 
Avsluta samtal och trycker på OK.

En kontakt kan ringa upp dig för ett röstsamtal med mer än en deltagare. Du kan inte lägga till en ytterligare deltagare själv.

### Telefoner

Med Skype kan du ringa till fasta telefoner och mobiltelefoner. För samtal till telefoner behöver du köpa Skype-kredit eller ett Skype-abonnemang.

Ringa till en telefon ...

**1 -** På sidan Kontakter, välj ett telefonnummer att kontakta.

**2 -** Välj Ring telefoner och tryck på OK . Du måste ha Skype-krediter tillgängliga eller ha ett Skypeabonnemang för att ringa ett telefonnummer. Om din kontakt svarar i telefonen kan du tala med din kontakt.

3 - Om du vill avsluta samtalet väljer du  $\rightarrow$  Avsluta samtal och trycker på OK.

Med Skype kan du ringa ett telefonnummer direkt. Du kan ange telefonnummer med knappsatsen.

Öppna knappsatsen ...

**1 -** På Skype-menyn väljer du Ring telefoner och trycker på OK.

**2 -** Om knappsatsen inte syns på skärmen väljer

du Visa knappsats och trycker på OK.

**3 -** Slå telefonnumret. Du kan navigera till numren och trycka på OK eller använda sifferknapparna på fjärrkontrollen.

#### Inga nödsamtal

Skype ersätter inte en telefon, och kan inte användas för att ringa nödsamtal.

### Ta emot ett samtal

När du är inloggad på Skype och tittar på TV meddelar en ringsignal dig och ett meddelande visas på skärmen vid ett inkommande samtal. Meddelandet visar vem som ringer och du kan svara eller avvisa samtalet.

För att besvara samtalet, välj Svara med video och tryck på OK.

För att besvara samtalet när kameran är avstängd, välj Svara med ljud och tryck på OK.

Om du vill avvisa samtalet väljer du Avböj samtal och trycker på OK.

### Historik

På sidan Historik på Skype-menyn finns en lista över alla samtal som du har ringt eller missat. Du kan även se kontaktförfrågningar och lyssna på röstmeddelanden.

Om du vill visa en lista väljer du Alla samtal , Missade samtal, Inkommande samtal eller Utgående samtal och trycker på OK.

Om du vill visa kontaktförfrågningar, välj Kontaktförfrågningar och tryck på OK.

Om du vill visa och lyssna på dina röstmeddelanden väljer du Röstbrevlåda och trycker på OK.

Hur länge Skype-händelser finns kvar i historiken beror på hur många kontakter du har och hur ofta du använder Skype.

### Röstmeddelande

#### Om röstmeddelande

Om någon ringer dig på Skype och du inte kan ta samtalet, kan han eller hon lämna ett talat meddelande i din Skype-röstbrevlåda. Om du ringer en kontakt och han/hon inte kan ta samtalet kan du skicka ett Skype-röstmeddelande din kontakt.

För att skicka ett röstmeddelande eller ta emot ett röstmeddelande måste du – eller din kontakt – ställa in röstmeddelanden för Skype. Du kan ställa in röstmeddelanden på din dator. Gå till [www.skype.com](http://www.skype.com)

När du har gjort röstmeddelanden tillgängliga för dig på en dator anger du dina inställningar för röstmeddelanden i Skype-meny > Inställningar > Röstmeddelanden.

#### Spela in ett röstmeddelande

När du ringer en kontakt och de kan inte ta emot samtalet kan du lämna ett röstmeddelande.

Spela in ett röstmeddelande ...

**1 -** Ring en kontakt. Om samtalet inte besvaras föreslår Skype att du ska skicka ett röstmeddelande .

**2 -** Välj Ja och tala in ditt meddelande.

**3 -** För att avsluta inspelningen, välj Avsluta samtal och tryck på OK.

#### Spela upp ett röstmeddelande

En kontakt kan skicka röstmeddelanden till dig. Om ett röstmeddelande har skickats till dig visas en liten ikon på Skype-menyn. Du kan spela upp ett röstmeddelande från sidan Historik.

Spela ett röstmeddelande ...

**1 -** På Skype-menyn väljer du Historik trycker på OK.

**2 -** Välj Röstbrevlåda och tryck på OK.

**3 -** Välj det röstmeddelande som du vill spela upp och tryck på OK. Du kan lyssna på ett röstmeddelande så många gånger du vill. Om du vill hantera dina röstmeddelanden trycker du

på OPTIONS .

### $\frac{1}{14.8}$ Skype-kredit

I Skype kan du köpa Skype-kredit eller skaffa ett Skype-abonnemang. Med Skype-kredit eller ett Skype-abonnemang kan du ringa fasta telefoner och mobiltelefoner från din TV.

#### Köpa Skype-kredit

Du köper Skype-kredit eller skaffar ett Skypeabonnemang genom att logga in till Skype på en dator.

Du kan använda köpta Skype-krediter när du loggar in till Skype på TV:n.

Hur mycket pengar du har eller abonnemangsinformationen visas på alla sidor som du kan ringa samtal från.

#### Låg Skype-kredit

Du får ett meddelande om du har för lite pengar för att ringa ett samtal.

### $149$ Skype-inställningar

### Loggar in

Du kan ställa in Skype så att du loggas in automatiskt när du väljer Skype på hemmenyn. Du behöver inte ange Skype-namn eller lösenord.

Logga in när Skype startar ...

**1 -** Logga in på Skype med ditt konto.

**2 -** På Skype-menyn väljer du Inställningar och trycker på OK.

**3 -** Välj Logga in och tryck på OK.

**4 -** Tryck på (höger) för att markera kryssrutan och tryck på OK för att markera Använd automatisk inloggning.

### Byt lösenord

Du kan ändra ditt befintliga Skype-lösenord och ange ett nytt lösenord för ditt Skype-konto.

Byta lösenord...

**1 -** Logga in på Skype med ditt konto.

**2 -** På Skype-menyn väljer du Inställningar och trycker på OK.

**3 -** Välj Byt lösenord.

**4 -** Tryck på (höger) för att välja Aktuellt lösenord och ange ditt nuvarande lösenord. Tryck på OK om du vill använda skärmtangentbordet.

**5 -** Tryck på (ned) för att välja Nytt lösenord och ange det nya lösenordet.

**6 -** Tryck på (ned) igen för att välja Upprepa nytt lösenord och ange det nya lösenordet.

7 - Tryck på  $\blacktriangledown$  (ned) igen för att välja Använd för att skicka det nya lösenordet.

### Video

Du kan ställa in Skype på att begränsa användningen av video i Skype-samtal.

Med Ta automatiskt emot video från kan du ställa in Skype på att automatiskt ta emot och visa video från Alla, Endast personer i min kontaktlista eller Ingen .

Med Visa att jag har video till kan du ställa in Skype på att skicka ut din video till Endast personer i min kontaktlista eller Ingen .

Ange videoinställningar ...

- **1** Logga in på Skype med ditt konto.
- **2** På Skype-menyn väljer du Inställningar och trycker på OK.
- **3** Välj Video.

**4 -** Tryck på (höger) för att markera

alternativknapparna och tryck på OK för att markera eller avmarkera.

### **Sekretess**

Du kan ställa in Skype på att begränsa inkommande Skype-samtal.

Du kan tillåta samtal från Alla eller från Endast personer i min kontaktlista.

Ange sekretessinställningar ...

**1 -** Logga in på Skype med ditt konto.

**2 -** På Skype-menyn väljer du Inställningar och trycker på OK.

**3 -** Välj Sekretess .

**4 -** Tryck på (höger) för att markera

alternativknapparna och tryck på OK för att markera eller avmarkera.

### Blockerade kontakter

Du kan visa en lista över alla dina blockerade kontakter.

Visa listan ...

**1 -** Logga in på Skype med ditt konto.

**2 -** På Skype-menyn väljer du Inställningar och trycker på OK.

**3 -** Välj Blockerade kontakter och tryck på OK. För

att hantera dina blockerade kontakter trycker du på OPTIONS .

### Röstmeddelande

Du kan göra vissa inställningar för att skicka röstmeddelanden.

Om du tillåter att en kontakt skickar ett röstmeddelande när du inte kan ta samtalet, markera kryssrutan Skicka obesvarade samtal till röstbrevlådan. Lämna kryssrutan omarkerad om du inte vill ta emot röstmeddelanden.

Om du tillåter att en kontakt skickar ett röstmeddelande när du inte kan svara inom 15 sekunder och du är upptagen med ett annat samtal, markera rutan för Jag redan sitter i ett samtal .

Om du tillåter ett röstmeddelande när du har avböjt ett samtal markerar du rutan Jag avböjer ett inkommande samtal.

Göra inställningar för röstmeddelande ...

**1 -** Logga in på Skype med ditt konto.

**2 -** På Skype-menyn väljer du Inställningar och trycker på OK.

**3 -** Välj Röstbrevlåda och tryck på OK.

**4 -** Tryck på (ned) eller (upp) för att markera en kryssruta. Tryck på OK för att markera eller avmarkera kryssrutan.

### Samtalsvidarekoppling

Missa aldrig ett Skype-samtal med Samtalsvidarekoppling .

Om du inte är online eller inte kan ta samtalet kan du vidarebefordra ett Skype-samtal till en annan telefon eller mobiltelefon. Du kan också vidarebefordra ett Skype-samtal till ett annan Skype-konto. Du kan ange upp till tre telefonnummer eller Skype-namn att vidarekoppla samtal till i den ordning du önskar. Du behöver Skype-kredit eller en Skype-abonnemang för att vidarebefordra samtal till telefoner. Det är gratis att eftersända Skype-samtal till andra Skypekonton. Mer information om vidarekoppling finns på [www.skype.com/support](http://www.skype.com/support) 

Ställa in vidarebefordran av samtal ...

**1 -** Logga in på Skype med ditt konto.

**2 -** På Skype-menyn väljer du Inställningar och trycker på OK.

**3 -** Tryck på OK för att markera kryssrutan Vidarebefordra samtal när jag inte är på Skype. **4 -** I fälten nedan ska du ange telefonnummer eller Skype-namn från kontaktlistan i den prioritetsordning du vill vidarebefordra dina samtal. Lägg alltid till

landskod för telefonnummer.

**5 -** Ändra, vid behov, antalet sekunder innan Skype vidarekopplar dina samtal. **6 -** Välj Spara för att spara

din Samtalsvidarekoppling .

### Kamerans zoom, panorering och lutning

Du kan ställa in kamerans perspektiv. Du kan zooma in eller ut, panorera och luta kameran. Medan du är i ett videosamtal kan du ställa in kamerans perspektiv.

Ställa in kameran perspektiv ...

**1 -** Starta ett videosamtal och vänta tills samtalet pågår.

**2 -** Tryck på (höger) för att välja ikonen ovanför den lilla skärmen och tryck på OK. Ett fält med funktioner via färgknappar visas.

**3 -** Om du vill flytta (panorera) kameran, trycker du på (vänster) eller (höger). Du kan luta kameran genom att trycka på  $\triangle$  (upp) eller  $\nabla$  (ned). Zooma in genom att trycka på - Zooma in. Zooma ut genom att trycka på - Zooma ut.

**4 -** Tryck på Klar för att spara kamerans perspektiv och gå tillbaka till ditt Skype-samtal.

## 14.10

### Logga ut

När du loggar ut från Skype loggar du ut från ditt Skype-konto. Din onlinestatus ändras till Offline. Dina kontakter kommer inte att kunna ringa dig.

Logga ut ...

**1 -** Tryck på Bakåt från var som helst inom Skype för att återgå till Skype-menyn.

**2 -** Välj Logga ut på Skype-menyn och tryck på OK.

TV:n kommer att be dig att avsluta Skype eller att använda Skype med ett annat Skype-konto.

### 14.11 Avsluta Skype

När du loggar ut från Skype är Skype-programmet på TV:n fortfarande aktivt. Ett annat Skype-konto kan logga in eller så kan du skapa ett nytt konto. För att avbryta Skype-programmet på TV:n måste du avsluta Skype.

### 14.12 Användarvillkor & Sekretesspolicy

Läs Skypes användningsvillkor på [www.skype.com/go/tou](http://www.skype.com/go/tou)

Läs också sekretesspolicyn på [www.skype.com/go/privacy](http://www.skype.com/privacy)

## 15 Smart TV

### 15.1

## Om Smart TV

Anslut Philips Smart LED TV till internet och upptäck en ny TV-värld. Du kan använda en trådbunden anslutning till din router eller ansluta trådlöst via Wi-Fi.

När TV:n är ansluten till ditt hemnätverk kan du visa ett foto på din TV via en smarttelefon, spela upp videor från din dator eller styra TV:n med din surfplatta.

När din TV är ansluten till internet kan du titta på hyrvideor från en onlinevideobutik, läsa TV-guiden online. Smart TV-apparna tillför massvis med rolig underhållning och användbara tjänster.

### $15.2$ Vad du behöver

Om du vill använda Smart TV-appar måste du ansluta TV:n till en router med höghastighetsanslutning (bredband) till internet. Du kan använda ett hemnätverk som är anslutet till internet. Du behöver ingen dator.

#### **Tips**

För att det ska bli enklare att skriva in text eller navigera på webbsidor kan du ansluta ett USBtangentbord och en USB-mus till TV:n.

### 15.3 Smart TV-appar

### Öppna Smart TV

Startsidan för Smart TV är din länk till internet. Du kan hyra filmer online, läsa tidningar, se på video och lyssna på musik. Du kan också shoppa online, öppna din sida på ett socialt nätverk (Twitter osv.) eller se på TV-program när det passar dig med Online TV. För att göra det öppnar du appar – webbplatser på internet som är anpassade för din TV. När TV:n är ansluten till internet kan du öppna Smart TV.

### Öppna Smart TV

Du öppnar startsidan för Smart TV genom att trycka på Smart TV.

Du kan också trycka på  $\bigoplus$ , välja Smart TV och trycka på OK.

TV:n ansluts till internet och startsidan för Smart TV

öppnas. Det kan ta några sekunder.

#### Stänga Smart TV

Du stänger startsidan för Smart TV genom att trycka på  $\spadesuit$  och välja en annan funktion.

TP Vision Europe B.V. tar inte ansvar för innehållet och kvaliteten på innehållet som tillhandahålls av tjänsteleverantörerna.

### Startsida för Smart TV

- **1** Nu på din TV
- **2** Landsflaggor
- **3** Rekommenderade appar

### Landsflaggor

Appar ordnas efter land. Välj önskad landsflagga för att översikten över tillgängliga appar för den profilen.

#### Rekommenderade appar

I det här fönstret presenterar Philips ett urval med rekommenderade appar för ditt land, appar för online-TV eller ett urval med hyrfilmer från videobutiker. Du kan välja och öppna dem från fönstret Rekommenderade appar.

### Öppna en app

Listan över dina appar på Smart TV:ns startsida kan vara flera sidor lång. Använd piltangenterna för att gå till nästa eller föregående sida. Alternativt kan du trycka på CH + (Nästa sida) eller CH - (Föregående sida).

#### Öppna en app

Öppna en app ...

1 - Tryck på  $\spadesuit$  och välj Smart TV.

**2 -** På startsidan väljer du önskad landsflagga och trycker på OK.

- **3** Välj en appikon och tryck på OK.
- **4** I en app trycker du på för att backa ett steg eller en sida.

#### Stänga en app

Du stänger en app och återgår till startsidan för Smart TV genom att trycka på Smart TV.

#### Ladda om en appsida

Om en sida med appar inte lästs in visas trycker du på OPTIONS och väljer Ladda om så läses sidan in igen.

#### Zoom

Zooma in en appsida ... 1 – Tryck på OPTIONS och välj Zooma sida. 2 – Använd skjutreglaget för att ställa in zoomningsgraden.

3 – Återgå till normal visning genom att ställa tillbaka skjutreglaget.

#### Visa säkerhetsinformation

Du kan kontrollera säkerhetsnivån för en appsida. På en appsida trycker du på OPTIONS och väljer Säkerhetsinfo. Om ett lås  $\theta$  visas intill inläsningssymbolen längst ner på skärmen då en sida läses in betyder det att säker anslutning används.

### Hyrvideoappar

Med apparna för videobutik i Smart TV kan du hyra en favoritfilm i en videobutik för onlineuthyrning. Du betalar tryggt med ditt kreditkort.

#### Hyr en film

**1 -** Öppna en videobutik-app i din applista eller välj en rekommenderad video på startsidan för Smart TV. **2 -** Välj en film.

**3 -** Betala online.

**4 -** Börja se på filmen. Du kan använda knapparna (Spela upp) och  $\mu$  (Pausa).

I de flesta videobutikerna måste du skapa ett inloggningskonto.

#### Strömmande video

Med den här TV:n kan du titta på hyrfilmer som skickas som ett strömmande videoformat. Du kan nästan omedelbart titta på filmen. Du kan behöva en USB-hårddisk för att lagra en del videobuffring. Om du har en USB-hårddisk som är ansluten, kan du också ladda ned hyrfilmer från videobutiker som endast erbjuder nedladdningsbar film. Du kan pausa eller starta om en nedladdad hyrfilm. Kontakta videobutiken angående hyrfilmernas uthyrningstid.

#### Internettrafik

Om du strömmar eller hämtar många videor kan du överskrida din månatliga gräns för internettrafik.

### Online TV

Med appen Online-TV på startsidan för Smart TV\* kan du titta på TV-program som du har missat eller se program precis när det passar dig.

#### Starta online-TV

Öppna appen Online-TV ...

**1 -** Tryck på SMART TV.

2 - På startsidan väljer du ikonen **10** Online-TV och trycker på OK.

**3 -** Välj ett program på sidan och tryck på OK för att börja titta. Du kan använda knapparna  $\blacktriangleright$  (Spela upp) och **II** (Pausa).

Lista per TV-sändare

Du visar online-TV-program sorterade efter TV-kanal genom att trycka på - Alla sändare. Välj en sändare och tryck på OK.

\* Om tillgänglig i din region.

### World Wide Web

Med appen Internet ansluter du till webben på din TV.

Du kan visa alla internet-webbplatser på TV:n, men de flesta är inte anpassade för en TV-skärm.

• Vissa insticksprogram (till exempel för att visa sidor eller video) går inte att använda för TV:n. • Internetsidor visas en sida i taget och i helskärmsläge.

### $\overline{154}$ Återställa Smart TV

Du återställer anslutningen till Smart TV genom att rensa internetminnet på TV:n. Du kommer att radera din Philips Smart TVregistrering och dina inställningar för åldersgräns, dina inloggningsuppgifter för onlinevideobutiker, Smart TVfavoritappar, internetbokmärken och historik.

Rensa internetminnet ...

1 - Professionellt läge: Av - Tryck på  $\bigoplus$  och välj Inställning och tryck på OK. Professionellt läge: På - Öppna Professionell hemmeny.

**2 -** Välj Nätverksinställningar > Rensa internetminne och tryck på OK.

## $\overline{16}$ Specifikationer

### $16.1$ Miljö

### Spara energi

I Miljöinställningar ingår de inställningar som gagnar miljön.

Medan du tittar på TV trycker du på justera och väljer Miljöinställningar för att öppna Miljöinställningar. Aktiva inställningar är markerade med  $\blacksquare$ . Du kan markera eller avmarkera inställningen med knappen OK .

Tryck på igen för att stänga Miljöinställningar .

#### Energibesparing

Med den här bildstilen ställs bilden in på den mest energieffektiva inställningen.

#### Skärm av

Om du bara lyssnar på musik kan du stänga av TVskärmen och spara energi.

Välj Skärm av och tryck på OK. För att slå på skärmen igen trycker du på valfri knapp på fjärrkontrollen.

#### Ljussensor

För att spara energi minskar den inbyggda sensorn för omgivande ljus TV-skärmens ljusstyrka när det blir mörkare runt omkring. Den inbyggda ljussensorn justerar automatiskt bilden efter ljusförhållandena i rummet.

#### Avstängningstimer

Om du inte trycker på någon knapp på fjärrkontroll på fyra timmar, eller om TV:n inte tar emot någon signal på tio minuter, stängs TV:n av automatiskt för att spara energi.

Om du använder TV:n som bildskärm eller använder en digitalmottagare för att titta på TV (digitaldekoder) och inte använder TV:ns fjärrkontroll kan du inaktivera den automatiska avstängningen.

Utöver miljöinställningarna har TV:n också miljövänlig strömförbrukningsteknik.

#### Inaktiv enhet av

Stäng av anslutna EasyLink HDMI-CEC-kompatibla (Consumer Electronic Control) enheter som är inaktiva.

### Europeisk energimärkning

EU-energimärkningen informerar om produktens klassificering avseende energieffektivitet. Ju grönare energiklassning, desto mindre energi förbrukar produkten.

Etiketten innehåller information om energieffektivitetsklass, genomsnittlig strömförbrukning för produkten under användning samt genomsnittlig energiförbrukning under 1 år. Du kan också se värdena för produktens strömförbrukning på Philips webbplats för landet på www.philips.com/TV

### Kassering

#### Kassering av dina gamla produkter och batterier

Produkten är utvecklad och tillverkad av material och komponenter av hög kvalitet som kan återvinnas och återanvändas.

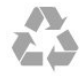

När den här symbolen med en överkryssad papperskorg visas på produkten innebär det att produkten omfattas av det europeiska direktivet 2002/96/EG.

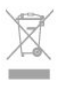

Ta reda på var du kan hitta närmaste återvinningsstation för elektriska och elektroniska produkter.

Följ de lokala reglerna och släng inte dina gamla produkter i det vanliga hushållsavfallet. Genom att kassera dina gamla produkter på rätt sätt kan du bidra till att minska eventuella negativa effekter på miljö och hälsa.

Produkten innehåller batterier som följer EUdirektivet 2006/66/EG och den kan inte kasseras med normalt hushållsavfall.

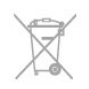

Ta reda på vilka lokala regler som gäller för separat insamling av batterier eftersom korrekt kassering bidrar till att förhindra negativ påverkan på miljö och hälsa.

### $\frac{1}{16}$ Mottagning

- Antenningång: 75 ohm koaxial (IEC75)
- Mottagningsband: Hyperband, S-kanaler, UHF, VHF • DVB:
- För modellerna xxHFL5010: DVB-T2, DVB-T, DVB-C
- Analog videouppspelning: NTSC, SECAM, PAL
- Digital videouppspelning: MPEG2 SD/HD (ISO/IEC
- 13818-2); MPEG4 SD/HD (ISO/IEC 14496-10)
- Digital ljuduppspelning (ISO/IEC 13818-3)

Obs! Se gällande länder på TV:ns typplatta

### $\frac{1}{16.3}$ Teckenfönster

### Typ

• Diagonal skärmstorlek:

- 70 cm/28 tum
- 80 cm/32 tum
- 100 cm/40 tum
- 121 cm/48 tum
- 139 cm/55 tum

Skärmupplösning: 1920 x 1080p 32HFL5010, 40HFL5010, 48HFL5010, 55HFL5010

Skärmupplösning: 1365 x 768p 28HFL5010

### Ingångsupplösning för HD-/FHD-TV

#### Bildformat

Upplösning – uppdateringsfrekvens

- $\cdot$  480i 60 Hz
- $\cdot$  480p 60 Hz
- $\cdot$  576i 50 Hz
- $576p 50 Hz$
- $\cdot$  720p 50 Hz, 60 Hz
- 1080i 50 Hz, 60 Hz
- 1080p–24 Hz, 25 Hz, 30 Hz, 50 Hz, 60 Hz

#### Datorformat

Upplösningar (bland annat)

- $\cdot$  640 x 480p 60 Hz
- $\cdot$  800 x 600p 60 Hz
- $\cdot$  1024 x 768p 60 Hz
- $\cdot$  1280 x 768p 60 Hz
- $\cdot$  1360 x 765p 60 Hz
- $\cdot$  1360 x 768p 60 Hz
- $\cdot$  1280 x 1024p 60 Hz
- $\cdot$  1920 x 1080p 60 Hz

### 16.4 Effekt

Produktspecifikationerna kan ändras utan föregående meddelande. Fler specifikationer för produkten finns på [www.philips.com/support](http://www.philips.com/support)

#### Effekt

- Nätström: AC 220–240 V +/-10 %
- Omgivningstemperatur: 0°C till 40 °C
- Strömförbrukning i standbyläge: < 0,3 W
- Energisparfunktioner: Energibesparing, Skärm av,
- Ljussensor\*, Avstängningstimer, Inaktiv enhet av.

Märkeffekten som anges på produktens typplåt gäller produktens strömförbrukning under normal hushållsanvändning (IEC 62087 Ed.2). Den maximala märkeffekten, angiven inom parentes, anges för elsäkerhet (IEC 60065 Ed. 7.2).

### 16.5 Mått och vikt

#### 28HFL5010

• utan TV-stativ: Bredd 635,1 mm – Höjd 392,7 mm – Djup 73,7 mm – Vikt ±4,5 kg • med TV-stativ: Bredd 635,1 mm – Höjd 441,1 mm – Djup 190 mm – Vikt ±5,07 kg 32HFL5010 • utan TV-stativ: Bredd 726,5 mm – Höjd 425,4 mm – Djup 76,8 mm – Vikt ±4,96 kg • med TV-stativ: Bredd 726,5 mm – Höjd 488,6 mm – Djup 179,2 mm – Vikt ±6,24 kg 40HFL5010 • utan TV-stativ: Bredd 903,5 mm – Höjd 511,8 mm – Djup 76,8 mm – Vikt ±7,7 kg • med TV-stativ: Bredd 903,5 mm – Höjd 573,8 mm – Djup 213,1 mm  $-$  Vikt  $\pm$ 9,1 kg 48HFL5010 • utan TV-stativ: Bredd 1081,8 mm – Höjd 623,4 mm – Djup 77,8 mm – Vikt ±12,4 kg • med TV-stativ: Bredd 1081,8 mm – Höjd 685,7 mm – Djup 249,4 mm – Vikt ±13,9 kg 55HFL5010 • utan TV-stativ:

Bredd 1239,2 mm – Höjd 711,6 mm – Djup 79,2 mm – Vikt ±15,1 kg • med TV-stativ: Bredd 1239,2 mm – Höjd 778,2 mm – Djup 265,8  $mm - V$ ikt ±17,5 kg

### 16.6 Väggmontering

- 28HFL5xx0 VESA MIS-F 100 x 100, M4
- 32HFL5xx0 VESA MIS-F 100 x 100, M4
- 40HFL5xx0 VESA MIS-F 200 x 200, M4
- 48HFL5xx0 VESA MIS-F 200 x 200, M6
- 55HFL5xx0 VESA MIS-F 400 x 200, M6

#### Obsl

Innan du monterar TV:n på väggen ska du ta bort de befintliga VESA-skruvarna på bakpanelen.

#### Varning:

Följ alla instruktioner som följer med TV-monteringen. TP Vision Europe B.V. tar inget ansvar för felaktig TVmontering som resulterar i olycka eller skada.

För att förhindra skador på kablar och kontakter bör du lämna ett avstånd på minst 5,5 cm från baksidan av TV:n.

Innan du monterar TV:n på väggen ska du ta reda på rätt skruvlängd. Du hittar rätt skruvlängd genom att lägga till tjockleken på din väggmontering till skruvlängden (y), som visas på bilden.

### $\frac{1}{16.7}$ Anslutningar

För 28HFL5010/32HFL5010/40HFL5010/ 48HFL5010/55HFL5010

#### TV (baksida)

- Audio In (DVI/VGA): stereominiuttag 3,5 mm
- SCART: Audio L/R, CVBS in, RGB
- YPbPr: Y Pb Pr, Audio L/R: stereominiuttag 3,5 mm
- Digital ljudutgång: optisk, Toslink
- $\cdot$  VGA
- 1x HDMI
- Badrumshögtalare ljud ut
- DC ut: 12V
- SXP
- Sidan av TV:n
- 1x HDMI
- $\cdot$  1 x USB 2.0
- Common interface-fack: CI+/CAM
- Hörlurar: stereominiuttag 3,5 mm

### $16.8$ Multimedia

#### Anslutningar

- USB 2.0
- Ethernet LAN RJ-45\*
- Wi-Fi 802.11b/g/n (inbyggd)\*
- USB-filsystem som stöds
- FAT 16, FAT 32, NTFS
- Uppspelningsformat

• Behållare: 3GP, AVCHD, AVI, MPEG-PS, MPEG-TS, MPEG-4, Matroska (MKV), Quicktime (MOV, M4V, M4A), Windows Media (ASF/WMV/WMA) • Video-codec: MPEG-1, MPEG-2, MPEG-4 Part 2, MPEG-4 Part 10 AVC (H264), VC-1, WMV9 • Ljud-codec: AAC, HE-AAC (v1/v2), AMR-NB, Dolby Digital, Dolby Digital Plus, DTS 2.0 + Digital Out™, MPEG-1/2/2.5 Layer I/II/III (inkluderar MP3), WMA (v2 till v9.2), WMA Pro (v9/v10) • Undertext: – Format: SAMI, SubRip (SRT), SubViewer (SUB),

MicroDVD (TXT), mplayer2 (TXT), TMPlayer (TXT) – Teckenkodningar: UTF-8, centraleuropeisk och östeuropeisk (Windows-1250), kyrillisk (Windows-1251), grekisk (Windows-1253), turkisk (Windows-1254), västeuropeisk (Windows-1252)

- Bild-codec: JPEG
- 
- Begränsningar:
- Den maximala totala bithastigheten som kan användas för en mediefil är 30 Mbit/s.

– Den maximala bithastigheten för bild som kan användas för en mediefil är 20 Mbit/s.

– MPEG-4 AVC (H.264) kan användas upp till High Profile @ L4.1.

– VC-1 kan användas upp till Advanced Profile @ L3.

Wi-Fi Certified Miracast™\*

Den här TV:n har stöd för WiDi 4.x-enheter.

#### Medieserverprogram (DMS) som stöds\*

• PC – Microsoft Windows XP, Vista eller Windows 7 – Du kan använda valfritt DLNA Certified®

- medieserverprogram.
- Microsoft Windows Media Player
- Mac OS X
- Du kan använda valfritt DLNA Certified® medieserverprogram.
- Mobila enheter
- Philips MyRemote iOS, Android

– Interoperabilitet och prestanda kan variera beroende på den mobila enhetens möjligheter och vilka program som används.

#### ESD-föreskrifter

Den här apparaten uppfyller prestandakriterium B för ESD. Om apparaten inte återställs i fildelningsläget på grund av elektrostatisk urladdning krävs åtgärd från användaren.

\* Endast för Smart TV.

# Programvara

 $\frac{1}{17.1}$ 

 $\overline{17}$ 

## Programuppdatering

### Uppdatering från USB

Det kan vara nödvändigt att uppdatera TVprogramvaran. Du behöver en dator med bredbandsanslutning och en USB-lagringsenhet för att överföra programvaran till TV:n. Använd ett USBminne med 256 MB ledigt utrymme. Kontrollera att skrivskyddet är avstängt.

### **1 -** Starta uppdateringen på TV:n

Professionellt läge: Av - Tryck på A och välj Inställning och tryck på OK. Professionellt läge: På - Öppna Professionell hemmeny.

**2 -** Identifiera TV:n

Sätt in USB-minnet i någon av USB-anslutningarna på TV:n.

Välj Start och tryck på OK. En identifieringsfil skrivs till USB-minnet.

### **3 -** Ladda ned TV-programvaran

Sätt in USB-minnet i datorn.

Leta reda på filen update.htm på USB-enheten och dubbelklicka på den.

Klicka på Skicka ID.

Om det finns ny programvara, ladda ned .zip-filen. Efter nedladdningen, zippa upp filen och kopiera filen autorun.upg till USB-minnet.

Lägg inte filen i en mapp.

**4 -** Uppdatera TV:ns programvara

Sätt in USB-minnet i TV:n igen. Uppdateringen startar automatiskt.

TV:n stängs av i tio sekunder och slås sedan på igen. Vänta.

### Du får inte ...

• Använd inte fjärrkontrollen

• ta bort USB-minnesenheten från TV:n

Om det skulle bli strömavbrott under uppgraderingen får du inte ta bort USB-minnesenheten från TV:n. Uppdateringen fortsätter när strömmen kommer tillbaka.

När uppdateringen är klar visas meddelandet Uppdateringen har slutförts på skärmen. Ta bort USBminnesenheten och tryck på  $\bullet$  på fjärrkontrollen.

Du får inte ...

- trycka på Ø två gånger
- tryck på strömbrytaren på TV:n.

TV:n stängs av (i tio sekunder) och slås sedan på igen. Vänta.

TV-programvaran har uppdaterats. Du kan använda

TV:n igen.

För att undvika en oavsiktlig uppdatering av TVprogramvaran ska du ta bort filen autorun.upg från USB-minnesenheten.

### Uppdatera från internet

Om TV:n är ansluten till internet kan du få ett meddelande från TP Vision om att uppdatera TVprogramvaran. Du behöver en internetanslutning med hög hastighet (bredband).

Om du får det här meddelandet rekommenderar vi att du utför uppdateringen.

Välj Uppdatera. Följ instruktionerna på skärmen.

Du kan också söka efter uppdateringar själv. Leta efter en uppdatering ...

1 - Tryck på  $\bigoplus$ , välj Inställningar och tryck på OK. **2 -** Välj Uppdatera programvara > TV med internet och sedan på OK. Följ instruktionerna på skärmen.

När uppdateringen är slutförd stängs TV:n av och slås sedan på igen automatiskt. Vänta tills TV:n slås på igen. Tryck inte på strömbrytaren  $\Phi$  på TV:n.

### $\overline{172}$ Programvaruversion

Visa aktuell TV-programvaruversion ...

1 - Professionellt läge: Av - Tryck på  $\bigoplus$  och välj Inställning och tryck på OK.

Professionellt läge: På - Öppna Professionell hemmeny.

**2 -** Välj Programvaruinställningar och tryck på OK.

**3 -** Välj Information om aktuell programvara och visa Utgiven version.

**4 -** Tryck på , flera gånger om det behövs, för att stänga menyn.

### $\overline{173}$

## Programvara med öppen källkod

Den här TV:n innehåller programvara med öppen källkod. TP Vision Europe B.V. erbjuder sig härmed att, på begäran, leverera en kopia av den fullständiga motsvarande källkoden för de copyrightskyddade programvarupaketen med öppen källkod som används i den här produkten, för vilken erbjudandet gäller enligt respektive licens.

Detta erbjudande är giltigt i upp till tre år efter produktköpet för alla som tar emot denna information.

Om du vill ha källkoden skriver du på engelska till ...

Intellectual Property Dept. TP Vision Europe B.V. Prins Bernhardplein 200 1097 JB Amsterdam The Netherlands

# Felsökning och support

### 18.1

## Felsökning

### Kanaler

#### Inga digitala kanaler hittades vid installationen

Se de tekniska specifikationerna för att kontrollera att TV:n har funktioner för DVB-T eller DVB-C där du bor. Kontrollera att alla kablar är ordentligt anslutna.

#### Tidigare installerade kanaler är inte i kanallistan

Kontrollera att rätt kanal är vald.

### Allmänt

#### Det går inte att slå på TV:n

• Koppla bort strömkabeln från eluttaget. Vänta en minut och koppla därefter in det igen.

• Kontrollera att strömkabeln är ordentligt ansluten.

#### Knakande ljud vid start eller avstängning

När du vrider på och stänger av eller sätter TV:n i standbyläge hörs ett knakande ljud från TV-chassit. Det knakande ljudet beror på normal utvidgning och sammandragning när TV:n värms upp respektive svalnar. Detta påverkar inte prestanda.

#### Ingen reaktion på TV:n när du skickar kommandon från fjärrkontrollen

TV:n behöver lite tid för att starta upp. Under den tiden svarar inte TV:n på fjärrkontrollen eller TVkontrollerna. Detta är ett normalt beteende. Om TV:n fortfarande inte svarar på fjärrkontrollen kan du kontrollera om fjärrkontrollen fungerar med hjälp av en mobiltelefonkamera. Sätt telefonen i kameraläge och rikta fjärrkontrollen mot kamerans objektiv. Om du trycker på någon knapp på fjärrkontrollen och du märker att den infraröda lampan flimrar genom kameran fungerar fjärrkontrollen. TV:n måste kontrolleras. Om du inte upptäcker något flimrande kan fjärrkontrollen vara trasig eller så är batterierna svaga. Denna metod för att kontrollera fjärrkontrollen är inte möjlig med fjärrkontroller som är trådlöst hopparade med TV:n.

#### TV:n går tillbaka till standbyläge när den har visat Philips-startskärmen

När TV:n är i standbyläge visas en Philips-startskärm, sedan återgår TV:n till standbyläge. Detta är ett

normalt beteende. När TV:n kopplas ur och ansluts till elnätet visas startskärmen vid nästa start. För att slå på TV:n från standbyläget trycker du på på fjärrkontrollen eller på TV:n.

### Standbylampan fortsätter att blinka

Koppla bort strömkabeln från eluttaget. Vänta i 5 minuter innan du ansluter strömkabeln. Om blinkandet återkommer kontaktar du Philips TVkundtjänst.

### Fel menyspråk

Ändra språk tillbaka till ditt språk.

1 - Professionellt läge: Av - Tryck på  $\bigoplus$  och välj Inställning och tryck på OK. Professionellt läge: På - Öppna Professionell hemmeny.

**2 -** Välj TV-inställningar > Allmänna inställningar > Menyspråk och tryck på OK.

**3 -** Välj språket du vill använda och tryck på OK.

**4 -** Tryck på , flera gånger om det behövs, för att stänga menyn.

### Bild

#### Ingen bild/förvrängd bild

- Kontrollera att antennen är rätt ansluten till TV:n.
- Kontrollera att rätt enhet är vald som visningskälla.

• Se till att den externa enheten eller källan är ansluten på rätt sätt.

#### Ljud men ingen bild

• Kontrollera att bildinställningarna är korrekt inställda. Dålig antennmottagning

### • Kontrollera att antennen är rätt ansluten till TV:n.

• Högtalare, ljudenheter som inte jordats, neonbelysning, höga byggnader och andra stora objekt kan påverka mottagningen. Försök om möjligt att förbättra mottagningen genom att rikta antennen åt ett annat håll eller genom att flytta enheter bort från TV:n.

• Om mottagningen endast är dålig på en kanal kan du finjustera kanalen.

#### Dålig bild från en enhet

- Kontrollera att enheten sitter i som den ska.
- Kontrollera att bildinställningarna är korrekt inställda.

Bildinställningarna ändras efter ett tag

Kontrollera att [Plats] är inställt på [Hem]. Du kan ändra och spara inställningar i det här läget.

#### En reklambanner visas

Kontrollera att [Plats] är inställt på [Hem].

Bilden passar inte skärmen

Ändra till ett annat bildformat. Tryck på FORMAT.

Bildformat ändras med olika kanaler

Välj ett bildformat som inte är automatiskt.

#### Bilden är felaktig

Bildsignaler från vissa enheter passar inte för skärmen. Kontrollera signalen som matas ut till den anslutna enheten.

#### Datorbilden är inte stabil

Se till att din dator använder en upplösning och uppdateringsfrekvens som kan användas.

### Ljud

#### Inget ljud eller förvrängt ljud

Om TV:n inte upptäcker någon ljudsignal stänger den automatiskt av ljudet. Detta är inte något tekniskt fel.

- Kontrollera att ljudinställningarna är korrekt inställda.
- Kontrollera att alla kablar är ordentligt anslutna.

• Kontrollera att ljudet inte är avstängt eller inställt på noll.

• Se till att TV-ljudet är anslutet till ljudingången på hemmabiosystemet.

Ljud ska höras från HTS-högtalarna.

• Vissa enheter kräver att du manuellt aktiverar HDMIljud. Om HDMI-ljud är redan aktiverat, men du fortfarande inte hör ljudet, kan du försöka ändra det digitala ljudformatet i enheten till PCM (Pulse Code Modulation). Mer anvisningar finns i dokumentationen som medföljer enheten.

### Anslutningar

#### HDMI

• Observera att HDCP (High-bandwidth Digital Content Protection) kan fördröja den tid det tar för TV:n att visa innehåll från en HDMI-enhet.

• Om TV:n inte känner igen HDMI-enheten och ingen bild visas, stäng av källan från en enhet till en annan och tillbaka igen.

• Om det uppstår ojämna ljudstörningar ska du kontrollera att inställningarna för utgående signal från HDMI-enheten är korrekta.

• Om du använder en HDMI till DVI-adapter eller HDMI till DVI-kabel kontrollerar du att du anslutit en extra ljudkabel till AUDIO IN (endast miniuttag), om det är tillgängligt.

#### EasyLink fungerar inte

• Se till att dina HDMI-enheter är HDMI-CECkompatibla. EasyLink-funktioner fungerar endast med enheter som är HDMI-CEC-kompatibla.

#### Ingen volymsymbol visas

• När en HDMI-CEC-ljudenhet är ansluten är detta beteende normalt.

Foton, videor och musik från en USB-enhet visas inte

• Kontrollera att USB-lagringsenheten är inställd för att vara kompatibel med masslagringsklass, enligt beskrivningen i dokumentationen för lagringsenheten. • Kontrollera att USB-lagringsenheten är kompatibel

med TV:n.

• Se till att ljud- och bildfilformat stöds av TV:n.

#### Hackig uppspelning från USB-filer

• USB-enhetens överföringsprestanda kan eventuellt begränsa överföringshastigheten till TV:n, vilket leder till dålig uppspelningskvalitet.

### 18.2

## Registrera

Registrera din TV nu och dra nytta av en mängd fördelar, bl.a. fullständig support (inklusive nedladdningar), privilegierad tillgång till information om nya produkter, exklusiva erbjudanden och rabatter, chansen att vinna priser och t.o.m. delta i särskilda undersökningar om nya produkter.

Besök [www.philips.com/welcome](http://www.philips.com/welcome)

### 18.3 Onlinehjälp

Om du får problem med din Philips-TV kan du besöka vår onlinesupport. Där kan du välja språk och ange produktmodellnummer.

#### Besök www.philips.com/support.

På supportwebbplatsen hittar du telefonnummer till supportpersonal i ditt land samt svar på de vanligaste frågorna. I vissa länder kan du chatta med vår personal och ställa frågor direkt eller via e-post. Du kan ladda ned ny programvara till TV:n eller ladda ned användarhandboken om du vill läsa den på datorn.

### 18.4 Kundtjänst/reparation

Om du behöver support och reparation kan du ringa kundtjänst i ditt land. Du hittar telefonnumret i den tryckta dokumentation som medföljde TV:n. Eller så kan du besöka vår webbplats www.philips.com/support.

#### TV:ns modell- och serienummer

Det kan hända att du ombeds att uppge TV:ns produktmodellnummer och serienummer. Dessa nummer hittar du på förpackningsetiketten eller på typplattan på TV:ns bak- eller undersida.

A Varning

Försök inte att reparera TV:n själv. Detta kan leda till allvarliga personskador eller svåra skador på TV:n samt att garantin upphör att gälla.

## 19 Säkerhet och skötsel

### 19.1 Säkerhet

### Viktigt

Läs och se till att du förstår alla säkerhetsinstruktioner innan du använder TV:n. Garantin gäller inte vid fel som uppkommit på grund av felaktig användning.

### Fastgör TV:n för att förhindra att den välter

Fastgör alltid TV:n med det medföljande väggfästet för att förhindra att TV:n välter. Montera fästet på väggen och på TV:n, även om TV:n står på golvet.

Samtliga instruktioner för väggmontering finns i Snabbstartguiden som medföljde TV:n. Om du har tappat bort guiden kan du också ladda ned den från [www.philips.com](http://www.philips.com)

Använd TV:ns produkttypnummer för att hitta rätt version av snabbstartguiden.

### Risk för elektriska stötar eller brand

• Utsätt aldrig TV:n för regn eller vatten. Placera aldrig behållare med vätska, t.ex. vaser, i närheten av TV:n. Om vätska spills på TV:n ska du omedelbart koppla bort TV:n från elnätet.

Kontakta Philips TV-kundtjänst för att kontrollera TV:n före användning.

• Utsätt aldrig TV:n, fjärrkontrollen eller batterierna för stark värme. Placera dem aldrig i närheten av tända ljus, öppen eld eller andra värmekällor, inklusive direkt solljus.

• För aldrig in föremål i ventilationshål eller andra öppningar på TV:n.

• Placera aldrig tunga föremål på nätkabeln.

• Undvik påfrestningar på stickkontakterna. Lösa stickkontakter kan orsaka gnistbildning eller brand. Se till att inte nätkabeln belastas när du vrider på TVskärmen.

• För att koppla bort TV:n från elnätet måste TV:ns stickkontakt dras ut. Se till att du alltid drar i kontakten och aldrig i kabeln när du kopplar bort strömmen. Se också till att stickkontakten, nätkabeln och vägguttaget alltid är fullt tillgängliga.

### Risk för personskada eller skada på TV:n

• Det krävs två personer för att lyfta och bära en TV som väger över 25 kg.

• Om du monterar TV:n på ett stativ ska du endast använda det medföljande stativet. Sätt fast stativet ordentligt på TV:n.

Ställ TV:n på en plan och jämn yta som bär upp TV:ns och stativets vikt.

• När TV:n monteras på väggen måste du se till att monteringen kan bära TV:ns vikt. TP Vision tar inte ansvar för olyckor eller skador som inträffar till följd av felaktig väggmontering.

• Vissa delar av produkten är tillverkade av glas. Hantera dem med försiktighet så att personskada eller skada på TV:n undviks.

#### Risk för skada på TV:n!

Kontrollera att spänningen stämmer överens med värdet som anges på TV:ns baksida innan du ansluter den till elnätet. Anslut aldrig TV:n till elnätet om spänningen skiljer sig åt.

### Risk för att barn skadas!

Följ dessa försiktighetsmått för att förhindra att TV:n ramlar omkull och skadar barn:

- Placera aldrig TV:n på en yta som är täckt av tyg eller annat material som kan dras undan.
- Se till att ingen del av TV:n sticker ut över placeringsytans kant.

• Placera aldrig TV:n på höga möbler, som t.ex. en bokhylla, utan att säkra både möbeln och TV:n i väggen eller vid annat lämpligt stöd.

• Förklara för barn att det är farligt att klättra på möbler för att nå upp till TV:n.

#### Varning! Barn kan svälja batterierna!

Fjärrkontrollen kan innehålla batterier i myntformat som små barn lätt kan svälja. Se till att alltid förvara batterierna utom räckhåll för barn.

### Risk för överhettning

Placera aldrig TV:n i ett trångt utrymme. Lämna alltid ett utrymme om minst 10 cm runt TV:n för ventilation. Kontrollera att inte gardiner och andra objekt täcker TV:ns ventilationshål.

### Åskväder

Dra ur nätsladden och antennkabeln före åskväder. Rör aldrig delar på TV:n, nätsladden eller antennkabeln under åskväder.

### Risk för hörselskador

Undvik att använda hörlurar med hög volym eller under längre tidsperioder.

### Låga temperaturer

Om TV:n transporteras i temperaturer under 5 °C packar du upp den och låter den vila tills den uppnår rumstemperatur innan du ansluter den till elnätet.

### Fuktighet

I sällsynta fall, beroende på temperatur och fuktighet, kan lätt kondens förekomma på insidan av TV:ns framsida i glas (på vissa modeller). Undvik att utsätta TV:n för direkt solljus, värme eller extrem fuktighet för att förebygga detta. Om det uppstår kondens försvinner den automatiskt när TV:n har varit igång under några timmar.

Kondensen skadar inte TV:n och stör inte funktionen.

### $\overline{192}$

## Skötsel av bildskärmen

• Det är viktigt att du inte rör vid, trycker på, gnider på eller slår på skärmen med något föremål.

• Dra ur TV:ns nätsladd innan du rengör skärmen.

• Rengör TV:n och ramen med en mjuk, fuktig trasa. Använd aldrig ämnen som alkohol, kemikalier eller hushållsrengöringsmedel till att rengöra TV:n.

• Torka av vattendroppar så snabbt som möjligt för att undvika deformation och färgförändringar.

• Undvik stillbilder så mycket som möjligt. Stillbilder är bilder som finns kvar på skärmen en längre stund. Stillbilder är skärmmenyer, svarta fält, tidsuppgifter osv. Om det inte går att undvika stillbilder bör du minska skärmens kontrast och ljusstyrka för att förhindra skador på skärmen.

# Användarvillkor, upphovsrätt och licenser

#### $\overline{201}$

## Användningsvillkor

2015 © TP Vision Europe B.V. Med ensamrätt.

Denna produkt introducerades på marknaden av TP Vision Europe B.V. eller något av dess dotterbolag, som nedan kallas TP Vision, som är tillverkaren av produkten. TP Vision är garant i förhållande till TV:n som detta häfte medföljde. Philips och Philips sköldemblem är registrerade varumärken som tillhör Koninklijke Philips N. V.

Specifikationerna kan ändras utan föregående meddelande. Varumärkena tillhör Koninklijke Philips N.V. eller respektive ägare. TP Vision förbehåller sig rätten att när som helst ändra produkter utan att tidigare material behöver justeras.

Det skriftliga materialet som förpackas med TV:n och handboken som finns lagrad i TV:ns minne eller som går att ladda ned från Philips webbplats anses lämpliga för avsedd användning av systemet.

Innehållet i den här handboken anses lämpligt för avsedd användning av systemet. Om produkten eller dess enskilda moduler eller procedurer används för andra ändamål än de som anges häri, måste deras giltighet och lämplighet erhållas. TP Vision Europe B.V. garanterar att själva materialet inte bryter mot något amerikanskt patent. Ingen annan garanti är uttryckt eller underförstådd. TP Vision Europe B.V. ansvarar inte heller för eventuella felaktigheter i innehållet i detta dokument och inte heller för eventuella problem till följd av innehållet i detta dokument. Fel som rapporteras till Philips kommer att anpassas och publiceras på Philips supportwebbplats så snart som möjligt. Garantivillkor Risk för personskada, skada på TV:n eller att garantin upphör gälla! Försök aldrig reparera TV:n själv. Använd endast TV:n och tillbehören som tillverkaren avsett. Varningsskylten på baksidan av TV:n indikerar risk för elektriska stötar. Ta aldrig bort TV:ns hölje. Kontakta alltid Philips TV-kundtjänst för service eller reparationer. Vid användning som förbjuds enligt den här användarhandboken, eller vid ändringar eller monteringsprocedurer som inte rekommenderas eller godkänns enligt den här användarhandboken, skall upphäva garantin. Pixelegenskaper Denna LCD-/LEDprodukt har ett högt antal färgpixlar. Även om produkten har 99,999 % eller fler effektiva pixlar kan svarta punkter eller starka ljusskällor (rött, grönt eller

blått) visas kontinuerligt på skärmen. Detta är en strukturegenskap för skärmen (enligt vanlig branschstandard) och är inte något tekniskt fel. CEefterlevnad Denna produkt efterlever de grundläggande kraven och andra relevanta bestämmelser i direktiv 2006/95/EG (Låg spänning), 2004/108/EG (EMC) och 2011/65/EG (ROHS). Överensstämmelse med EMF TP Vision Europe B.V. tillverkar och säljer många produkter riktade till konsumenter, som liksom andra elektroniska apparater i allmänhet kan sända och ta emot elektromagnetiska signaler. En av Philips ledande affärsprinciper är att vidta alla nödvändiga hälso- och säkerhetsåtgärder för våra produkter, att uppfylla alla tillämpliga rättsliga krav och hålla oss inom de standarder för elektromagnetiska fält (EMF) som är tillämpliga när produkten tillverkas. Philips arbetar för att utveckla, tillverka och marknadsföra produkter som inte orsakar hälsorisker. TP Vision bekräftar att, så länge som dess produkter hanteras korrekt för deras avsedda användning, är de säkra att använda enligt de vetenskapliga belägg som finns i dagsläget. Philips spelar en aktiv roll i utvecklingen av internationella EMF- och säkerhetsstandarder, vilket gör det möjligt för Philips att förutse vidare utveckling inom standardisering och tidig integrering i våra produkter.

### $\overline{202}$ Upphovsrätt och licenser

### HDMI

HOMI

### HDMI®

Termerna HDMI och HDMI High-Definition Multimedia Interface, samt HDMI-logotypen är varumärken eller registrerade varumärken som tillhör HDMI Licensing LLC i USA och andra länder.

### Dolby

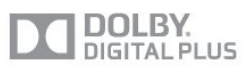

### Dolby®

Tillverkat med licens från Dolby Laboratories. Dolby och dubbel-D-symbolen är varumärken som tillhör Dolby Laboratories.

### DTS 2.0 + Digital Out™

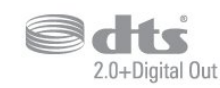

#### DTS 2.0 + Digital Out™

Tillverkat med licens under amerikanska patent med nummer 5 956 674, 5 974 380 och 6 487 535 samt andra patent i USA och i hela världen som är utfärdade och patentsökta. DTS, symbolen samt DTS och symbolen tillsammans är registrerade varumärken och DTS 2.0+Digital Out är ett varumärke som tillhör DTS, Inc. Produkten inkluderar programvara. © DTS, Inc. Med ensamrätt.

### **Skype**

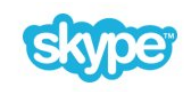

#### Skype™

© 2013 Skype och/eller Microsoft. Skype-namnet, associerade varumärken och logotyper och "S" -logotypen är varumärken som tillhör Skype eller relaterade enheter.

Skype är ett varumärke som tillhör Skype eller dess närstående företag. Även om den här produkten har testats och uppfyller våra certifieringsstandarder för ljud- och bildkvalitet stöds den inte av Skype, Skype Communications S.a.r.l. eller något av deras närstående företag.

### DLNA Certified®

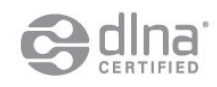

© 2013 Digital Living Network Alliance. Med ensamrätt. © 2013 DLNA. Med ensamrätt.

### Java

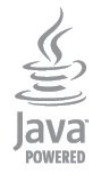

Java och alla Java-baserade varumärken är registrerade varumärken som tillhör Oracle och/eller dess dotterbolag i USA och andra länder.

### Microsoft

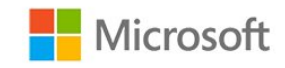

#### Windows Media

Windows Media är antingen ett registrerat varumärke eller varumärke som tillhör Microsoft Corporation i USA och/eller andra länder.

#### Microsoft PlayReady

Innehållsägare skyddar sin immateriella egendom som t ex upphovsrättsskyddat innehåll genom att använda Microsoft PlayReady™-teknik för innehållsåtkomst.

Den här enheten använder PlayReady-teknik för att komma åt PlayReady-skyddat innehåll och/eller WMDRM-skyddat innehåll. Om enheten inte lyckas upprätthålla uppfylla begränsningarna för innehållsanvändning, kan innehållsägare kräva att Microsoft upphäver enhetens möjlighet att använda PlayReady-skyddat innehåll. Ett upphävande ska inte påverka ej skyddat innehåll eller innehåll som är skyddat med andra tekniker för innehållsåtkomst. Innehållsägare kan kräva att du uppgraderar PlayReady för att kunna komma åt deras innehåll. Om du avböjer uppgradering kommer du inte lägre att ha åtkomst till innehåll som kräver uppgradering.

### Wi-Fi Alliance

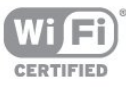

Wi-Fi®, logotypen Wi-Fi CERTIFIED och Wi-Filogotypen är registrerade varumärken som tillhör Wi-Fi Alliance. Wi-Fi CERTIFIED Miracast™ och Miracast™ är varumärken som tillhör Wi-Fi Alliance.

### MHEG-programvara

Upphovsrätten i MHEG-programvaran ("Programvaran") som är inkluderad i den här TVapparaten ("den här produkten") och som finns med för att du ska kunna använda interaktiva TVfunktioner tillhör S&T CLIENT SYSTEMS LIMITED ("Ägaren"). Du får använda Programvaran endast tillsammans med den här produkten.

### Kensington

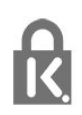

Kensington och Micro Saver är varumärken som registrerats i USA och tillhör ACCO World Corporation med utfärdade registreringar och pågående ansökningar i andra länder runt om i världen.

### Andra varumärken

Alla andra registrerade och oregistrerade varumärken tillhör respektive ägare.
# Index

## A

[Aktivitetsstil](#page-36-0) *37* [Alternativ, i en kanal](#page-23-0) *24* [Antennanslutning](#page-3-0)  *4* [Antennanslutning, tips](#page-4-0)  *5* [App, hyrvideor](#page-58-0) *59* [Appar, öppna](#page-57-0) *58* [Appar, feedback](#page-57-0) *58* [Appar, lås](#page-57-0) *58* [Appar, rekommenderade](#page-57-0) *58* [Appar, sök](#page-57-0) *58* [Autom. inställn. volymnivå](#page-37-0) *38* [Automatisk flyttning av undertext](#page-6-0)  *7* [Automatisk kanaluppdatering](#page-26-0) *27* [Avstängningstimer](#page-42-0) *43*

## Å

[Åldersgräns](#page-22-0) *23*

## B

[Bakgrundsbelysningskontrast](#page-33-0) *34* [Bas](#page-36-0) *37* [Berättarröst](#page-38-0) *39* [Bild, bakgrundsbelysningskontrast](#page-33-0) *34* [Bild, färg](#page-33-0) *34* [Bild, problem](#page-64-0) *65* [Bild, skärpa](#page-33-0) *34* [Bildstil](#page-33-0) *34* [Bildval](#page-23-0) *24* [Blu-ray Disc, ansluta](#page-9-0) *10* [Brusreducering](#page-35-0) *36* [Butik](#page-36-0) *37* [Byta namn på kanaler](#page-22-0) *23*

## C

[CAM – Conditional Access Module](#page-6-0)  *7* [CAM, installera](#page-7-0)  *8* [CI+](#page-6-0)  *7* [Common Interface-fack](#page-7-0)  *8*

## D

[Digital text](#page-23-0) *24* [Diskant](#page-36-0) *37* [DVB \(Digital Video Broadcast\)](#page-28-0) *29* [DVB, inställningar](#page-29-0) *30* [DVI, anslut](#page-4-0)  *5*

## E

[EasyLink](#page-5-0)  *6* [EasyLink, anslutning](#page-4-0)  *5* [EasyLink, inställningar](#page-6-0)  *7* [ESD](#page-61-0) *62* [Europeisk energimärkning](#page-59-0) *60*

## F

[Facebook](#page-57-0) *58* [Färg](#page-33-0) *34* [Färg, färgförbättring](#page-34-0) *35* [Färg, färgtemperatur](#page-34-0) *35* [Fördefinierade symbolhastigheter](#page-29-0) *30* [Förstärkare, ljudsystem](#page-37-0) *38* [Fotokamera, ansluta](#page-10-0) *11* [Foton, bildspel](#page-46-0) *47*

[Foton, videor och musik](#page-46-0) *47* [Frekvenssökning](#page-29-0) *30* [Frekvensstegstorlek](#page-29-0) *30*

## G

[Gamma](#page-35-0) *36*

#### $\overline{H}$

[Hörlurar](#page-12-0) *13* [HbbTV](#page-26-0) *27* [HDCP, kopieringsskydd](#page-4-0)  *5* [HDMI ARC](#page-4-0)  *5* [HDMI CEC](#page-5-0)  *6* [HDMI-anslutning, tips](#page-4-0)  *5* [Hemmabiosystem, ansluta](#page-7-0)  *8* [Hemmabiosystem, flerkanalig](#page-8-0)  *9* [Hemmabiosystem, problem](#page-9-0) *10* [Hemmabiosystem, volymutjämning](#page-8-0)  *9* [Hyrvideor](#page-58-0) *59*

## I

[Incredible surround](#page-37-0) *38* [Insomningsfunktion](#page-42-0) *43* [Inspelning, Skype-samtal](#page-53-0) *54* [Interaktiv TV, om](#page-25-0) *26* [Interaktiv TV, vad du behöver](#page-26-0) *27* [Internetminne, rensa](#page-45-0) *46*

## I

[iTV](#page-25-0) *26*

## K

[Kanal, alternativ](#page-23-0) *24* [Kanal, byta](#page-21-0) *22* [Kanal, favorit](#page-21-0) *22* [Kanal, problem](#page-64-0) *65* [Kanal, status](#page-23-0) *24* [Kanaler, byta namn på](#page-22-0) *23* [Kanaler, uppdatera](#page-26-0) *27* [Kanallås](#page-22-0) *23* [Kanallista, nytt](#page-27-0) *28* [Kanaluppdateringsmeddelande](#page-26-0) *27* [Kassering](#page-59-0) *60* [Kassering av TV eller batterier](#page-59-0) *60* [Klocka](#page-42-0) *43* [Kontakta Philips](#page-65-0) *66* [Kontrast](#page-33-0) *34* [Kontrast, bildkontrast](#page-35-0) *36* [Kontrast, dynamisk kontrast](#page-34-0) *35* [Kontrast, gamma](#page-35-0) *36* [Kontrast, ljussensor](#page-35-0) *36* [Kontrast, ljusstyrka](#page-34-0) *35* [Kontrast, videokontrast](#page-34-0) *35* [Kopiera kanallista](#page-27-0) *28* [Kopiera kanallista](#page-27-0) *28* [Kundtjänst](#page-65-0) *66*

## L

[Läge för symbolhastighet](#page-29-0) *30* [Låskod](#page-22-0) *23* [Lista med favoritkanaler](#page-21-0) *22* [Ljud till bild-synkronisering](#page-8-0)  *9* [Ljud, problem](#page-65-0) *66*

[Ljudbeskrivning](#page-38-0) *39* [Ljudstil](#page-36-0) *37* [Ljudstyrka hörlur](#page-37-0) *38* [Ljudutgång – optisk](#page-5-0) *6* [Ljussensor](#page-35-0) *36* [Ljusstyrka](#page-34-0) *35* [Ljusstyrka, ordmarkering](#page-15-0) *16*

#### M

[Manuell installation](#page-30-0) *31* [Medieservrar som stöds](#page-61-0) *62* [Menyspråk](#page-25-0) *26* [Miljöinställningar](#page-59-0) *60* [Minskad angivelse MPEG](#page-35-0) *36* [Miracast, avsluta delning](#page-48-0) *49* [Miracast, blockera/upphäva blockering](#page-48-0) *49* [Miracast, dela en skärm](#page-48-0) *49* [Miracast™](#page-47-0) *48* [Mottagningskvalitet](#page-29-0) *30* [Musik, uppspelning](#page-47-0) *48*

#### N

[Nätverk, DHCP](#page-43-0) *44* [Nätverk, lösenord](#page-43-0) *44*

## N

[nätverk, problem](#page-44-0) *45*

#### N

[Nätverk, statiskt IP](#page-43-0) *44* [Nätverk, trådbundet](#page-44-0) *45* [Nätverk, trådlös](#page-43-0) *44* [Nätverksfrekvens](#page-29-0) *30* [Nätverksfrekvensläge](#page-29-0) *30* [Nätverksinställningar](#page-45-0) *46* [Nätverksrouter](#page-43-0) *44* [Nedsatt hörsel](#page-38-0) *39* [Nya kanaler](#page-27-0) *28*

#### $\Omega$

[Online TV](#page-58-0) *59* [Onlinesupport](#page-65-0) *66* [Ordmarkering, ljusstyrka](#page-15-0) *16* [Originalspråk](#page-25-0) *26*

## P

[På och av](#page-15-0) *16* [Pixel Plus-länk](#page-6-0) *7* [Plats](#page-36-0) *37* [Programvara med öppen källkod](#page-62-0) *63*

## R

[Radiokanal](#page-21-0) *22* [Röd knapp](#page-25-0) *26* [Reparation](#page-65-0) *66*

## $\varsigma$

[Säkerhetsföreskrifter](#page-67-0) *68* [SCART-anslutning, tips](#page-5-0) *6* [Skärm av](#page-47-0) *48* [Skärm av](#page-59-0) *60* [Skärpa](#page-33-0) *34* [Skärpa, brusreducering](#page-35-0) *36* [Skärpa, minskad angivelse MPEG](#page-35-0) *36* [Skärpa, superupplösning](#page-35-0) *36* [Skötsel av bildskärmen](#page-68-0) *69* [Skype, automatisk inloggning](#page-54-0) *55* [Skype, hyrfilmer och Pause TV](#page-53-0) *54* [Skype, installera kamera](#page-49-0) *50*

[Skype, kamerans zoom, panorering och lutning](#page-55-0) *56* [Skype, kontakter](#page-51-0) *52* [Skype, logga in](#page-49-0) *50* [Skype, meny](#page-50-0) *51* [Skype, Microsoft-konto](#page-50-0) *51* [Skype, missade samtal](#page-53-0) *54* [Skype, nytt konto](#page-49-0) *50* [Skype, ta emot ett samtal](#page-53-0) *54* [Skype, under inspelning](#page-53-0) *54* [Skype, vad du behöver](#page-49-0) *50* [Skype, videosamtal](#page-52-0) *53* [Skype™, vad](#page-49-0) *50* [Slå på](#page-15-0) *16* [Smart TV, öppna](#page-57-0) *58* [Smart TV, översikt](#page-57-0) *58* [Smart TV, internet](#page-57-0) *58* [Smart TV, om](#page-57-0) *58* [Smart TV, startsida](#page-57-0) *58* [Snabb bildinställning](#page-32-0) *33* [Spel eller dator](#page-36-0) *37* [Spelkonsol, ansluta](#page-9-0) *10* [Språk i ljudkanalen](#page-25-0) *26* [Språk, ljud](#page-25-0) *26* [Språk, menyer och meddelanden](#page-25-0) *26* [Språk, original](#page-25-0) *26* [Standby](#page-15-0) *16* [Strömanslutning](#page-2-0) *3* [Strömförbrukning, kontrollera](#page-59-0) *60* [Support, online](#page-65-0) *66* [Surroundläge](#page-37-0) *38* [Symbolhastighet](#page-29-0) *30* [Synkronisera ljud och bild](#page-8-0) *9* [Synskadade](#page-38-0) *39*

## T

[Text](#page-23-0) *24* [Text-TV](#page-23-0) *24* [Titta på TV](#page-21-0) *22* [Trådbundet nätverk](#page-44-0) *45* [Trådlös installation](#page-43-0) *44* [TV på begäran](#page-58-0) *59* [TV-guide](#page-40-0) *41* [TV-guide, klocka](#page-42-0) *43* [TV-högtalare](#page-37-0) *38* [TV-placering](#page-2-0) *3* [TV-placering](#page-38-0) *39* [TV:ns klocka](#page-42-0) *43* [TV:ns nätverksnamn](#page-45-0) *46* [Twitter](#page-57-0) *58* [Tydligt ljud](#page-37-0) *38*

## $\overline{U}$

[Undertext](#page-24-0) *25* [Universell åtkomst](#page-38-0) *39* [Universell åtkomst, Blandad volym](#page-39-0) *40* [Universell åtkomst, Högtalare/hörlurar](#page-38-0) *39* [Universell åtkomst, ljudeffekter](#page-39-0) *40* [Universell åtkomst, nedsatt hörsel](#page-38-0) *39* [Universell åtkomst, tal](#page-39-0) *40* [Uppspelningsformat](#page-61-0) *62* [USB-flashminne, anslut](#page-10-0) *11*

## $\overline{V}$

[Videor, uppspelning](#page-47-0) *48* [Visningsavstånd](#page-2-0) *3*

#### W

[Wi-Fi](#page-43-0) *44*

[Wi-Fi Certified Miracast™](#page-47-0) *48* [World Wide Web](#page-57-0) *58* [WPS – Wi-Fi Protected Setup](#page-43-0) *44* [WPS-pinkod](#page-43-0) *44*

## Y

[YPbPr-anslutning, tips](#page-4-0) *5*

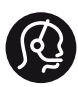

## **Contact information**

Albania +355 4 365 314

Armenia  $+374$  1 522 278

Austria/Österreich 0150 2842133

Belarus/Беларусь +375 2 841 118 (ASTline) +375 1 721 056 78 (CTI)

Belgium/België/Belgique 02 7007360

Bosna/Hecegovina +38733 5356 33

Bulgaria/България 0 0800 1154426

Croatia/Hrvatska 0800 222 782

Czech Republic/Česká republika 800 142100

Denmark/Danmark 352 587 61

Estonia/EestiVabariik 800 0044 307

Finland/Suomi 09 229 019 08

France 01 57324070

Georgia +995 32 99 70 25

Germany 0696 640 4383

Greece/Ελλάδα 0 0800 3122 1223 Hungary/Magyarország 068 001 85 44

Republic of Ireland/Poblacht nah Éireann 01 601 11 161

Northern Ireland/Tuaisceart Éireann 01 601 11 161

Italy/Italia 02 4528 7030

Kazakhstan/Қазақстан +727 246 44 83 90

Latvia/Latvija 800 03 448

Lithuania/Lietuva 880 030 049

Luxembourg/Luxemburg 026 843 000

Macedoni +389 2 109 857

Netherlands/Nederlands 010 4289533

Norway/Norge 22 70 82 50

Poland/Polska 022 349 1505

Portugal 0800 780 902

Romania/România 03 727 66905

Russia/Россия (495) 961-11-11 8-800-200 08 80

This information is correct at the time of print. For updated information, see www.philips.com/support.<br> **PHILIPS** Specifications are subject to change without notice.

Trademarks are the property of Koninklijke Philips N.V. or their respective owners. 2015 © TPVision Europe B.V. All rights reserved. www.philips.com

Serbia/Srbija 00381 114 440 841 00381 113 442 114

Slovakia/Slovensko 0800 0045 51

Slovenia 0800 80 255

Spain/España 915 909 335

Sweden/Sverige 08 6320 016

Switzerland/Schweiz/Suisse 0223 1021 16

Turkey/Türkiye 444 8 445

Ukraine/Україна +380 44 392 8698 +38 056 232 00 45 (Comel) +38 044 245 73 31 (Topaz)

United Kingdom 020 7949 0069

Middle East and Africa<br>Bahrain 97317700 97317700424 Iran 98218756940 Kuwait 4565/9654842988 Lebanon 9611684900

Morocco 022302992 Qatar 9744422221 Saudi Arabia 96626292929 Syria 96321234994 United Arab Emirates Al Gandi 97143376600 Gulf 97125553754

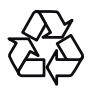